# HUAWEI P30

# **User Guide**

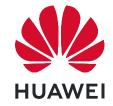

# **Contents**

| <b>Exciting Fe</b> | atures                                                           |    |
|--------------------|------------------------------------------------------------------|----|
|                    | Featured Usage Tips                                              | 1  |
|                    | Camera Tips                                                      | 3  |
|                    | Working with Ease                                                | 8  |
|                    | More Features                                                    | 17 |
| <b>New Device</b>  | e                                                                |    |
|                    | New Device Configuration                                         | 21 |
|                    | Smart Charging: Charge Your Device Faster and Safer              | 23 |
| <b>Gestures</b> a  | nd Operations                                                    |    |
|                    | HiVision                                                         | 25 |
|                    | Press Power Button to Wake Up Google Assistant                   | 27 |
|                    | HiSearch: Search for Matching Text and Images                    | 27 |
|                    | Use Your Phone with Your Knuckles                                | 27 |
|                    | Screenshots and Screen Recording                                 | 28 |
|                    | Split-screen                                                     | 32 |
| <b>Home Scre</b>   | en                                                               |    |
|                    | Navigation Bar                                                   | 34 |
|                    | Use Shortcut Switches to Quickly Enable Frequently Used Features | 35 |
|                    | Notification Panel and Status Bar                                | 35 |
|                    | Screen Lock and Unlock                                           | 38 |
|                    | Go Back to Basics with Simple Mode                               | 40 |
|                    | Home Screen Management                                           | 40 |
| Contacts           |                                                                  |    |
|                    | Managing Business Cards                                          | 43 |
|                    | Search Contacts                                                  | 44 |
|                    | Managing Contacts                                                | 45 |
|                    | Merging Third-party App Contacts                                 | 47 |
| Dialing            |                                                                  |    |
|                    | Basic Calling Functions                                          | 48 |
|                    | Volte                                                            | 49 |
|                    | Use VoWi-Fi for a New Calling Experience                         | 50 |
| Message            |                                                                  |    |
|                    | Basic Messaging Functions                                        | 51 |
| Camera             |                                                                  |    |
|                    | Basic Camera Functions                                           | 53 |
|                    | Master AI, Intelligent Photo Scene Identification                | 56 |

|                   |                                                            | Contents |
|-------------------|------------------------------------------------------------|----------|
|                   | Use Portrait Mode to Take Stunning Portraits               | 56       |
|                   | Use <b>AR lens</b> to Shoot Interesting Photos             | 57       |
|                   | Use Wide Aperture Mode to Highlight Your Shooting Subjects | 57       |
|                   | Panorama                                                   | 58       |
|                   | Pro Mode                                                   | 59       |
|                   | Take Black and White Photos                                | 61       |
|                   | Light Painting Mode                                        | 61       |
|                   | More Capture Modes                                         | 66       |
| Gallery           |                                                            |          |
|                   | Highlights                                                 | 68       |
|                   | Photo Management                                           | 69       |
| <b>Phone Mana</b> | ager                                                       |          |
|                   | Use Optimize                                               | 73       |
|                   | Manage Mobile Data Usage                                   | 73       |
|                   | Enable Smart Power Saving Management to Optimize Power     | 73       |
|                   | Consumption                                                |          |
|                   | Use Auto-launch to Prevent Unwanted App Activities         | 74       |
|                   | Enable Virus Scanner                                       | 74       |
| Email             |                                                            |          |
|                   | Add Email Accounts                                         | 76       |
|                   | Manage Email Accounts                                      | 76       |
|                   | Manage VIP Email Contacts                                  | 77       |
|                   | Create Smart Groups                                        | 77       |
|                   | Import Important Events to Calendar                        | 77       |
|                   | Set Auto Response for Exchange Email                       | 77       |
| Calendar          |                                                            |          |
|                   | Navigate the Calendar                                      | 78       |
|                   | Import To-Dos to Keep Your Work Organized                  | 78       |
|                   | View Global Holidays                                       | 78       |
| Clock             |                                                            |          |
|                   | Use the Clock                                              | 80       |
| Notepad           |                                                            |          |
|                   | Manage Your Notes to Keep Your Records in Order            | 81       |
| Utilities         |                                                            |          |
|                   | Check Your Screen Time                                     | 82       |
|                   | Use Recorder to Make Audio Notes                           | 82       |
|                   | Phone Clone                                                | 82       |
| Multiple Use      | ers                                                        |          |

|                     | Set and Use Multiple Users                                | Contents<br>86 |
|---------------------|-----------------------------------------------------------|----------------|
| Davisa Cann         | ·                                                         | 00             |
| <b>Device Conn</b>  |                                                           | 00             |
|                     | Bluetooth<br>NFC                                          | 88<br>90       |
|                     | Desktop Mode                                              | 90             |
|                     | Transfer Data between Your Phone and Computer             | 98             |
|                     | Huawei Share                                              | 99             |
| Security and        | l Privacy                                                 |                |
| _                   | Face Unlock                                               | 104            |
|                     | Fingerprint                                               | 105            |
|                     | Enable or Disable Location Services                       | 107            |
|                     | PrivateSpace                                              | 108            |
|                     | Enable App Lock                                           | 110            |
|                     | More Security Settings                                    | 111            |
|                     | Introduction to User Data Protection                      | 112            |
| Wi-Fi and N         | etwork                                                    |                |
|                     | Wi-Fi                                                     | 114            |
|                     | Connecting to the Internet                                | 118            |
|                     | Share Your Mobile Network with Other Devices              | 118            |
| Apps and N          | otifications                                              |                |
|                     | App Twin: Log In to Two Social Media Accounts at Once     | 120            |
|                     | Customize App Permissions to Use Your Phone Your Way      | 120            |
| Sound and I         | Display                                                   |                |
|                     | Set Up Do Not Disturb Mode                                | 121            |
|                     | Configure Your Sound Settings                             | 121            |
|                     | Enable Eye Comfort Mode to Prevent Eye Strain             | 122            |
|                     | More Display Settings                                     | 122            |
| Storage             |                                                           |                |
|                     | Enable Memory Cleanup                                     | 124            |
| <b>Smart Assist</b> | tance                                                     |                |
|                     | Access Phone Functions from Anywhere with Navigation Dock | 125            |
|                     | Use a Flip Cover to Protect Your Phone                    | 125            |
|                     | Enable or Disable Mistouch Prevention                     | 126            |
| System              |                                                           |                |
|                     | Change Input Method                                       | 127            |
|                     | Accessibility                                             | 127            |
|                     | General Settings                                          | 130            |
| System Upd          | ate                                                       |                |

|                     | Update the Phone System Online         | Contents<br>133 |
|---------------------|----------------------------------------|-----------------|
|                     | opuate the mone system online          | 155             |
| <b>Legal Notice</b> |                                        |                 |
|                     | Laser safety information               | 134             |
|                     | Water and Dust Resistance              | 134             |
|                     | Legal Notice                           | 135             |
|                     | Personal Information and Data Security | 137             |
|                     | Obtaining help                         | 138             |
|                     | Get More Information                   | 138             |

# **Exciting Features**

## **Featured Usage Tips**

#### **HiVision: Start Scanning to Learn More**

Want to stick to a healthy diet and keep fit? Wish you could understand foreign logos, road signs, and restaurant menus while traveling abroad? Want to guickly get product information for comparisons and to make purchases faster? Use HiVision to get all these done fast and easily.

HiVision can provide you with the following features:

- **Scan food**: You can scan food to determine the weight, calories, and nutrition facts.
- Identify objects: Scan to identify road signs or famous paintings. A card with relevant information about the geographical locations or the painting will be generated for you.
- **Shop**: Scan the objects you like to get purchase recommendations.
- Translate: Scan words or phrases in a foreign language for a quick online translation, making your trip abroad a breeze.
- **Scan codes**: Scan QR codes or bar codes to add contacts or acquire product information.
- This feature requires access to the Internet to identify objects, scan codes, determine calories in
   Internet to identify objects, scan codes, determine calories in
   Internet to identify objects, scan codes, determine calories in
   Internet to identify objects, scan codes, determine calories in
   Internet to identify objects, scan codes, determine calories in
   Internet to identify objects, scan codes, determine calories in
   Internet to identify objects, scan codes, determine calories in
   Internet to identify objects, scan codes, determine calories in
   Internet to identify objects, scan codes, determine calories in
   Internet to identify objects, scan codes, determine calories
   Internet to identify objects, scan codes, determine calories
   Internet to identify objects, scan codes, determine calories
   Internet to identify objects, scan codes, determine to identify objects.

   Internet to identify objects to identify objects, scan codes, determine to identify objects.

   Internet to identify objects to identify objects.

   Internet to identify objects to identify objects to identify objects.

   Internet to identify objects to identify objects to identify objects.

   Internet to identify objects to identify objects to identify objects.

   Internet to identify objects to identify objects to identify objects.

   Internet to identify objects to identify objects to identify objects.

   Internet to identify objects to identify objects to identify objects.

   Internet to identify objects to identify objects to identify objects.

   Internet to identify objects to identify objects to identify objects.

   Internet to identify objects to identify objects.

   Internet to identify objects to identify objects.

   Internet to identify objects to identify objects.

   Internet to identify objects to identify objects.

   Internet to identify objects to identify objects.

   Internet to identify objects to identify objects.

   Internet to identify objects to i food, shop, and translate.
  - This feature is only supported in some countries and regions.

#### **Enroll Your Facial Information and Enable Face Unlock**

Face unlock allows you to unlock your Phone quickly and securely, without the need of a password.

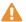

- $\triangle$  Face unlock can only be used when the owner account is logged in. It is not supported by PrivateSpace.
  - Face unlock is not available if the lock screen password has not been entered for three or more days in a row, or if your Phone has been remotely locked or restarted.
  - When using Face unlock, keep your eyes open, and face your Phone straight on from a distance of 20–50 cm (about 8–20 in.). In order to scan your face accurately, avoid using this feature when you are in a dark environment or facing direct light.
  - Currently, only one face can be enrolled. Delete the current facial data to enroll again.
- 1 Open Settings. Go to Security & privacy > Face recognition and enter your lock screen password.
  - 👔 If you haven't set up a lock screen password, set one first. Besides the 6-digit PIN, you can set up other types of passwords: Pattern, 4-digit PIN, Custom PIN, or Password.
- 2 Selecting Enable Pick up to wake device to enhance the Face unlock experience will allow the screen to turn on and unlock when you pick up your Phone and hold it to your face. If you do not need this feature, leave it deselected. Touch Enroll face, and enroll your face.
- **3** Face unlock modes:

- **Select an unlock method**: On the **Face recognition** screen, touch **Unlock device**. If you select **Direct unlock**, your Phone identifies your facial features and unlocks your screen when the screen is on. If you select **Slide to unlock**, after your Phone identifies your facial features, you can slide the lock screen to unlock. Selecting **Off** will disable Face unlock.
- Smart display of lock screen notifications: Enable Show notifications. On the lock screen, your Phone hides notification details and displays them only after recognizing the owner's face.
- Access App lock: Enable Access app lock to access App lock and locked apps using Face unlock.

#### Pick Up to Unlock

Open Settings, and go to Security & privacy > Face recognition. When enrolling facial data, select Enable Pick up to wake device to enhance the Face unlock experience, and set the Face unlock method to Direct unlock. Once the setup is complete, you can simply raise your Phone to unlock the screen, without a password or fingerprint.

If you haven't selected **Enable Pick up to wake device to enhance the Face unlock experience** when enrolling facial data, you can open Settings, go to Security & privacy > Face recognition, and set the Face unlock method to Direct unlock. Then, open Settings, go to Smart assistance > Shortcuts & gestures > Wake screen, and select Pick up to wake.

#### **HiSearch: Search for Matching Text and Images**

HiSearch can be a handy search tool to locate the apps and files you want.

**HiSearch** allows you to search through settings, files, contacts and notes while keeping a record of your search history.

- 1 Once your Phone is unlocked, swipe down from the middle part of the home screen to open **HiSearch**.
- **2** Enter an app or file name to run a search, then touch  $\bigcirc$  in the search results to easily find the location of the app on the home screen.
- **3** Touch the sicon on the **HiSearch** interface to review **Search scope** or **Check for updates** here.

## **Access Phone Functions from Anywhere with Navigation Dock**

In order to close an app or return to the home screen, you must use the navigation bar at the bottom of your Phone. You can enable the Navigation dock feature on your Phone to avoid using navigation buttons and to comfortably operate your device with one hand.

Open Settings. Go to System > System navigation > Navigation dock and enable

Navigation dock. The Navigation dock will appear on the screen. You can then drag it to your preferred location. The Navigation dock can perform the following actions:

- Back: Touch the Navigation dock once to go back one step, or touch it twice to go back two steps.
- **Home**: Touch and hold the Navigation dock and then release it to go to the home screen.

• **View background apps**: Touch and hold the Navigation dock and then swipe left or right to view any apps that are running in the background.

#### **Use Shortcut Switches to Quickly Enable Frequently Used Features**

Want to quickly enable or disable mobile data or hotspot? You can enable frequently used features by using shortcut switches.

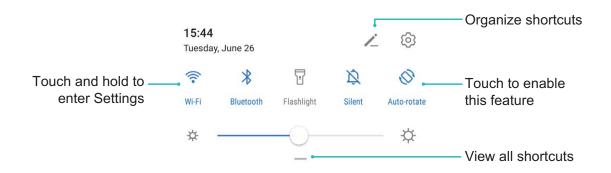

## **Camera Tips**

## **Master AI, Intelligent Photo Scene Identification**

**Master AI** can automatically identify your current photography scene and intelligently adjust the color and brightness of the photo, so you don't need to repeatedly adjust your camera for the perfect shot.

**Master AI** is a preset camera feature on your Phone that intelligently identifies your current photography scene and automatically adjusts the color and brightness of your photo to help you achieve better effects.

**Master AI** provides you with the following features:

- Intelligently identifies photographing scenes and improves photo effects: Master AI supports multiple scenes, such as the stage, beach, blue sky, greenery, and text scenes. After smart identification, Master AI automatically adjusts the color and brightness of the camera and recommends an optimal mode (such as the portrait, greenery, or text mode) to improve photo effects.
- Enable Master AI to automatically configure and adjust camera settings: When you open the camera and enter Standard camera mode, touch (A) to enable Master AI as required. Once enabled, this feature will intelligently identify the photography scene, which saves you the trouble of repeated manual adjustments.

- Master AI is only available when you take photos using the rear camera.
  - **Master AI** is automatically disabled when you switch to Portrait mode, Wide aperture mode, or Moving picture mode.
  - When you set the color mode to Vivid, the identification of the following photography scenes is not supported: blue sky, greenery, flowers, beach, snow, and autumn leaves. For other scenes, **Master AI** is still available.

#### **Take Black and White Photos**

The world is an amazingly colorful place. But sometimes too many colors can be distracting. Monochrome mode filters out color, helping to bring out light and shadows, and give photos more mood and atmosphere.

Open Camera > More > Monochrome, and then touch to take photos in black and white.

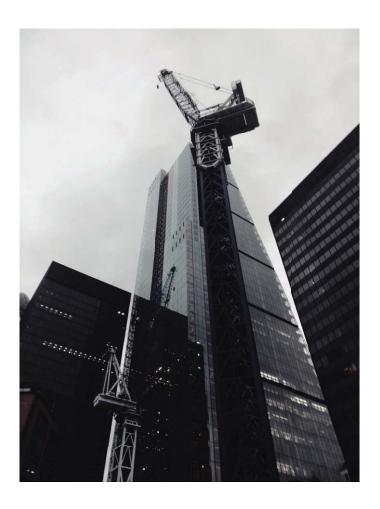

## **Use Portrait Mode to Take Stunning Portraits**

Go to Camera > Portrait, select one of the effects, then touch to take a portrait.

- **Blurred effect**: Touch the icon in the viewfinder and select a blurred effect.
  - A light source (such as neon light or street light) in a relatively well-lit background will contribute to a better blurred effect. Taking a photo from afar will reduce the stage lighting effect.

#### • Beauty effect:

- **Shoot using the rear camera**: Touch in the viewfinder and drag the slider to adjust the beautification settings.
- **Shoot using the front camera**: Touch in the viewfinder. Adjust settings as desired for better selfies.
  - To disable the beauty effect, touch the its minimum value.

#### **Use Panorama Mode to Take Panoramic Photos**

Panoramas provide a wider viewing angle than ordinary photos, letting you take sweeping landscape shots.

To capture a panorama shot, the camera takes multiple photos of objects within our visual field and stitches them together into a single photo.

- When taking a panorama, find a wide, open space that is some distance away from the subject and try to avoid backgrounds that are all in one color.
- **1** Go to Camera > More > Panorama.
- **2** Touch  $\stackrel{\longleftarrow}{\longrightarrow}$  at the bottom of the screen to configure the shooting direction.
- **3** Hold your Phone steady, and then touch to start shooting. Slowly move the Phone in the direction indicated, holding the device steady and ensuring that the arrow stays level with the center line.
- **4** Touch when you are finished. The camera will automatically stitch the photos together to create a panorama.

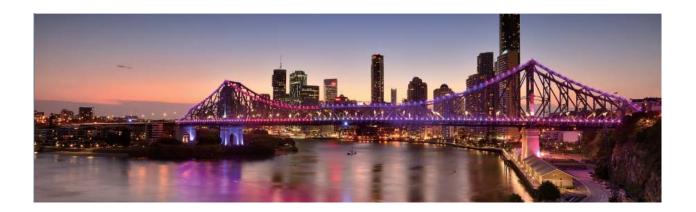

## **Custom Shooting Modes**

Want to discover new ways of using your camera besides the preset functions? You can download or delete shooting modes based on your needs.

**Update shooting modes**: To update shooting modes, go to the **More** screen. The shooting modes with available updates will have red dots next to them. You can follow the onscreen prompts to update them.

**Delete shooting modes**: Go to **More** >  $\angle$ , and touch  $\bigotimes$  to delete unneeded shooting modes. To ensure that Camera works normally, preset shooting modes cannot be deleted.

#### **Use AR lens to Shoot Interesting Photos**

Use **AR lens** to make your photos fun and stand out.

Go to Camera > More > AR lens.

There are several effects to choose from to make your photos stand out:

• **3D Qmoji**: Touch **3D Qmoji**, and select an animated Qmoji. The Qmoji will then mimic and act out your facial expressions and actions accordingly. Touch to record, or touch then touch and hold to create your own personalized Qmoji.

#### **Use Pro Mode to Take Scenic Photos**

Go to **Camera** > **Pro**.

**Adjust metering based on the subject of the shot**: On the Pro mode screen, touch and select a metering mode accordingly.

| Metering Mode | Application Scenario                                                           |  |
|---------------|--------------------------------------------------------------------------------|--|
| Matrix        | The subjects are broad landscapes and seas.                                    |  |
| Center        | The subject is in the center and stands out from the background.               |  |
| Spot          | The subject to be highlighted is relatively small, such as a flower or a tree. |  |

#### Adjust brightness based on the shooting environment:

- Adjust ISO: On the Pro mode screen, touch ISO and adjust the slider.
  - To avoid excessive image noise, an ISO value below 400 is recommended. The recommended ISO value for the daytime is between 100 to 200, but may exceed 400 for some night scenes.
- Adjust shutter speed: On the Pro mode screen, touch S (shutter speed) and adjust the slider.
  - The recommended shutter speed for static scenes (such as mountains) is between 1/80 and 1/125 of a second. For moving scenes (such as waves), select a relatively fast shutter speed and use a tripod for best results.
- Adjust EV compensation: On the Pro mode screen, touch EV and adjust the slider.

**Adjust AWB**: On the Pro mode screen, touch  $\frac{AWB}{AWB}$  and adjust the slider.

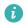

- Touch to adjust the color temperature. If you want to give your photo a warm, cozy, nostalgic tone, increase the K value. For a cool, calm, or futuristic tone, reduce the K value.

**Select Focus mode based on the subject of the shot**: On the Pro mode screen, touch AF and adjust the slider.

| Focus Mode | Application Scenario                                |
|------------|-----------------------------------------------------|
| AF-S mode  | Static scenes (such as mountains)                   |
| AF-C mode  | Moving scenes (such as flowing water and waves)     |
| MF mode    | Protruding objects (such as a close-up of a flower) |

**Keep your device steady when shooting**: On the Pro mode screen, touch of and enable **Horizontal level**. A horizontal guiding line will appear on the viewfinder. If a dotted line appears, the camera is not yet parallel with the horizontal level. When the dotted line overlaps with the solid line, the camera is now parallel with the horizontal level.

**Save RAW format pictures**: Go to Promode will be saved in both RAW and standard JPG formats.

- In Pro mode, changing a specific setting will sometimes cause other settings to change as well.

  Adjust them according to your actual requirements.
  - The recommended settings above are for reference only. Adjust them according to actual usage conditions to achieve your desired effect.

#### **Use Pro Mode to Shoot Portraits**

Go to Camera > Pro.

**Select a Metering mode**: or mode is recommended for taking portraits. Place your shooting subject (for example, a person's face) in the center of the viewfinder.

#### Adjust brightness based on the shooting environment:

• Adjust ISO: To avoid excessive image noise, it is recommended that you adjust the ISO to a low level when shooting portraits. You may adjust the ISO based on the actual shooting environment.

| Shooting Environment | Recommended ISO     |
|----------------------|---------------------|
| Outdoors             | Between 100 and 200 |
| Indoors              | Around 400          |
| Night scenes         | Between 400 and 800 |

- Adjust shutter speed: Reduce the shutter speed in low light conditions, and increase it in bright light conditions. The recommended shutter speed for static portraits is between 1/80 and 1/125 of a second. To shoot moving subjects, select a shutter speed at or above 1/125 of a second.
- **Adjust EV compensation**: Increase the EV compensation in low light conditions, and decrease it in bright light conditions.

Adjust AWB: Select AWB depending on the lighting conditions. When shooting in bright sunlight, select . In low light environments, select

**Adjust focus**: To better highlight a subject, use manual focus (MF) when shooting portraits. In the viewfinder, touch to focus on the part you want to highlight (the subject's face, for example).

- In Pro mode, changing a specific setting will sometimes cause other settings to change as well.

  Adjust them according to your actual requirements.
  - The recommended settings above are for reference only. Adjust them according to actual usage conditions to achieve your desired effect.

## **Working with Ease**

#### Use NFC to Quickly Establish Connections between Devices.

Place the NFC detection areas of two devices close together to quickly establish a Bluetooth or Wi-Fi connection between them. You can also use this method to establish a Wi-Fi Direct connection or share a Wi-Fi hotspot without searching for devices, pairing and entering connection details manually.

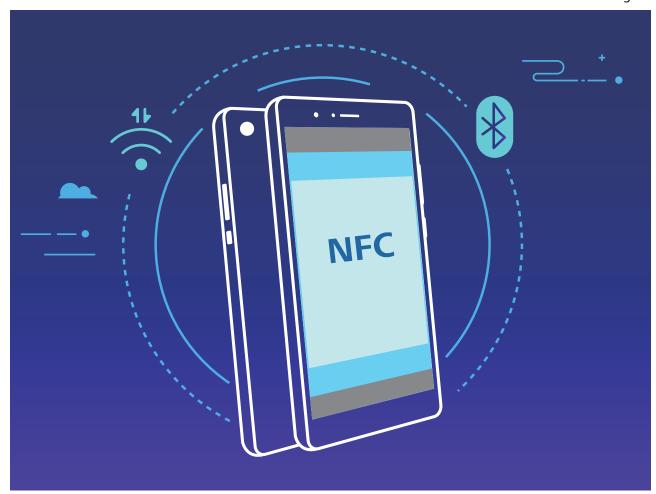

Using Bluetooth pairing as an example, enable NFC, Huawei Beam, and Bluetooth on both devices. Open the Bluetooth pairing screen on both devices and place the NFC detection areas of devices close together. When the sending device plays an audio prompt and content on the screen shrinks, follow the onscreen instructions and touch the screen on the sending device to establish a Bluetooth connection

- If there is a **Read and write/P2P** switch on the NFC screen, ensure it is also enabled. Features may vary depending on your carrier.
  - Not all devices support NFC.

#### **Transfer Data between Your Phone and Computer**

Use a USB cable to connect your Phone to your computer and transfer data.

#### Select USB connection mode

Use a USB cable to connect your Phone to the computer, you can then select a default connection method. You can transfer photos and files between your Phone and computer, or charge your Phone through the USB connection to your computer.

Swipe down from the status bar to open the notification panel, then touch **Settings** > **Touch for more options** and select a method for connecting your device and your computer.

- **Transfer photos**: Transfer photos between your Phone and computer.
- Transfer files: Transfer files between your Phone and computer.
- Charge only: Charge your Phone with just a USB cable.

• Input MIDI: Use your Phone as a MIDI input device and play music on your computer.

#### Transfer data over a USB port

Connect your Phone to your Computer using a USB cable to transfer data and perform other tasks.

- Transfer files: Media Transfer Protocol (MTP) is a type of transmission protocol for media files. You can transfer files between your Phone and computer using this connection method. First, install Windows Media Player 11 or later on your computer.

  Swipe down from the status bar to open the notification panel, and then set your USB connection method to Transfer files. Your computer will automatically install the necessary drivers. After the installation is complete, click the new drive icon named Phone on the computer to view the files on your Phone. You can use Windows Media Player to view the media files on your Phone.
- **Transfer images**: Picture Transfer Protocol (PTP) is a protocol that allows you to transfer images. You can upload and share photos between your Phone and computer using this connection method.
  - Swipe down from the status bar to open the notification panel, and then set your USB connection method to **Transfer photos**. Your computer will automatically install the necessary drivers. After the installation is complete, click the new drive icon named Phone on the computer to view the images on your Phone.
- Transfer MIDI data to your Phone: MIDI (Musical Instrument Digital Interface) is an industry standard audio format for composing music established by electronic instrument manufacturers. Swipe down from the status bar to open the notification panel, and then set your USB connection method to Input MIDI. You can then use Phone to receive and process MIDI messages transmitted by other devices.

#### Use Huawei Share to Quickly Share Files Between Huawei Devices

You can use Huawei Share to quickly transfer photos, videos and other files between Huawei devices. Huawei Share uses Bluetooth to detect other nearby Huawei devices and then uses Wi-Fi Direct to quickly transfer files without using mobile data.

Huawei Share uses Wi-Fi and Bluetooth to transfer data. When Huawei Share is enabled, both Wi-Fi and Bluetooth are automatically enabled.

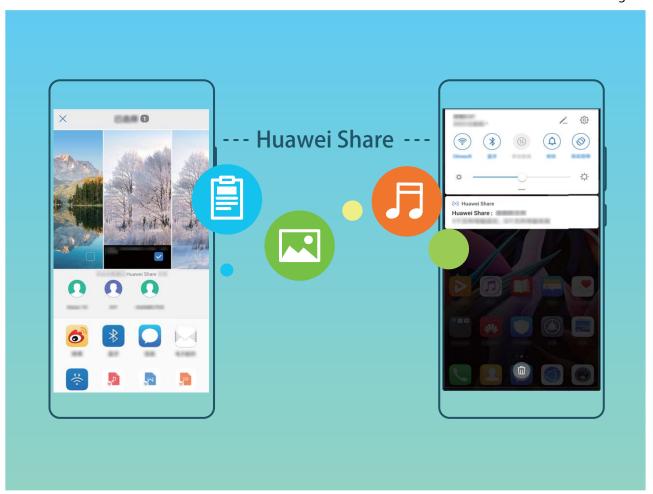

**Use Huawei Share to send files**: Select the files you want to share and then touch **Share**. To send files, select a receiving device from the list of nearby devices and confirm.

**Use Huawei Share to receive files**: Swipe down from the status bar to open the notification panel, and then touch ((•)) to enable Huawei Share. Touch **ACCEPT** when the file transfer notification is displayed. Received files are saved by default to your **Huawei Share** folder in **Files**.

No confirmation is required if the two Huawei devices have been logged in using the same HUAWEI ID.

## Transfer Files Between Your Phone and Computer with Huawei Share

Want to quickly transfer pictures and videos from your Phone to computer (Windows PC or Mac)? Huawei Share makes it simpler than before, without even needing a USB cable.

#### From your Phone to your Windows PC

- **1** To start, make sure your Phone is connected to the same network (for example, the same Wi-Fi network) as your computer.
- 2 Open Settings on your Phone, go to Device connectivity > Huawei Share, then enable Huawei Share and Computer share.
- **3** On the same screen, check and record the **Name shown on computers**, then touch **Verification on computers** to view and record the username and password.
- **4** On your Windows PC, go to **Computer** > **Network**, double click **Name shown on computers**, and enter the username and password you recorded in the previous step. The Internal storage or Albums folders on your Phone are then displayed on your computer.

- The content of these folders is not automatically saved to your Windows PC, but can be accessed, copied, and saved locally as needed on the computer.
- **5** You can also edit the files or photos in Internal storage or Albums on your Windows PC, and the changes will be synced to your Phone automatically. Similarly, if you edit any files or photos on your Phone, the changes will be synced to your computer as well.

#### From your Phone to Mac

- **1** To start, make sure your Phone is connected to the same network (for example, the same Wi-Fi network) as your computer.
- 2 Open Settings on your Phone, go to Device connectivity > Huawei Share, then enable Huawei Share and Computer share.
- 3 On the same screen, check and record the **Name shown on computers**, then touch **Verification on computers** to view and record the username and password.
- **4** On the Mac, go to **Finder** > **Go to** > **Network**, double-click **Name shown on computers**, choose to register a user account, and enter the username and password you recorded in the previous step. The Internal storage or Albums folders are then displayed on your Mac.
  - The content in these folders is not automatically saved to your Mac, but can be accessed, copied, and saved locally as needed on your computer.
- **5** You can also edit the files or photos in Internal storage or Albums on your Mac, and the changes will be synced to your Phone automatically. Similarly, if you edit any files or photos on your Phone, the changes will be synced to your Mac as well.
- 1 This function is supported on Mac computers running iOS 10.8 or later.

## **One-Touch Printing with Huawei Share**

How do I quickly print travel photos, work files, or my children's homework from my Phone? Experience the ease of one-touch printing with Huawei Share.

- Huawei Share now supports one-touch printing for images and PDF files.
  - For a list of supported printers, touch **Learn more** in the Huawei Share section (access this section by touching the Share icon on the picture or PDF you want to share), swipe left on the screen, then touch **What printers are supported?** to see the list.

Huawei Share's one-touch printing feature is convenient and easy to use. To start using it, swipe down from the status bar to display all shortcuts, and enable **Huawei Share**, then follow the steps below to pair with different types of printers:

#### • Wi-Fi printer/Wi-Fi Direct printer:

- **1** Power on the printer, and make sure that it connects to the same network as your Phone, or that Wi-Fi Direct is enabled.
- **2** Preview the file you want to print on your Phone, and then touch **Share**. Once the printer has been discovered, touch its name, and adjust specifications on the preview screen. Then simply touch **PRINT** to print.

- **Bluetooth printer**: Power on the printer, preview the file you want to print on your Phone, and then touch **Share**. Once the printer has been discovered, touch its name, and adjust specifications on the preview screen. Then simply touch **PRINT** to print.
  - When pairing the Bluetooth printer for the first time, start by making sure your Phone can find the printer, then press the power button on the printer for 1 second to ensure successful pairing.

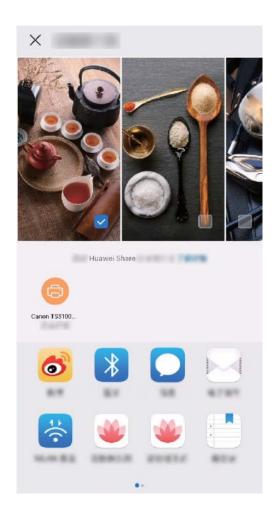

# **Quickly Share Files Between Your Phone and Computer with Huawei Share OneHop**

Huawei Share OneHop allows you to quickly transfer files between your Phone and computer without a cable or third-party app.

- This feature is supported by HUAWEI MateBooks and Honor MagicBooks running PC Manager 9.1 or later and with the Huawei Share label or Magic-link label.
  - Huawei Share OneHop is supported on NFC-enabled devices only. The NFC area is located near the rear camera on the Phone. Locations vary slightly between device models.

#### Transfer files, photos, videos, or recordings with Huawei Share OneHop

- **1** Swipe down on the notification panel and enable **NFC**.
  - i Alternatively, open Settings, go to Device connectivity > NFC, and enable NFC.

- 2 Hold the NFC area of your Phone against the Huawei Share label (or Magic-link label ) on your computer until your Phone sounds or vibrates. In the pop-up box on your Phone, touch **CONNECT**, and follow the instructions to connect your Phone with your computer.
- After your Phone is successfully paired with your computer, the next time you enable NFC and Bluetooth on your Phone, the two devices will be automatically paired when they are within range.

Huawei Share OneHop allows you to do the following:

#### **Share photos and videos**

- From your Phone to computer: Open Gallery on your Phone and select up to 500 photos or videos. Hold the NFC area of your Phone against the Huawei Share label (or Magic-link label on your computer until your Phone sounds or vibrates. The selected photos or videos can then be transferred to your computer. Touch to identify text in the images sent to your computer and to generate a text file.
- From your computer to Phone: If you exit Gallery or are on the home screen of your Phone, the image opened with Windows Photo Viewer on your computer or your computer's current screenshot will be transferred to your Phone when you tap the NFC area of your Phone against the Huawei Share label on your computer.

#### **Share screen recordings**

- 1 Shake your Phone, then hold the NFC area of your Phone against the Huawei Share label (or Magic-link label ) on your computer until your Phone sounds or vibrates. When the computer screen is projected to your Phone, recording starts automatically (for up to 60 seconds).
- 2 Touch to stop recording on your Phone. The recorded content will be automatically saved to Gallery.

#### **Share files**

- From your Phone to computer: Open an Office file on your Phone. Hold the NFC area of your Phone against the Huawei Share label (or Magic-link label ) on your computer until your Phone sounds or vibrates.
- From your computer to Phone: If you exit Office or are on the home screen of your Phone, the file opened with an Office tool on your computer will be transferred to your Phone when you tap the NFC area of your Phone against the Huawei Share label on your computer.

**Share clipboard content**: If your Phone is paired with your computer, when browsing a web page or reading an article on your Phone or computer, copy the content you need to the clipboard. The copied content will be shared to the clipboard on both devices.

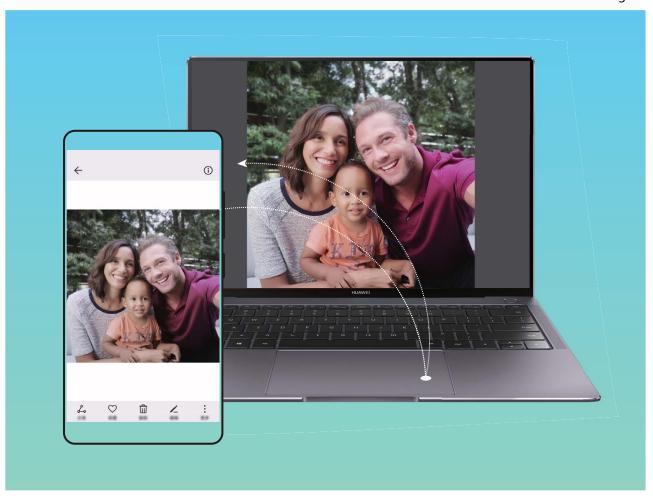

## **Share Your Mobile Network with Other Devices**

You can share your mobile data with your friends.

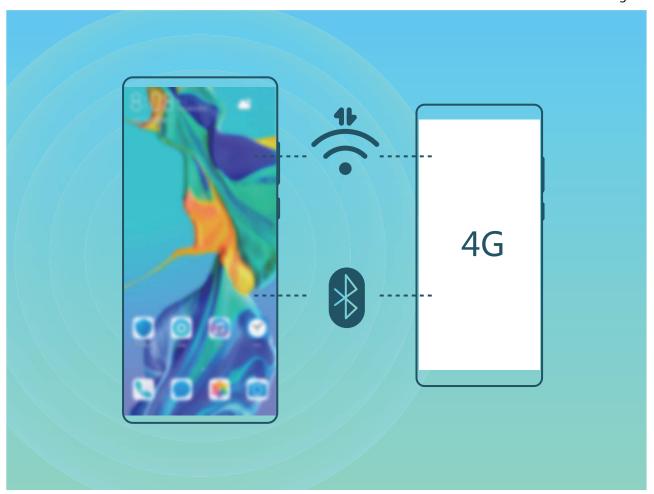

Use personal hotspot to share mobile data: Open Settings and go to Wireless & networks > Personal hotspot. Set Device name and Password, then enable the hotspot to use it.

Set data limit for shared mobile data: Go to Settings > Wireless & networks > Personal hotspot > More, and touch Data limit to set the data limit for a single session. When this limit is reached, your device will automatically disable the hotspot.

Use Bluetooth to share mobile data: Connect your device to another device using Bluetooth, then enable Bluetooth tethering to share your mobile data. Open Settings, go to Wireless & networks > Personal hotspot > More, and enable Bluetooth tethering. On the Bluetooth settings screen of the paired device, touch next to the paired device, then enable Internet access to establish an Internet connection and share your mobile data.

**Use USB to share mobile data**: Use a USB cable to connect your device to a computer. Open **Settings**, go to **Wireless & networks** > **Personal hotspot** > **More**, and enable **USB tethering** to start sharing your mobile data.

Depending on your computer's operating system, you may need to install device drivers or establish the relevant network connection on your computer before using this feature. Refer to your computer's operating system guide for more information.

#### **More Features**

#### **Use Password Vault**

Password vault saves and fills in your passwords, allowing you to log in to apps on your Phone more conveniently and securely.

**Enable or disable Password vault**: Password vault is enabled by default. After you update your Phone, enable Password vault by performing the following operations:

- 1 Enter the lock screen password to access the Password vault settings. Open Settings, and go to Security & privacy > Password vault.
- **2** Enter your lock screen password to access the **Password vault** screen.
- **3** Enable **Password vault**. When you log in to an app for the first time or after logging out, select **SAVE**, and your username and password will be saved. Next time you log in, use the method you picked, for example Face unlock, to automatically fill in your username and password to log in to the app.
- **4** Enable or disable **Autofill settings** for individual apps. If the autofill feature is enabled for an app, you can use your face, fingerprint, or lock screen password to fill in the password when you log in. If this feature is disabled, your username and password must be entered manually.

#### **Enable App Lock**

App lock allows you to set a password for your important apps. Once you restart your Phone or unlock the screen, you will be asked to enter your App lock password when opening these apps. App lock adds an extra layer of protection for your private information and prevents unauthorized access to important apps on your Phone.

Enable App lock: Open Settings. Go to Security & privacy > App lock. When you first access App lock, select Lock screen password or Custom PIN as your App lock verification password. Enter your password as prompted and on the App lock screen, toggle on the switch for the apps you want to lock.

**Set your App lock password**: Touch on the **App lock** screen, then touch **Password type**. Select **Lock screen password** or **Custom PIN**.

## **Enable PrivateSpace**

Do you worry that potentially embarrassing information might be seen by your friends and co-workers when you are showing them photos and other things on your Phone? PrivateSpace lets you store private information in a hidden space within your device that can only be accessed with your fingerprint or password.

You can add up to three users to **Users** and **PrivateSpace** on your Phone. If you have already added three users under **Settings** > **Users** & **accounts** > **Users** > **Add user**, you cannot add more users to **PrivateSpace**.

**Enable PrivateSpace**: If you are using PrivateSpace for the first time, open Settings, go to Security & privacy > PrivateSpace > Enable, and follow the onscreen instructions to create your PrivateSpace.

You can only create one PrivateSpace.

**Quickly switch between MainSpace and PrivateSpace**: From the lock screen, you can quickly switch between spaces using your fingerprint or password. After you restart your Phone, you are required to first enter the MainSpace using your password. You can then switch between spaces from your lock screen.

Enter PrivateSpace: You can enter your PrivateSpace directly from the lock screen using your fingerprint or password. Alternatively, open Settings in MainSpace, and go to Security & privacy > PrivateSpace > Log in to enter your PrivateSpace.

Exit PrivateSpace: After entering your PrivateSpace, open Settings, and go to Security & privacy > PrivateSpace > Exit. When you exit your PrivateSpace, all system memory used by the PrivateSpace will be freed. You can still switch back to your PrivateSpace when you need it.

**Delete PrivateSpace**: Deleting your PrivateSpace will permanently delete all apps and data stored within your PrivateSpace and this data will be unable to be restored. You can delete your PrivateSpace in the following ways:

- From the MainSpace, open Settings, then go to Security & privacy > PrivateSpace and touch : > Delete PrivateSpace.
- In PrivateSpace, open Settings, and go to Security & privacy > PrivateSpace > Delete.

#### **Set Your Home Screen Wallpaper**

Tired of default wallpapers? Set a photo you like as your home screen wallpaper to personalize your home screen.

Open Settings, and then go to Home screen & wallpaper > Wallpaper. You can:

**Set a picture as your home screen wallpaper**: Touch **Gallery** or select a preset wallpaper in your device, and follow the onscreen instructions to select **Lock screen**, **Home screen** or **Both**.

**Set a photo as your wallpaper from Gallery**: Have a great photo you want to set as your wallpaper? In **Gallery**, open the photo that you like, go to **Set as > Wallpaper**, and follow the onscreen instructions to set the photo as your home screen wallpaper.

#### **Manage Your Home Screen Widgets**

Want to quickly add widgets such as screen lock, weather, notepad, clock, contacts, or calendar to your home screen? You can add, move or delete home screen widgets to tidy up your home screen and ease your usage experience.

**Add widgets**: Touch and hold an empty area on the home screen to enter home screen editing mode. Touch **Widgets**, touch and hold a widget and drag it to an empty area on the home screen, or touch the widget you want.

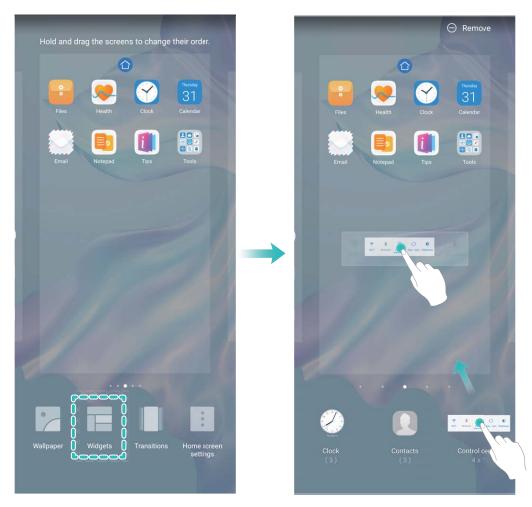

(i) Check that there are enough empty spaces on the home screen for the widget. If there is not enough space, add an empty screen page or free up some space on the current home screen page.

**Delete widgets**: Touch and hold a widget on the home screen until your Phone vibrates, and then select **Remove**.

**Move widgets**: Touch and hold a widget on the home screen until your Phone vibrates. Drag the widget to any position on the screen.

## **Use App Drawer to Store Apps**

Want to store your apps in one location on your home screen to make your home screen look cleaner? You can enable app drawer on your home screen to store all your apps and free up space on your home screen.

Open Settings, go to Home screen & wallpaper > Home screen style, and select Drawer. If you want to switch back to a standard home screen, select Standard.

1 Add an app icon from app drawer to the home screen: After you enable app drawer, touch

on the home screen to enter the app list. From the app list, touch and hold the app icon that you want to add until your Phone vibrates, and then drag it to the desired position on the home screen.

#### **Enable TalkBack to Have Onscreen Content Read Aloud**

Your Phone reads aloud content on the screen that you touch, select, or activate, helping you interact with your Phone when you can't read content on your screen clearly.

- 1 Open Settings and go to Smart assistance > Accessibility > TalkBack > to enter the TalkBack settings screen.
- **2** Enable **TalkBack** and touch **OK**. Your device will launch a tutorial when you enable TalkBack for the first time. If you need to listen to the tutorial again, touch to enter the TalkBack settings screen, and launch the tutorial.
- **3** Touch and enable **Explore by touch**. Your device will read aloud content that you touch. You may have enabled TalkBack by accident. To disable TalkBack, press and hold the Volume up and down buttons for at least three seconds, or press and hold the Power button until your device vibrates, then touch the screen with two fingers for at least three seconds.

#### **Enable Memory Cleanup**

Your Phone may slow down over time as your storage space gets smaller. Use Memory cleanup to free up storage space, improve system performance, and keep your Phone running smoothly.

Open Phone Manager, then touch Cleanup to clean up memory and clear the cache to optimize performance. If your storage space is still low, perform a deep clean to free up additional storage space.

## **New Device**

## **New Device Configuration**

### **Connecting to the Internet**

Connect to Wi-Fi networks effortlessly with your device.

#### Connecting to a Wi-Fi network

- **1** Swipe down from the status bar to open the notification panel.
- **2** Touch and hold  $\widehat{\circ}$  to open the Wi-Fi settings screen.
- **3** Switch on **Wi-Fi**. Your device will list all available Wi-Fi networks at your location.
- 4 Select the Wi-Fi network you want to connect to. If you select an encrypted network, you will also need to enter the Wi-Fi password.

#### Connecting using mobile data

- Before using mobile data, ensure that you have a data plan with your carrier to avoid incurring excessive data charges.
- **1** Swipe down from the status bar to open the notification panel.
- **2** Touch to enable mobile data.
  - 👔 To save battery power and reduce data usage, disable your mobile data connection when you don't need it.

#### **Enroll Your Facial Information and Enable Face Unlock**

Face unlock allows you to unlock your Phone quickly and securely, without the need of a password.

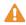

- $oldsymbol{\Lambda}ullet$  Face unlock can only be used when the owner account is logged in. It is not supported by PrivateSpace.
  - Face unlock is not available if the lock screen password has not been entered for three or more days in a row, or if your Phone has been remotely locked or restarted.
  - When using Face unlock, keep your eyes open, and face your Phone straight on from a distance of 20–50 cm (about 8–20 in.). In order to scan your face accurately, avoid using this feature when you are in a dark environment or facing direct light.
  - Currently, only one face can be enrolled. Delete the current facial data to enroll again.
- 1 Open Settings. Go to Security & privacy > Face recognition and enter your lock screen password.
  - 👔 If you haven't set up a lock screen password, set one first. Besides the 6-digit PIN, you can set up other types of passwords: Pattern, 4-digit PIN, Custom PIN, or Password.

- 2 Selecting Enable Pick up to wake device to enhance the Face unlock experience will allow the screen to turn on and unlock when you pick up your Phone and hold it to your face. If you do not need this feature, leave it deselected. Touch **Enroll face**, and enroll your face.
- **3** Face unlock modes:
  - **Select an unlock method**: On the **Face recognition** screen, touch **Unlock device**. If you select **Direct unlock**, your Phone identifies your facial features and unlocks your screen when the screen is on. If you select **Slide to unlock**, after your Phone identifies your facial features, you can slide the lock screen to unlock. Selecting **Off** will disable Face unlock.
  - Smart display of lock screen notifications: Enable Show notifications. On the lock screen, your Phone hides notification details and displays them only after recognizing the owner's face.
  - Access App lock: Enable Access app lock to access App lock and locked apps using Face unlock.

## Pick Up to Unlock

Open Settings, and go to Security & privacy > Face recognition. When enrolling facial data, select Enable Pick up to wake device to enhance the Face unlock experience, and set the Face unlock method to **Direct unlock**. Once the setup is complete, you can simply raise your Phone to unlock the screen, without a password or fingerprint.

If you haven't selected **Enable Pick up to wake device to enhance the Face unlock experience** when enrolling facial data, you can open Settings, go to Security & privacy > Face recognition, and set the Face unlock method to Direct unlock. Then, open Settings, go to Smart assistance > Shortcuts & gestures > Wake screen, and select Pick up to wake.

## **Enroll a Fingerprint**

You can enroll a fingerprint on your Phone and then use your fingerprint to unlock your screen and access your Safe or App lock without a password.

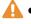

- 🛕 When your Phone restarts or your fingerprint is not recognized, you will need to use your lock screen password to unlock.
  - Before enrolling a fingerprint, make sure your finger is clean and dry.
- 1 Open Settings.
- **2** Go to **Security & privacy** > **Fingerprint ID** and follow the instructions to set or enter the lock screen password.
- **3** Go to **New in-screen fingerprint** > **ENROLL FINGERPRINT** to enroll your fingerprint.
- 4 Place your fingertip on the fingerprint sensor and hold until your device vibrates. Repeat this step using different parts of your fingertip.
- **5** After enrollment is complete, touch **OK**.

To unlock the screen, simply place your finger on the fingerprint sensor.

#### Connect to Wi-Fi

By connecting your device to a Wi-Fi network, you can effectively save mobile data.

To avoid potential security risks (such as unauthorized access to your personal data and financial information), please exercise caution when connecting to a public Wi-Fi network.

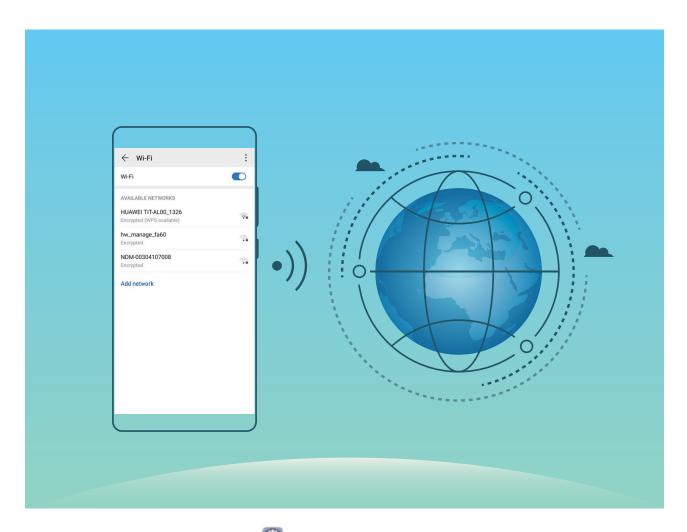

Connect to a Wi-Fi Network: Open Settings, go to Wireless & networks > Wi-Fi, and enable Wi-Fi. Touch a Wi-Fi network to access it, and enter the network password or complete the authentication if required. Alternatively, you can scroll to the bottom of the menu, touch Add network, and follow the onscreen instructions to add a network hotspot by entering its name and password.

## **Smart Charging: Charge Your Device Faster and Safer**

Many people find ordinary charging too slow, but worry about the safety of fast-charging. Worry no more: SmartCharge has you covered. SmartCharge establishes a direct connection between the Phone and the charger and intelligently coordinates the charging voltage and current based on the battery power of the Phone to provide a smarter, faster, and safer charge.

Make sure you are using the original charger and USB cable when charging your Phone. Using a third-party charger or USB cable may cause repeated restarts, longer charges, overheating, and in extreme cases, Phone battery damage or even explosion.

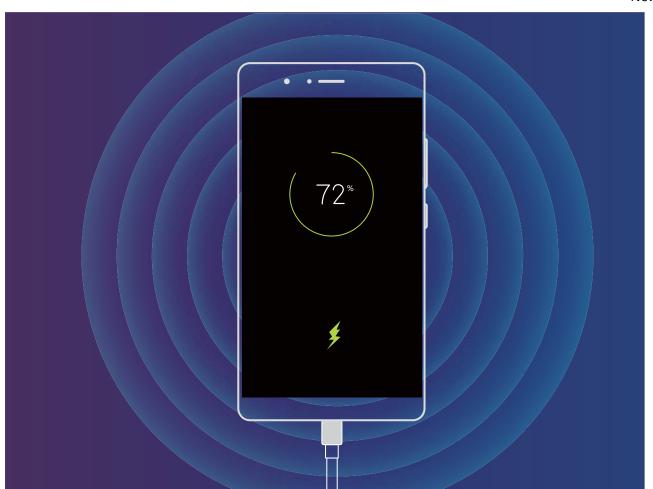

# **Gestures and Operations**

### **HiVision**

#### **HiVision: Start Scanning to Learn More**

Want to stick to a healthy diet and keep fit? Wish you could understand foreign logos, road signs, and restaurant menus while traveling abroad? Want to quickly get product information for comparisons and to make purchases faster? Use HiVision to get all these done fast and easily.

HiVision can provide you with the following features:

- **Scan food**: You can scan food to determine the weight, calories, and nutrition facts.
- **Identify objects**: Scan to identify road signs or famous paintings. A card with relevant information about the geographical locations or the painting will be generated for you.
- **Shop**: Scan the objects you like to get purchase recommendations.
- **Translate**: Scan words or phrases in a foreign language for a quick online translation, making your trip abroad a breeze.
- **Scan codes**: Scan QR codes or bar codes to add contacts or acquire product information.
- This feature requires access to the Internet to identify objects, scan codes, determine calories in food, shop, and translate.
  - This feature is only supported in some countries and regions.

#### **Read QR Codes and Barcodes**

Want to quickly read QR code and barcode information? You can use HiVision to quickly read QR codes or barcodes, and get purchase information, add contacts, and more based on the results.

This feature requires an Internet connection. Connect to a Wi-Fi network to avoid incurring unnecessary data charges.

**Scan QR codes or barcodes**: Once your Phone is unlocked, swipe down on the home screen, and touch open HiVision. On the HiVision screen, touch and place the QR code or barcode within the scan frame to acquire information. From the results screen, you can:

- Touch  $\Box$  to copy the information to the clipboard.
- ullet If the QR code contains contact information, touch  $\bullet$  to add the information to your **Contacts**.

## Scan to Translate Effortlessly

HiVision can help you quickly translate foreign text.

- This feature requires an Internet connection. Connect to a Wi-Fi network to avoid incurring unnecessary data charges.
  - This translation feature currently supports Chinese, English, Japanese, Korean, French, Russian, Spanish, Italian, German, and Portuguese.

| 1 | Once your Phone is unlocked, swipe down from the center of the home screen and touch | • | to |
|---|--------------------------------------------------------------------------------------|---|----|
|   | open <b>HiVision</b> .                                                               |   |    |

2 On the **HiVision** screen, touch ( ), select the source and target languages, frame the text in the viewfinder, and wait for it to be translated.

**3** You can touch  $\square$  to copy the translation and paste it anywhere you like.

#### **Scan Products**

When you encounter an unknown item, you want to buy but can't find it. After scanning goods, you can get the purchase recommendations of similar items, which is convenient for you to buy favorite things.

- This feature requires an Internet connection. Connect to a Wi-Fi network to avoid incurring unnecessary data charges.
- 1 Once your Phone is unlocked, swipe down from the center of the home screen, and touch open **HiVision**.
- 2 On the HiVision screen, touch , then you can shop by scanning a product or by taking a screenshoot.
  - Take a screenshoot to purchase: Frame the item in the viewfinder, then touch to take a screenshoot, The system will automatically recognize and recommend similar items.
  - Scan the product to purchase: Frame the item in the viewfinder, the system will automatically scan and recommend similar items.

## **Scan to Instantly Recognize Objects**

Find more information about key landmarks during a journey or favorite paintings in an exhibition. Scan any picture using HiVision to find out more.

HiVision provides you with relevant information to enhance your experiences. Instructions:

- 1 Once your Phone is unlocked, swipe down from the middle part of the home screen to display the global search box, then touch to enable **HiVision**.
- 2 On the **HiVision** screen, touch  $\bigcirc$ , and frame the arts in the viewfinder. HiVision will automatically identify the arts and display detailed information cards for that arts.

## **Scan Food to Acquire Calorie Information**

Ever just start wondering about how to select healthy food and keep slim? Scan the food to get the weight, the calorie, and the nutrient information using **HiVision**.

This feature requires an Internet connection. Connect to a Wi-Fi network to avoid incurring unnecessary data charges.

Perform the following to try it out:

1 Once your Phone is unlocked, swipe down from the middle part of the home screen, and touch to open **HiVision**.

2 On the **HiVision** screen, touch , and make sure the food is centered in the frame, and the weight, the calorie, and the nutrient information will be shown.

#### **Scan Food to Acquire Calorie Information**

Ever just start wondering about how to select healthy food and keep slim? Scan the food to get the weight, the calorie, and the nutrient information using **HiVision**.

This feature requires an Internet connection. Connect to a Wi-Fi network to avoid incurring unnecessary data charges.

Perform the following to try it out:

- 1 Once your Phone is unlocked, swipe down from the middle part of the home screen, and touch to open **HiVision**.
- 2 On the **HiVision** screen, touch , and make sure the food is centered in the frame, and the weight, the calorie, and the nutrient information will be shown.

## **Press Power Button to Wake Up Google Assistant**

Press and hold the Power button for 1 second to wake up Google Assistant, and then you can perform a variety of tasks with voice commands.

Open Settings and go to Smart assistance > Shortcuts & gestures > Google Assistant, then enable Wake with Power button. When the Phone screen is locked, press and hold the Power button for 1 second to wake up Google Assistant.

## **HiSearch: Search for Matching Text and Images**

HiSearch can be a handy search tool to locate the apps and files you want.

**HiSearch** allows you to search through settings, files, contacts and notes while keeping a record of your search history.

- 1 Once your Phone is unlocked, swipe down from the middle part of the home screen to open **HiSearch**.
- **2** Enter an app or file name to run a search, then touch  $\bigcirc$  in the search results to easily find the location of the app on the home screen.
- **3** Touch the sicon on the **HiSearch** interface to review **Search scope** or **Check for updates** here.

## **Use Your Phone with Your Knuckles**

Knuckle gestures are a quick way of taking screenshots, opening apps, and entering Split-screen mode.

To enable knuckle gestures, open Settings, and go to Smart assistance > Shortcuts & gestures.

Then touch **Take screenshot**, **Record screen**, **Split screen**, or **Wake screen** to enable the corresponding gesture.

**Take a full screenshot**: Knock the screen twice with a knuckle to take a full screenshot.

**Take a partial screenshot**: Knock the screen with a knuckle and hold it until a blue dot appears. You can then drag your knuckle to outline the area you wish to capture. As you move your knuckle, a blue line will appear on the screen to highlight the selected area. Move your knuckle away from the screen to complete the screenshot. Touch the icons in the upper right corner of the screen to select different screenshot shapes.

**Take a scrolling screenshot**: Knock the screen with a knuckle and hold it until a blue dot appears. Draw the letter "S" on the screen with your knuckle. Your screen will automatically scroll down to the bottom of the page and capture a screenshot of the entire page.

**Start screen recording with your knuckles**: Use two knuckles to knock the screen twice in quick succession to start recording. To end the recording, gently knock the screen twice with your knuckles.

**Enter Split-screen mode**: Knock the screen with a knuckle and hold it until a blue dot appears, then slide your knuckle across the center of the screen to enable Split-screen mode.

**Double-tap to wake the screen**: Tap twice on the screen to wake your screen.

## **Screenshots and Screen Recording**

#### **Record Exciting Moments on Your Screen**

Screen recording comes in handy when you are making tutorial videos or if you want to record your gameplay to share with your friends using your Phone.

- Screen recording will end if you make or answer a call.
  - If you are making audio recordings on your Phone before screen recording,  $\Psi$  is disabled by default.
  - ullet Touching ullet during recording will enable or disable the microphone.
    - Enable microphone: You can record the ambient sounds and the system sounds (system sounds can be played via the speaker).
    - Enable microphone: You can record the ambient sounds and the system sounds (system sounds can be played via the speaker).
    - Disable microphone and mute the Phone: The screen will be recorded in silence.

**Use shortcut to start recording**: Swipe down the notification panel, and then touch  $\ \ \ \ \$  to start recording the screen. You can turn on or off  $\ \ \$  based on your needs. To end the recording, touch the red timer in the upper left corner of the screen.

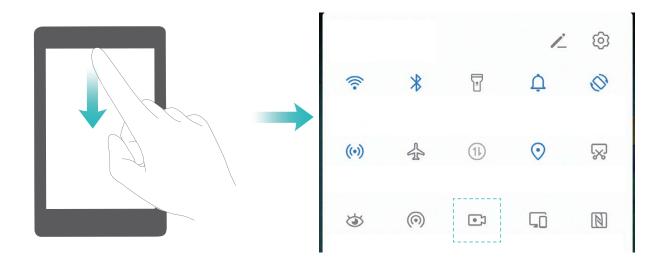

**Use key combination to start recording**: Simultaneously press and hold the **Power** button and the **Volume up** button to begin recording. You can turn on or off **Enable microphone** based on your needs. To end the recording, simultaneously press and hold the **Power** button and the **Volume up** button again.

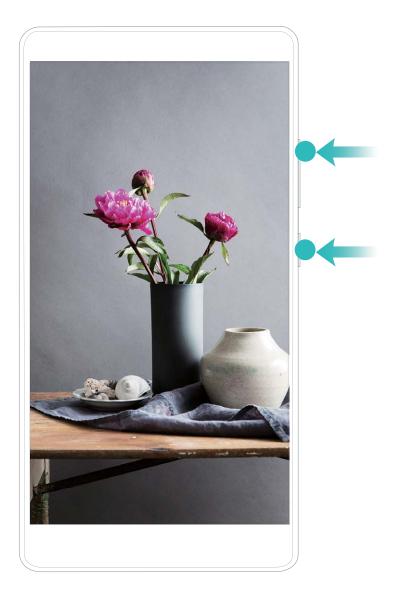

**Use knuckle to start recording**: Knock the screen twice in quick succession with two knuckles to start recording. You can turn on or off based on your needs. To end the recording, gently and rapidly knock the screen twice with two knuckles again.

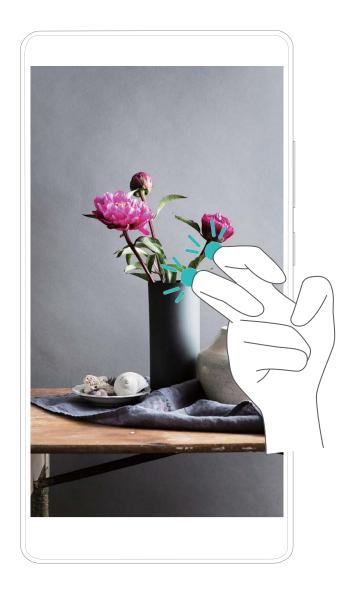

You can view your screen recordings in **Gallery**.

#### Take a Screenshot of Your Entire Screen

**Use combo key to take screenshot**: Simultaneously press and hold the Power button and the Volume down button to take a screenshot of the full screen.

**Use shortcut switch to take screenshot**: Swipe down from the status bar and open the shortcuts panel, then touch to take a screenshot of the full screen.

**Use knuckle to take screenshot**: Use a knuckle to gently double-tap the screen in quick succession to take a screenshot of the full screen.

#### **Take a Partial Screenshot**

Knock the screen with a knuckle and draw an outline around the part of the screen that you want to capture, making sure that your knuckle does not leave the screen. The screen will display the movement trajectory of your knuckle and take a screenshot of the selected area. You can touch the icons at the top of the screen to select preset shapes for your screenshot, then touch to save the picture.

After taking the screenshot, touch  $\mathcal{L}$  or  $\mathcal{L}$  to edit or share the screenshot. The screenshot will be saved in Gallery by default.

# **Split-screen**

### **Enable Split-Screen Mode**

Split-screen mode can help you multitask by separating your screen into two panes, allowing you to display and operate two different apps simultaneously.

1 Not all devices or apps support Split-screen mode. Some apps may be not able to run properly in this mode.

Use your knuckle to enable Split-screen mode: Open a compatible app, touch your knuckle to the screen and draw a line across the middle. Draw a horizontal line when the screen is in portrait mode,

| and a vertical line when in landscape mode.                                                                                                    |
|----------------------------------------------------------------------------------------------------|
| Use the Recent key to enable Split-screen mode: Open a compatible app, then touch and hold                                                                                                    |
|                                                                                                    |
| For devices featuring a front navigation button, the virtual navigation bar is disabled by default. If you want to enable the virtual navigation bar, go to <b>Settings</b> > <b>System</b> > <b>System navigation</b> > <b>Three key navigation</b> > <b>Settings</b> . After enabling the virtual navigation bar, the front navigation button will be disabled and will not respond if you touch and hold it or swipe it. |
| Use at the top of an app to enable Split-screen mode: If you are using Three key                                                                                                    |
| <b>navigation</b> , touch on the navigation bar to access the recent tasks screen. If you are using <b>Gestures</b> , swipe up from the bottom of the screen and hold to access the recent tasks screen. Select                                                                                                    |
| a compatible app and touch $\Box$ at the top of the app.                                                                                                    |
| Use three fingers to enable Split-screen mode: Open a compatible app and swipe up on the                                                                                                    |
| screen with three fingers. Make sure not to swipe up from the very bottom of the screen.                                                                                                    |

Intelligent Split-screen: If you receive an SMS message or app notification while watching a video in full screen mode, a banner will be displayed to prompt you to split the screen.

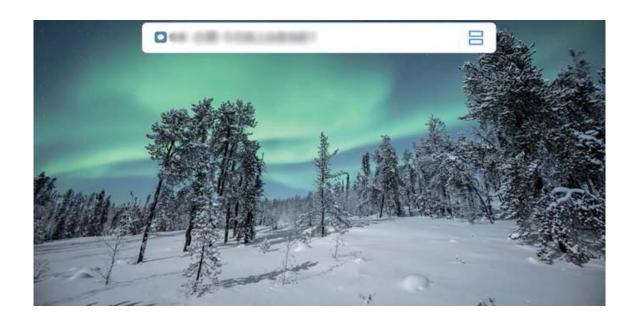

### Adjust the Screen Display While in Split-Screen Mode

In split-screen mode, you can switch to full-screen mode, move screen positions, change screen orientation, and access the home screen.

**Switch to full screen-mode**: In split-screen mode, touch and hold and swipe up or down to switch to full-screen mode.

**Swap screen locations**: In split-screen mode, touch  $\square$ , and then touch  $\square$  to switch the position of the screens.

**Change the orientation of the screen**: Swipe down from the status bar to open the notification panel. Touch the switch to enable automatic screen rotation.

The screen can be switched to horizontal view only when both active apps support horizontal view.

**Access the home screen**: In split-screen mode, touch On the navigation bar to access the home screen. If you are using **Gestures**, swipe up from the bottom edge of the screen to enter the home screen.

For devices featuring a front navigation button, the virtual navigation bar is disabled by default. If you want to enable the virtual navigation bar, go to **Settings** > **System** > **System navigation** > **Three key navigation** > **Settings**. After enabling the virtual navigation bar, the front navigation button will be disabled. There will be no response from your Phone if you touch and hold or swipe the front navigation button.

# **Exiting split-screen mode**

How to exit split-screen mode.

To exit split-screen mode, touch  $\stackrel{\blacksquare}{}$  and select  $\times$  .

# **Home Screen**

# **Navigation Bar**

# **Configure Your Navigation Bar Layout**

Using the navigation bar, you can conveniently access the home screen, return to the previous page, exit an app, or view recent apps used.

To configure your navigation bar layout, open Settings, then go to System > System navigation > Three key navigation > Settings, and select the navigation key combination and enable or disable Hide navigation keys based on your usage habits.

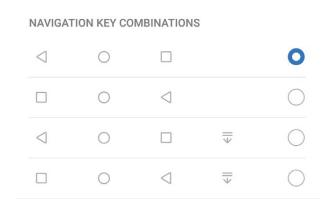

- Sack key: Touch to return to the previous page or exit an app. Touch to close the onscreen keyboard when inputting text.
- **Home key**: Touch to return to the home screen. Touch and hold to display the Google Assistant icon and swipe upwards on the icon to enable Google Assistant.
- Recent key: Touch to open a list of recently used apps. Touch and hold to enable split screen mode.
- $\overline{\psi}$  **Downward swipe notification key**: Touch to open the notification panel.

# **Use the Recent Key to Manage Background Apps**

If you want to quickly switch to a recently used app, you might try using the Recent key. The Recent key can help you quickly switch between several recently used apps. You can also use it to close your background apps to increase your Phone's operating speed.

Touch  $\square$  . You can view, switch to, close, or lock recently used background apps:

• **View recently used apps**: Recently used apps will be displayed on the screen and you can check them by swiping left or right.

- **Switch to a recently used app**: Swipe left or right on the screen to find the app you want to use, and touch the app tab.
- Close an app: Swipe up on an app tab to close the corresponding app.
- Close all apps: Touch to close all apps.

### **Navigate with Gestures**

Navigate with gestures to quickly go back to the previous screen, return to the home screen, or view recent tasks.

Open Settings, go to System > System navigation, and select Gestures. You can:

- Go back to the previous screen: Swipe inward from the left or right edge of the screen.
- Return to the home screen: Swipe upwards from the bottom of the screen.
- View recent tasks or end a task: Swipe upwards from the bottom of the screen and hold to view recent tasks. Swipe up on an app preview to close an app, or touch  $\Box$  to close all apps.
- Enable Google Assistant: Touch Settings, and enable Google Assistant. Swipe upwards from either of the bottom corners of the screen to enable Google Assistant.

# Use Shortcut Switches to Quickly Enable Frequently Used Features

Want to quickly enable or disable mobile data or hotspot? You can enable frequently used features by using shortcut switches.

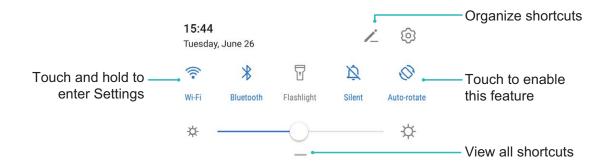

# **Notification Panel and Status Bar**

# **Notification and Status Icons and Descriptions**

The icons on the status bar give you a quick overview of the general status of your Phone, including its network connection, battery level, and any new messages received when your Phone is in Silent mode.

**Status icons**: By glancing at the status icons, you can quickly learn the status of your device, such as its network connection, signal strength, battery level, time, and more.

1 The network status icons may vary by regions and service providers.

| .ııll            | Signal strength                     | ХIII       | No signal                               |
|------------------|-------------------------------------|------------|-----------------------------------------|
| 4G+              | 4G+ network connected               | 3G         | 3G network connected                    |
| 4G               | 4G network connected                | Н          | HSPA network connected                  |
| <b>2G</b>        | 2G network connected                | LTE        | LTE network connected                   |
| LTE <sup>+</sup> | LTE+ network connected              |            | NFC enabled                             |
| H⁺               | HSPA+ network connected             | <b></b>    | Airplane mode enabled                   |
| HD               | VoLTE available                     | (î•        | Wi-Fi network connected                 |
| R                | Roaming                             | 9          | Receiving location data from GPS        |
| *                | Bluetooth enabled                   | Ŕ          | Silent mode enabled                     |
| 奈                | Wi-Fi network available             | -          | Charging                                |
| <b>}</b>         | Vibration mode enabled              |            | Battery level low                       |
| Ó                | Alarms enabled                      | !          | No SIM card detected                    |
| **               | Battery fully charged               | $\bigcirc$ | Headset plugged in                      |
|                  | Power saving mode enabled           | (%)        | Performance mode enabled                |
| 2                | Wired or wireless projection in use | **         | Super charging                          |
| <b>*</b>         | Quick charging                      | 8          | Eye comfort mode enabled                |
| C                | Do not disturb mode enabled         | Ŷ          | USB cable connected                     |
| <b>®</b>         | Data saving mode enabled            | ່≫直        | Bluetooth power                         |
| <u>(a)</u>       | Hotspot enabled                     | P          | Phone Manager reminder                  |
| .ııl             | Unstable signal                     | K          | Can't connect a call on current network |
| Ť                | Select-to-speak enabled             | X          | Screen time management enabled          |

**Notification icons**: When there is a new message, notification or reminder on your Phone, the relevant icon will be displayed in the status bar.

| K        | Missed calls                       | ~          | New emails             |
|----------|------------------------------------|------------|------------------------|
| <u> </u> | Downloading data                   | 0.0        | New voicemails         |
| ö        | Events reminder                    | <u>†</u>   | Uploading data         |
| 0        | Synchronizing data                 | <b>⊙</b> ! | Memory full            |
| A        | Sign-in or synchronization problem | <u>(i)</u> | Synchronization failed |
| <b>9</b> | VPN connected                      | • • •      | More notifications     |

### **Open the Notification Panel to Get Important Information**

Check the notifications and the operating status of your Phone on the status bar.

When there is a notification reminder, you can turn on the screen and swipe down from the status bar to view the notification.

Access notification panel when the screen is unlocked: Swipe down from the status bar to open the notification panel. You can turn on or off shortcut switches, or touch notifications to view the details.

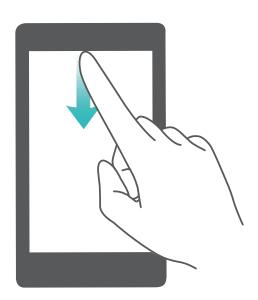

# **Disable App Notifications**

Is it annoying to receive a variety of application push notifications? You can set and disable the specified notification.

Open Settings, and touch Notifications. From here you can:

• Block notifications from an app: Select the app, then disable Allow notifications.

• Block notifications from all apps: Select Batch management, then disable All.

### **Customize Notification Settings**

Customize the notification settings to use your device the way you want.

Open Settings, then go to Notifications > More notification settings. From here you can:

• Enable Notifications turn on screen: Enable Notifications turn on screen to set the screen to turn on when notifications are received.

# **Screen Lock and Unlock**

#### Set a Lock Screen Password to Protect Your Privacy

Your Phone stores a lot of sensitive information, such as personal photos, contact information, banking apps (for example, Alipay). Set a lock screen password so that a password is required each time you unlock your Phone. A lock screen password helps to protect your private information if your Phone is lost or accessed by an unauthorized user.

**Set a lock screen password**: Open Settings, go to Security & privacy > Lock screen password, and set the type of lock screen password you prefer.

- **Set a PIN**: A PIN number is a sequence of digits. Entering a PIN to unlock your Phone is quick and simple. For better security, use a long sequence of random numbers as your PIN. Go to **Set lock screen password**, follow the prompts to set up a PIN. Alternatively, touch **Change unlock method**, and set **4-digit PIN** or **Custom PIN**.
- Set a pattern: Unlock your Phone by drawing a preset pattern on the screen. For better security, use a pattern that includes overlapping line segments. Go to Set lock screen password > Change unlock method > Pattern and draw the same pattern twice. The pattern must connect at least 4 dots.
- **Set a password**: A password made up of numbers, letters, and special characters is more secure than a PIN or pattern. For better security, use a password with 8 or more characters that includes numbers, letters, and special characters. Be sure to memorize the password so that you don't get locked out of your Phone if you forget it. Go to **Set lock screen password** > **Change unlock method** > **Password**, follow the prompts to set up a password.
- Unlock your device using a smart band: If your device supports unlocking with a smart band, the screen will automatically light up when the band comes within 80 cm of your device. Swiping on the screen of your Phone will instantly unlock the device. Touch Smart unlock, and follow the onscreen prompts to complete the setup.

- Unlock your device using a fingerprint: If your device supports fingerprint unlock, this is the recommended unlock method. Using a fingerprint is a secure and quick way to unlock the device. After setting a lock screen password, touch Enroll in the dialog box that pops up and follow the onscreen prompts to enroll your fingerprints.
  - For security reasons, please do not disable the lock screen password: A lock screen password prevents unauthorized access to your device. For the security of your device, do not select **Disable lock screen password** as the screen lock method.
  - Regular password prompts help you to remember your password: If you have not entered your screen lock password for 3 days, the system will require that you enter the password to unlock your device.

### Lock the Screen to Quickly Secure Your Phone

If you don't use your Phone for a set period of time, the screen will turn off and lock. As long as the screen stays on, you can use your Phone without needing to unlock the screen. Lock your screen when you are not using your Phone to protect your privacy and prevent mistaken inputs.

Set a lock screen password to help protect your privacy. You can lock your device in the following ways:

**Lock the screen instantly with the Power button**: Press the **Power button** to lock the screen at any time.

**Lock the screen with one-touch screen lock**: Pinch two fingers together on the home screen to enter the editing screen. Touch **Widgets** > **Screen Lock** and add the **Screen Lock** widget to your home screen. This helps reduce wear and tear on your power button. After leaving the home screen editing mode, touch the **Screen Lock** widget to instantly lock your screen. To lock your screen this way, first switch to the home screen page where the **Screen Lock** widget is located.

(i) You can swipe up from the bottom of the Magazine unlock screen to display the Magazine unlock shortcut panel and use widgets such as recorder, calculator, and flashlight.

# **Enable Always Display Information**

Always display information lets you check a host of information such as the date, time, battery level, and notifications without ever turning the screen on.

Enable Always display information: Open Settings, go to Home screen & wallpaper > Always on display, and toggle on the Always on display switch.

**Set schedules for Always display information:** You can set your Phone to enable Always display information during certain time periods each day. When always display information is disabled, open

Settings, go to Home screen & wallpaper > Always on display. Configure the Start time and End time as needed.

# Go Back to Basics with Simple Mode

Does your home screen look cluttered with app icons and small text? Simple mode maximizes the system volume and displays larger icons and fonts on the home screen, adopting a more concise layout which is easy to navigate.

Open Settings, go to System > Simple mode, and touch Enable.

In Simple mode, you can:

- Edit home screen icons: Touch and hold any icon to drag or uninstall certain non-system apps.
- Exit Simple mode: Touch Settings and select Exit Simple mode.
- in Simple mode, go to Settings > More settings > System > Reset > Reset all settings. You will be directed to the default system home screen and all your settings in Simple mode will be reset.

# **Home Screen Management**

### **Manage Home Screen Icons**

Move and delete app icons from the home screen, or rearrange them in folders so that your home screen is organized the way you like it.

**Move an app icon or folder**: On the home screen, touch and hold an app or folder icon until your Phone vibrates, then drag it to any position on the home screen.

**Delete an app icon**: On the home screen, touch and hold the icon of the app you want to uninstall until your Phone vibrates, then touch **Uninstall** to delete the app.

To ensure that the system runs normally, some pre-installed system apps cannot be uninstalled.

Lock the home screen layout: Open Settings, go to Home screen & wallpaper > Home screen settings, and enable Lock layout.

**Create a folder**: On the home screen, touch and hold an app icon until your Phone vibrates, then drag it on top of another app icon. The two icons will be placed in a new folder.

**Delete a folder**: Open the folder, touch +, deselect all the apps, then touch **OK**. The folder will be deleted and all app icons in the folder will be moved to your home screen.

**Rename a folder**: Open the folder and touch the folder name to enter a new name.

Add or remove app icons from a folder: Open the folder and touch  $\stackrel{+}{\rightarrow}$ . Select the apps you wish to add to the folder, deselect those you wish to remove, and then touch **OK**.

Another way to remove an app icon from a folder is to touch and hold the icon in the folder until your Phone vibrates, then drag it to an empty space on the home screen.

#### **Manage Your Home Screen**

Too many icons on your home screen? You can add a new page to your home screen and customize it to your liking.

Touch and hold an empty area on the home screen to enter home screen editing mode. You can do the following:

- Add a new screen page: Touch  $\stackrel{+}{-}$  at the left or right side of the screen to add a new screen page.
- ullet Delete an empty screen page: Touch imes to delete the page.
  - Screen pages with app icons or widgets on them cannot be deleted.
- **Modify screen page order**: Touch and hold the screen page you want to move, then drag it to the desired position.
- **Set a default home screen page**: Touch  $\bigcirc$  in the upper part of the home screen to set the selected screen page as your default home screen page.

#### **Set Your Home Screen Wallpaper**

Tired of default wallpapers? Set a photo you like as your home screen wallpaper to personalize your home screen.

Open Settings, and then go to Home screen & wallpaper > Wallpaper. You can:

**Set a picture as your home screen wallpaper**: Touch **Gallery** or select a preset wallpaper in your device, and follow the onscreen instructions to select **Lock screen**, **Home screen** or **Both**.

**Set a photo as your wallpaper from Gallery**: Have a great photo you want to set as your

wallpaper? In Gallery, open the photo that you like, go to Set as > Wallpaper, and follow the onscreen instructions to set the photo as your home screen wallpaper.

# **Manage Your Home Screen Widgets**

Want to quickly add widgets such as screen lock, weather, notepad, clock, contacts, or calendar to your home screen? You can add, move or delete home screen widgets to tidy up your home screen and ease your usage experience.

**Add widgets**: Touch and hold an empty area on the home screen to enter home screen editing mode. Touch **Widgets**, touch and hold a widget and drag it to an empty area on the home screen, or touch the widget you want.

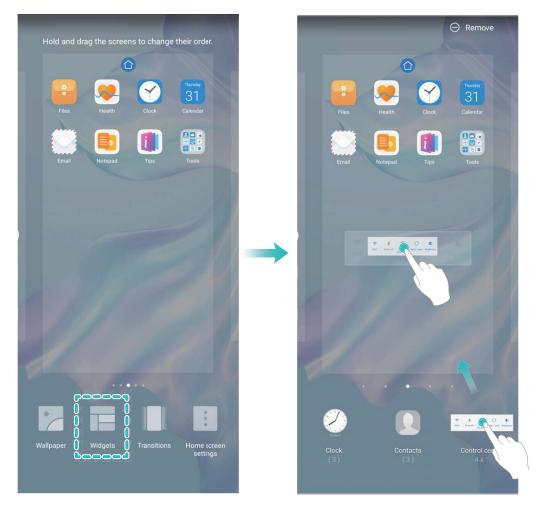

Check that there are enough empty spaces on the home screen for the widget. If there is not enough space, add an empty screen page or free up some space on the current home screen page.

**Delete widgets**: Touch and hold a widget on the home screen until your Phone vibrates, and then select **Remove**.

**Move widgets**: Touch and hold a widget on the home screen until your Phone vibrates. Drag the widget to any position on the screen.

# **Use App Drawer to Store Apps**

Want to store your apps in one location on your home screen to make your home screen look cleaner? You can enable app drawer on your home screen to store all your apps and free up space on your home screen.

Open Settings, go to Home screen & wallpaper > Home screen style, and select Drawer. If you want to switch back to a standard home screen, select Standard.

1 Add an app icon from app drawer to the home screen: After you enable app drawer, touch

on the home screen to enter the app list. From the app list, touch and hold the app icon that you want to add until your Phone vibrates, and then drag it to the desired position on the home screen.

# **Contacts**

# **Managing Business Cards**

#### Scan Business Cards to Add Them to Contacts

Open Contacts, go to Business cards > Scan, and you can:

• Scan a single business card: Place the business card on a flat surface and adjust the camera's focus frame so that the contents on the business card are clearly displayed in the viewfinder, then touch .

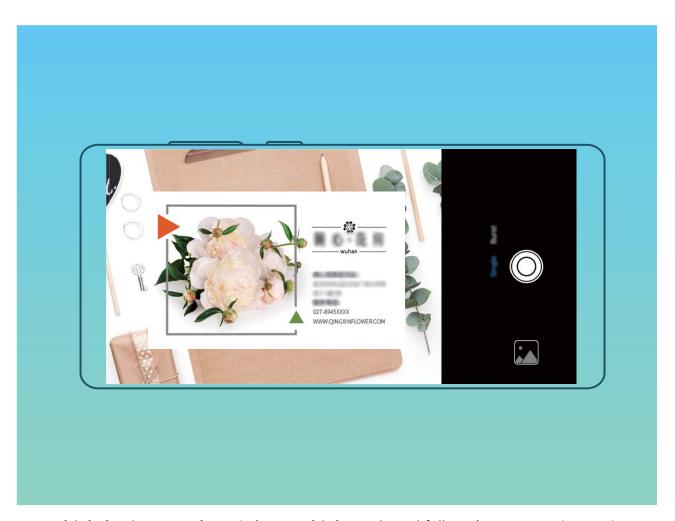

• Scan multiple business cards: Switch to Multiple mode and follow the onscreen instructions to capture multiple business cards.

The information on the business cards will be automatically converted into contact information and saved in **Business cards** in your Phone.

To view a business card you have saved, open Contacts, select scanned contacts, then go to Details > View business card.

# **Share Contacts Using Electronic Business Cards**

Share your business card: Open Contacts and touch My card to set your profile picture and enter your name, work address, telephone number, and other information. Then touch and your device will automatically generate your QR code business card. You can share your business card directly using the QR code. Alternatively, touch select a sharing method, and follow the onscreen instructions to share.

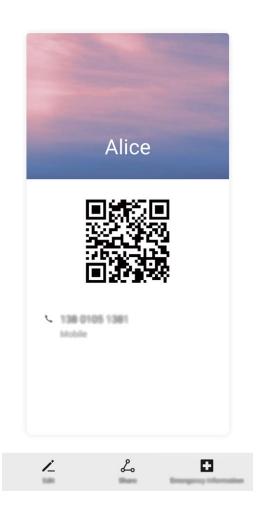

**Share contacts**: Open **Contacts**, select the contact you want to share, and touch the QR code icon in the upper right corner to share the contact using the QR code. You can also touch **Share**, select a sharing method, and follow the onscreen instructions to complete the sharing process.

if the other party's device supports QR code analysis, they can directly take pictures of or scan QR codes to add contacts.

# **Search Contacts**

Open Contacts. Use any of the following search methods:

- for better results, make sure your device is displaying all contacts. From the contacts list screen,
  - go to : > Display preferences and touch All contacts.
- For better results, make sure your device is displaying all contacts. From the contacts list screen,
  - go to : > Settings > Display preferences and touch All contacts.

- Drag the index on the right to quickly scroll through the contacts list.
- In the search bar at the top of the contacts list, enter the contact's name, initials, phone number, or email address. The search results will be displayed below the search bar. Enter multiple keywords for your search, such as "John London", to quickly find matching contacts.
- If an error occurs while you're searching for a contact, go to Source > Organize contacts > Rebuild index data and touch OK.

# **Managing Contacts**

#### **Import and Export Contacts**

When you switch to a new Phone, you'll need to transfer your existing contacts.

- Open Contacts, go to Settings > Import/Export, and then select one of the following:
- Import contacts: Select Import from storage, Import via Bluetooth, or Import from SIM and follow the onscreen instructions.
- Export contacts: Select Export to storage, Share contacts, or Export to SIM and follow the onscreen instructions. By default, .vcf files exported through Export to storage are saved in the root directory of your device's internal storage. Open Files to view exported files.

#### **Manage Your Contacts**

The Contacts app includes a host of features for managing contacts. Simplify your contacts list by viewing contacts on your Phone or SIM card only. Favorite contacts to find them easily.

Merge duplicate contacts: Use the Merge duplicate contacts function to merge duplicate contacts. From the contacts list screen, go to 

Settings > Organize contacts > Merge duplicate contacts. Select the contacts you want to merge and touch Merge.

**Display contacts for different accounts**: From the contacts list screen, go to **Settings** > **Display preferences**, and select the accounts for which you want to display contacts. You can also:

- Enable Simple view: Go to > Settings > Display preferences, and enable Simple view.
- View contact storage space: Go to : > Settings > Display preferences. The Accounts area displays the total and available storage space on your SIM card.

Delete contacts: From the contacts list screen, touch and hold the entry you want to delete, then touch Delete. To delete contacts in batches, go to Settings > Organize contacts > Delete multiple contacts, select the entries you want to delete, then touch

# **Manage Contact Groups**

Want to send a message to a group of colleagues or host a get-together? Smart groups automatically groups your contacts by company, city, and most recent contact time, so you can quickly send a group email or message.

**Create a contact group**: From the groups list, touch +, enter the group name (such as Family or Friends), and then touch **OK**. Follow the onscreen instructions to add contacts, and then touch  $\checkmark$ . **Send a message to smart group contacts**: From the groups list, from the **Smart groups** section, open a group and touch  $\checkmark$  to send a message or  $\checkmark$  to send an email.

Edit a group: From the groups list, select the group you want to edit and touch + to add a contact, or touch + for Remove members, Group ringtone, Delete group or Rename.

Delete a group: From the groups list, touch and hold a group, and then touch Delete.

#### Add Contacts to the Blocklist or Trustlist

Add contacts to the blocklist to avoid receiving nuisance or spam calls. Add contacts to the trustlist to receive calls only from numbers on this list.

To add a contact to the blocklist, open Contacts, touch the contact, then go to > Block contact. All calls and messages from this contact will be blocked.

1 You can also add contacts to the blocklist in **Phone Manager**. Go to **Blocked** > > **Blocklist**, touch +, and add the contacts you want to block.

To add contacts to the trustlist, open **Phone Manager**, go to **Blocked** > > **Trustlist**, touch +, and add the desired contacts.

When **Block all incoming calls** is enabled, all calls, including those from the trustlist, will be blocked.

View contacts in the blocklist: Open Phone Manager, and go to Blocked > \$\frac{\psi\_0}{2}\$ > Blocklist.

View contacts in the trustlist: Open Phone Manager, and go to Blocked > \$\frac{\psi\_0}{2}\$ > Trustlist.

Remove a contact from the blocklist: Open Contacts, touch the contact you want to remove

Remove a contact from the blocklist: Open Contacts, touch the contact you want to remove from the blocklist, then go to Remove from blocklist.

You can also remove a contact from the blocklist in **Phone Manager**. Go to **Blocked** > \$\mathbb{G}\$ > **Blocklist**, then touch and hold the desired contact to remove it.

Remove a contact from the trustlist: Open Phone Manager, go to Blocked > (\$\forall \cdot\) > Trustlist, then touch and hold the desired contact to remove it.

# **Erase Call and Message Records**

Use Erase traces to erase call and message records for a contact to protect your privacy.

Open Contacts, select a contact with a call record, and go to > Erase traces > Erase. After that, all of your call and message records for that contact will be erased.

# **Merging Third-party App Contacts**

#### **Link Contact Information with Social Media Accounts**

Use third-party social media apps (such as LinkedIn) to find out more information about your contacts.

Link with LinkedIn accounts: Open Contacts, go to Settings > Associate LinkedIn account and follow the onscreen instructions to log in to your LinkedIn account. Once logged in, the contact information in your Phone will be updated. To sync all LinkedIn contact information, from the LinkedIn settings screen in Contacts, go to Sync LinkedIn contacts > All LinkedIn contacts, and select Sync or Auto-update LinkedIn.

View contact information provided by LinkedIn: Open a LinkedIn contact and touch View LinkedIn profile online.

Unlink a LinkedIn contact: Open Contacts, go to Settings > LinkedIn, and select Disassociate.

### **View a Sender's Job Description**

If you've just started a new job, you'll need to quickly figure out what all of your new colleagues do. You can associate a social media account (such as LinkedIn) with your email contacts. The job information of email senders will then be displayed on the email details screen.

From the **Email** inbox, open an email you have received. Go to email details, then touch the sender's profile picture and select **View LinkedIn profile**.

# **Dialing**

# **Basic Calling Functions**

#### **Make Calls**

On the dialer screen of your Phone, enter part of the phone number, the first letter of the contact's name, or the contact's initials to find a contact.

Open Dialer. From the dialer screen, enter the phone number, the first letter of the contact's name, or the contact's initials (for example, enter "jl" for John Lucas) to find a contact. Touch the contact you want to call from the list. If you are using a dual-SIM device, touch or to make the call. Touch to hang up.

? You will be prompted to paste recently copied phone numbers when you enter the dialer screen.

Press the Power button to hang up: If a number has been dialed accidentally and the call screen is hidden, you can still hang up quickly. The Power button ends call feature hangs up the call when the Power button is pressed. On the Dialer screen, go to Settings, and enable Power button ends call.

### **Make Emergency Calls**

In an emergency situation, if your Phone is powered on and in service, emergency calls can be made even if the screen is locked or there is no reception.

The emergency call feature is subject to local regulations and your Internet service provider.

Network or environmental factors may affect emergency call performance. In emergency situations, do not rely on your Phone as your only method of communication.

Open Dialer or touch Emergency on the lock screen, enter a local emergency number, and touch Strong mobile reception and an Internet connection with location services enabled will allow your location to be displayed on your Phone for reference.

# **Enable Call Waiting to Never Miss Important Third-Party Calls**

Receiving an incoming call while you're already on a call? Call waiting allows you to answer the new call and then switch between the two calls.

Some carriers may not support this feature.

Open Dialer, go to : > Settings > More, and enable Call waiting. When receiving another call, touch to answer the call and place your first call on hold. Touch or the call on hold in the call list to switch between calls.

#### **Enable Call Forwarding and Never Miss a Call**

If you are unavailable to answer calls, you can set your device to forward calls to another number.

Some carriers may not support this feature.

Open Dialer, and go to Settings > Call forwarding. If you have a dual-SIM device, in the SIM 1 or SIM 2 section, touch Call forwarding and select a forwarding method. Enter the number you want to forward your calls to, then confirm. When call forwarding is enabled, your device will automatically forward eligible calls to the preset number.

#### **Delete Call Logs**

You can delete call logs that you no longer need.

Open Dialer and touch it to hide the dialpad. You can now perform one of the following:

- Delete a single record: Touch and hold an entry, then touch Delete entry.
- **Delete multiple records**: Go to : > **Delete multiple entries**, select the entries you want to delete or **Select all**, then touch : .

### **Set Up Video Ringtones**

If you are bored with traditional incoming call ringtones, you can set a video as your call ringtone.

Open **Dialer**, go to : > **Settings** > **Ringtones & vibration** > **Ringtone**, touch **APP SETTINGS**, and select a video.

# **Activate International Roaming for Borderless Communication**

When you travel abroad for work or a holiday, you can make calls when your Phone is roaming without having to dial the country code.

- **1** Contact your carrier to activate the international call or roaming service.
- **2** Open **Dialer** or **Dialer** Open **Dialer** Open **Dialer**

# **VolTE**

#### **VolTE:** Make Calls and Use Data at the Same Time

VolTE (Voice over LTE) allows both call and data services to be carried on the same 4G network, which means you can use the Internet even while making calls. VolTE also provides you with shorter call connection times and higher quality voice and video calls.

Both of your Phone's SIM card slots support 4G, VoLTE, and VoWiFi, so there is no need to switch SIMs back and forth.

- **Dual 4G**: Both of your Phone's SIM card slots support 4G.
- **Dual VolTE**: Both of your Phone's SIM card slots support VolTE, allowing you to use the Internet while making HD calls.

- **Dual VoWiFi**: Both of your Phone's SIM card slots support VoWiFi, which allows calls to be made using Wi-Fi. You can use VoWiFi to make calls even in Airplane mode.
- Some carriers may not support this feature.

### **Enable VoLTE to Enjoy HD Calls**

- Some carriers may not support this feature.
  - Only dual-SIM phones support both SIM card slots enabling 4G, VoLTE, and VoWiFi.

Open Settings, and go to Wireless & networks > Mobile network. In the settings section for SIM 1 or 2 (if supported by your carrier network), you can:

- **Enable 4G**: Turn on **4G**. The **4G** switch may be unavailable for your device due to your carrier's settings. This indicates that the 4G network is enabled by default.
- Enable VolTE calling: Turn on VolTE HD calls.
- Enable Wi-Fi calling: Turn on Wi-Fi calling.

After the setting is complete, select the contact you want to call and touch  $\Box$  to make a video call.

You can also touch on the screen during a voice call to switch to a video call.

# **Use VoWi-Fi for a New Calling Experience**

You can use **VoWi-Fi** to make voice and video calls in any location that has a Wi-Fi network, even when there is no mobile network reception.

7 This feature must be supported by your carrier. Contact your carrier for more information, including fees and charges.

Open Dialer, go to Settings > Wi-Fi calling, enable Wi-Fi calling. Touch Mode and follow the onscreen instructions to set the preferred network.

# Message

# **Basic Messaging Functions**

### **Send Messages**

Text messages give you a quick and easy way to communicate with friends, family and colleagues. In addition to text, you can also add emojis or insert pictures and audio files to enrich your messages.

**Send a message**: Open Messages. From the Messaging list screen, touch and select contacts or groups. Enter your message content, touch to add other types of content, and touch to send the message.

**Save a draft message**: Touch  $\leftarrow$  **Back key** to save a message as a draft.

### **Manage Messages**

The Messaging app makes it easy to stay on top of your messages.

Open Messages. In the list of message threads, touch a contact name or phone number to view the conversation thread.

**Reply to messages**: Enter the message content in the text box and touch ...

**Archive a message**: Worried about accidentally deleting an important message? Touch and hold a message and then touch to archive the message.

**Delete a message**: Tired of the clutter created by too many messages? Delete unneeded conversations or messages to clean up your Messaging list. To delete conversations or messages, touch and hold the conversations or messages to enter the editing screen, select the conversation or message, and touch . Deleted messages cannot be recovered.

**Search messages**: Want to find a message quickly? From the Messaging list screen, enter the keywords in the search bar and the relevant results will be displayed beneath the search bar.

**Block a contact**: Want to stop someone from sending you spam messages? Touch and hold a message and then touch  $\bigcirc$  to block the contact.

# **Block Spam Messages**

Tired of receiving spam messages? Enable message blocking and say goodbye to spam messages!

Use the harassment filter to perform the following:

**Block messages**: Touch and hold a message and touch  $\bigcirc$  to block messages and calls from that number.

**Unblock messages**: Touch  $\stackrel{:}{:}$  and touch **Blocked contacts**. Touch  $\stackrel{\times}{\times}$  at the end of the phone number to unblock the number.

### **Set MMS Message Automatic Download Rules**

Set MMS message automatic download rules to prevent costly mobile data usage.

From here you can configure the following:

Whether to retrieve MMS messages automatically: Disable Auto-download MMS to prevent your device from automatically downloading MMS messages.

Whether to retrieve MMS messages automatically when roaming: Disable Auto-download MMS when roaming to prevent your device from automatically downloading MMS messages in roaming mode.

# **Camera**

# **Basic Camera Functions**

#### **Use Basic Camera Features**

Learn about the basic features of your camera to take better photos.

**Select a camera mode**: Open **Camera** and choose a preinstalled camera mode in the lower part of the screen.

Open Camera. In the viewfinder, touch or press the Volume down button to take a photo.

**Adjust the focal length**: In the viewfinder, spread two fingers to zoom in or pinch two fingers to zoom out. When the distance between your device and shooting object is greater than the optical zoom of the camera, the photo quality decreases. When zooming in or out, a zoom bar will appear on the side of the screen. You can also adjust the zooming level with the zoom bar.

**Adjust the exposure**: Your camera will adjust its exposure automatically depending on the ambient light level. The larger the exposure, the brighter the picture. To manually adjust the exposure, touch the viewfinder screen and drag the icon up or down.

**Turn on or off the flash**: When taking photos in a dark environment, turn on the flash to increase the ambient brightness. In the viewfinder, touch to select one of the following flash modes:

- 4 Auto: The camera automatically determines whether to turn on the flash according to the ambient light.
- \* Off: The flash is disabled.
- <sup>4</sup> On: The flash is enabled.
- $\bigcirc$  **Always on**: The flash is always on.

**Enable or disable Master AI**: In the viewfinder, touch (40) to enable or disable **Master AI**.

#### **Use Camera to Record Videos**

Go to Camera > Video, then touch to record a video.

- On the **Video** screen, go to  $\bigcirc$  > **Resolution** to select a preferred resolution, such as **4K UHD**, **1080p FHD(60 fps)**, and **720p HD**.
  - **Stabilizer** is supported during video recording at any resolution.

**Take a picture while recording**: Touch to take a picture while recording.

**Zoom in or out**: Touch and hold the viewfinder screen with two fingers, then spread your fingers to zoom in or pinch them to zoom out. When zooming, a zoom bar will appear. You can slide it to zoom your camera in or out.

**Keep the flash on while filming**: When recording a video in dim light, touch  $^{5}$ , and select to keep the flash on.

**Shoot an Al video**: Touch , and select effects such as **Al color** or **Background blur** to film an Al video.

- $\bullet$  During recording, you can touch  $\bigcirc$  to take a photo with AI filming effects.
  - You can also go to Resolution to change the aspect ratio to 21:9 to produce cinematic effects.

Add watermark to a video: On the Video screen, touch ( , and enable Add watermarks.

### **Adjust Camera Settings**

Open Camera and touch to access the Settings screen. From here you can:

- Adjust the camera resolution: Touch Resolution and select the desired resolution.
  - 7 This feature is not available in some modes.
- Enable Location tag: Enable GPS tag to tag your location in photos.
- Add watermarks: Enable Add watermarks to allow your Phone to automatically add a watermark to photos and videos.
- Disable shutter sound: Enable Mute.
- Capture smiles: Enable Capture smiles. The camera will take a photo automatically when it detects a smile in the viewfinder.
- Save RAW format pictures: RAW format records more detail and allows you to perform post-processing. In Pro mode, go to Processing of Processing of Processing Of Processing Of Processing Of Processing Of Processing Of Processing Of Processing Of Processing Of Processing Of Processing Of Processing Of Processing Of Processing Of Process

# **Use an Assistive Grid to Compose Your Photos**

Avoid skewed and off-center photos. Use your camera's assistive grid feature to help you line up the perfect shot.

Open Camera, touch to enter the Settings screen, and enable Assistive grid. Grid lines will now appear when you take photos. The four intersecting points on the grid are the focus areas of the picture. Place the subject of your photo on one of the intersecting points to achieve a good composition.

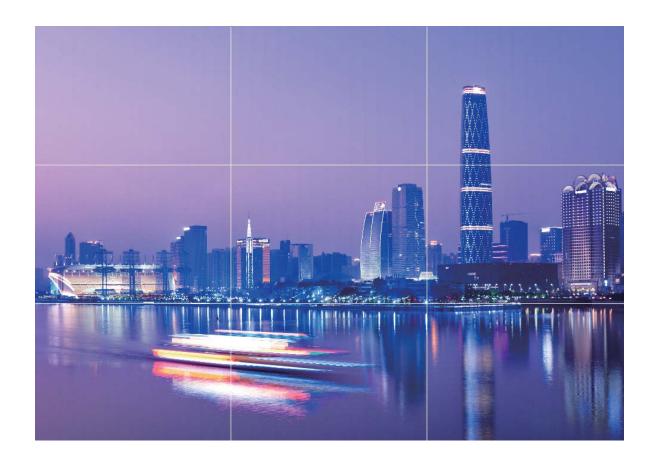

### **Get Closer with Super Macro**

Open **Camera** to display the viewfinder screen. Gradually move your camera close to the subject under **Photo** mode while holding your device steady. When your camera is close enough, it will automatically trigger **Super macro** mode.

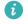

- For your camera to automatically trigger **Super macro** mode, touch to enable **Master AI**.
- Keep a distance of 2.5–8.0 cm (about 1.0–3.15 in.) from the subject.
- You can also manually enable Super macro by adjusting the camera zoom to a level below 1x or by going to Camera > More > Super macro.

# **Use Wide Angle to Take Photos**

Fit a tall building into a photo even when shooting near it with wide angle.

Open **Camera** and point your camera at a building. **Wide** mode will be automatically enabled to fit more of the image into your photo.

- i
  - Before using **Wide** mode, touch to enable **Master AI**.
  - Touch the zoom box on the right side of the viewfinder and select **Moon** at the bottom, or spread and pinch your fingers on the screen to adjust the zoom level. The smaller the zoom level, the more you can fit into the viewfinder.

#### **Use Moon Mode to Capture the Beauty of the Moon**

Moon mode helps to adequately capture the beauty of the moon along with fine details like moon beams and shadows.

Open **Camera**. In **Photo** mode, spread two fingers apart in the viewfinder to zoom in to 10x or more, then aim your camera at the moon. After identifying the moon, your camera will automatically recommend the **Moon** mode to help you get a clear shot.

For your camera to identify the scene correctly, you need to touch . to enable Master AI.

# Master AI, Intelligent Photo Scene Identification

**Master AI** can automatically identify your current photography scene and intelligently adjust the color and brightness of the photo, so you don't need to repeatedly adjust your camera for the perfect shot.

**Master AI** is a preset camera feature on your Phone that intelligently identifies your current photography scene and automatically adjusts the color and brightness of your photo to help you achieve better effects.

Master AI provides you with the following features:

- Intelligently identifies photographing scenes and improves photo effects: Master Al supports multiple scenes, such as the stage, beach, blue sky, greenery, and text scenes. After smart identification, Master Al automatically adjusts the color and brightness of the camera and recommends an optimal mode (such as the portrait, greenery, or text mode) to improve photo effects.
- Enable Master AI to automatically configure and adjust camera settings: When you open the camera and enter Standard camera mode, touch (A) to enable Master AI as required. Once enabled, this feature will intelligently identify the photography scene, which saves you the trouble of repeated manual adjustments.
- Master AI is only available when you take photos using the rear camera.
  - Master AI is automatically disabled when you switch to Portrait mode, Wide aperture mode, or Moving picture mode.
  - When you set the color mode to Vivid, the identification of the following photography scenes is not supported: blue sky, greenery, flowers, beach, snow, and autumn leaves. For other scenes, **Master AI** is still available.

# **Use Portrait Mode to Take Stunning Portraits**

Go to Camera > Portrait, select one of the effects, then touch to take a portrait.

• **Blurred effect**: Touch the icon in the viewfinder and select a blurred effect.

A light source (such as neon light or street light) in a relatively well-lit background will contribute to a better blurred effect. Taking a photo from afar will reduce the stage lighting effect.

#### • Beauty effect:

- **Shoot using the rear camera**: Touch in the viewfinder and drag the slider to adjust the beautification settings.
- **Shoot using the front camera**: Touch in the viewfinder. Adjust settings as desired for better selfies.
  - To disable the beauty effect, touch the its minimum value.

# **Use AR lens to Shoot Interesting Photos**

Use **AR lens** to make your photos fun and stand out.

Go to Camera > More > AR lens.

There are several effects to choose from to make your photos stand out:

• **3D Qmoji**: Touch **3D Qmoji**, and select an animated Qmoji. The Qmoji will then mimic and act out your facial expressions and actions accordingly. Touch to record, or touch then touch and hold to create your own personalized Qmoji.

# **Use Wide Aperture Mode to Highlight Your Shooting Subjects**

Wide aperture mode produces photographs with a shallow depth of field. This creates a blurred background that lends greater emphasis to the photo's subject.

**Take a wide aperture photo**: Go to **Camera** > **Aperture**. When shooting, touch the screen to select a focal point, and then touch to take the photo.

- For optimal results, ensure that the subject is positioned no more than 2 m away from the camera.
  - Touch and swipe left or right on the slider to adjust the aperture level. The smaller the aperture value, the more blurred the background will appear.

### **Panorama**

#### **Use Panorama Mode to Take Panoramic Selfies**

- **1** Open Camera and touch to switch to the front-facing camera.
- **2** Go to More > Panorama.
- **3** Hold your Phone steady and touch  $\bigcirc$  to take the first picture.
- **4** Follow the onscreen instructions and pan your Phone horizontally until the blue frame overlaps with the square screen frame. Your camera will automatically take another picture.
- **5** Follow the onscreen instructions again and pan your Phone in the opposite direction until the blue frame overlaps with the square screen frame. Your camera will automatically take the last picture.
- **6** Once complete, the camera will automatically combine the three pictures into a panoramic selfie.

#### **Use Panorama Mode to Take Panoramic Photos**

Panoramas provide a wider viewing angle than ordinary photos, letting you take sweeping landscape shots.

To capture a panorama shot, the camera takes multiple photos of objects within our visual field and stitches them together into a single photo.

- When taking a panorama, find a wide, open space that is some distance away from the subject and try to avoid backgrounds that are all in one color.
- 1 Go to Camera > More > Panorama.
- **2** Touch at the bottom of the screen to configure the shooting direction.
- **3** Hold your Phone steady, and then touch  $\bigcirc$  to start shooting. Slowly move the Phone in the direction indicated, holding the device steady and ensuring that the arrow stays level with the center line.
- **4** Touch when you are finished. The camera will automatically stitch the photos together to create a panorama.

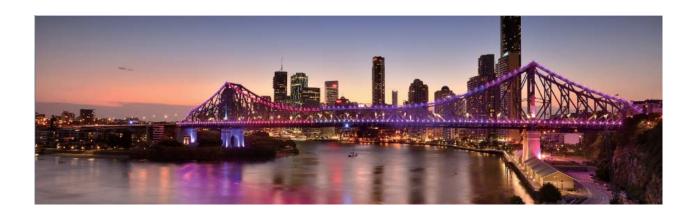

# **Pro Mode**

#### **Use Pro Mode to Take Scenic Photos**

Go to Camera > Pro.

**Adjust metering based on the subject of the shot**: On the Pro mode screen, touch and select a metering mode accordingly.

| Metering Mode | Application Scenario                                                           |
|---------------|--------------------------------------------------------------------------------|
| Matrix        | The subjects are broad landscapes and seas.                                    |
| Center        | The subject is in the center and stands out from the background.               |
| Spot          | The subject to be highlighted is relatively small, such as a flower or a tree. |

#### Adjust brightness based on the shooting environment:

- Adjust ISO: On the Pro mode screen, touch ISO and adjust the slider.
  - To avoid excessive image noise, an ISO value below 400 is recommended. The recommended ISO value for the daytime is between 100 to 200, but may exceed 400 for some night scenes.
- Adjust shutter speed: On the Pro mode screen, touch S (shutter speed) and adjust the slider.
  - The recommended shutter speed for static scenes (such as mountains) is between 1/80 and 1/125 of a second. For moving scenes (such as waves), select a relatively fast shutter speed and use a tripod for best results.
- ullet Adjust EV compensation: On the Pro mode screen, touch  $^{ullet V'}$  and adjust the slider.

**Adjust AWB**: On the Pro mode screen, touch  $\frac{AWB}{AWB}$  and adjust the slider.

- When shooting in bright sunlight, select . In low light environments, select ......
  - Touch to adjust the color temperature. If you want to give your photo a warm, cozy, nostalgic tone, increase the K value. For a cool, calm, or futuristic tone, reduce the K value.

**Select Focus mode based on the subject of the shot**: On the Pro mode screen, touch AF and adjust the slider.

| Focus Mode | Application Scenario                                |
|------------|-----------------------------------------------------|
| AF-S mode  | Static scenes (such as mountains)                   |
| AF-C mode  | Moving scenes (such as flowing water and waves)     |
| MF mode    | Protruding objects (such as a close-up of a flower) |

**Keep your device steady when shooting**: On the Pro mode screen, touch (a) and enable **Horizontal level**. A horizontal guiding line will appear on the viewfinder. If a dotted line appears, the

camera is not yet parallel with the horizontal level. When the dotted line overlaps with the solid line, the camera is now parallel with the horizontal level.

**Save RAW format pictures**: Go to Promode will be saved in both RAW and standard JPG formats.

- In Pro mode, changing a specific setting will sometimes cause other settings to change as well.

  Adjust them according to your actual requirements.
  - The recommended settings above are for reference only. Adjust them according to actual usage conditions to achieve your desired effect.

#### **Use Pro Mode to Shoot Portraits**

Go to **Camera** > **Pro**.

**Select a Metering mode**: or mode is recommended for taking portraits. Place your shooting subject (for example, a person's face) in the center of the viewfinder.

#### Adjust brightness based on the shooting environment:

• **Adjust ISO**: To avoid excessive image noise, it is recommended that you adjust the ISO to a low level when shooting portraits. You may adjust the ISO based on the actual shooting environment.

| Shooting Environment | Recommended ISO     |
|----------------------|---------------------|
| Outdoors             | Between 100 and 200 |
| Indoors              | Around 400          |
| Night scenes         | Between 400 and 800 |

- Adjust shutter speed: Reduce the shutter speed in low light conditions, and increase it in bright light conditions. The recommended shutter speed for static portraits is between 1/80 and 1/125 of a second. To shoot moving subjects, select a shutter speed at or above 1/125 of a second.
- **Adjust EV compensation**: Increase the EV compensation in low light conditions, and decrease it in bright light conditions.

Adjust AWB: Select AWB depending on the lighting conditions. When shooting in bright sunlight, select . In low light environments, select

**Adjust focus**: To better highlight a subject, use manual focus (MF) when shooting portraits. In the viewfinder, touch to focus on the part you want to highlight (the subject's face, for example).

- In Pro mode, changing a specific setting will sometimes cause other settings to change as well.

  Adjust them according to your actual requirements.
  - The recommended settings above are for reference only. Adjust them according to actual usage conditions to achieve your desired effect.

# **Take Black and White Photos**

The world is an amazingly colorful place. But sometimes too many colors can be distracting. Monochrome mode filters out color, helping to bring out light and shadows, and give photos more mood and atmosphere.

Open Camera > More > Monochrome, and then touch to take photos in black and white.

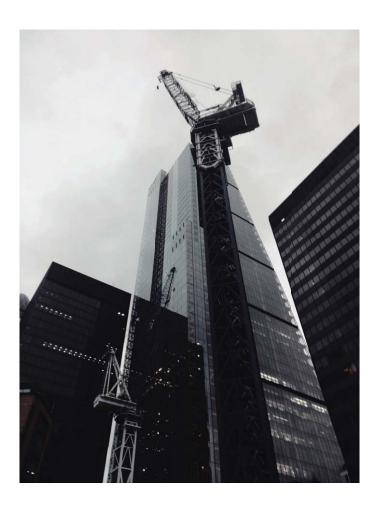

# **Light Painting Mode**

# **Light Painting: Shoot Light Trails**

Light painting mode automatically sets a slow shutter speed to take long-exposure shots of light trails. This mode produces stunning photos that have an ethereal quality.

Light painting mode offers four creative shooting modes for different subjects and light conditions:

- **Traffic trails**: Captures light trails created by cars at night.
- Light graffiti: Captures trails created by a moving light source in low-light conditions.
- Silky water: Captures silky-smooth photos of waterfalls and flowing water.
- Star trails: Captures stunning photos of star trails in the night sky.

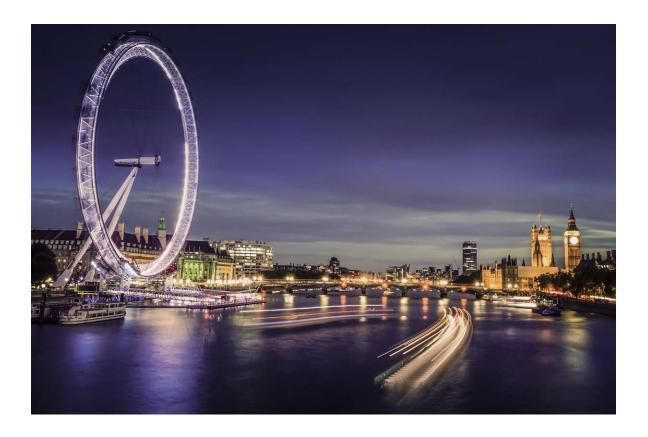

### Use Tail Light Trails to Capture the Lights of the City

Tail light trails lets you create artistic photos of car tail lights at night.

- Shoot from a distance and slightly above your subject for best results. Ensure that car headlights do not point directly at the camera, as this can overexpose the image.
  - Place your device on a tripod or solid surface so that it does not move during the exposure.

Open Camera > More > Light painting > Traffic trails. Hold your Phone steady, and then touch to start shooting. A preview of the image is displayed in the viewfinder. Touch when you are finished.

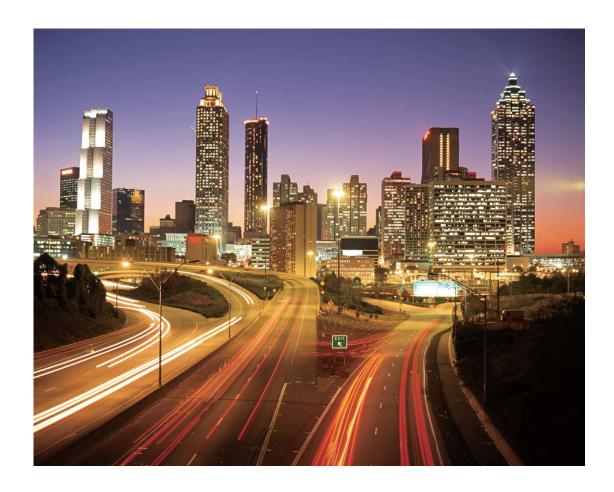

# **Use Light Graffiti to Create Light Patterns**

Light graffiti lets you create patterns or write words by moving a light source in front of the camera.

- Find a dark location away from other light sources and ensure that the subject's silhouette is not visible. Choose a suitably bright light source of an appropriate color, such as a small torch or glow stick.
  - Place your device on a tripod or solid surface so that it does not move during the exposure.

Open Camera > More > Light painting > Light graffiti. Hold your Phone steady, and then touch to start shooting. A preview of the image is displayed in the viewfinder. Touch when you are finished.

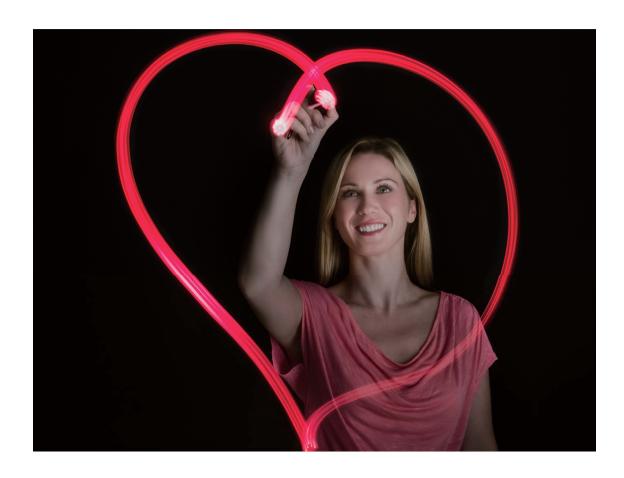

### **Capture Rivers and Waterfalls with Silky Water**

The Silky water feature lets you capture silky smooth photos of waterfalls and rivers.

- This feature works best with a stream or waterfall with lots of water.
  - Place your device on a tripod or solid surface so that it does not move during the exposure.

Go to Camera > More > Light painting > Silky water. Hold your Phone steady, then touch

to start shooting. A preview of the image will be displayed in the viewfinder. Touch vou are finished.

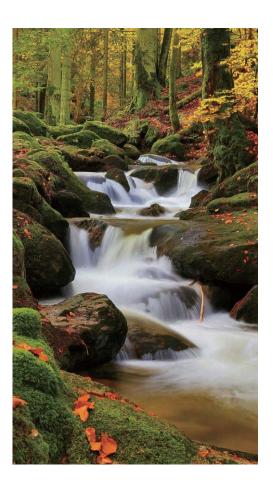

### **Use Star Track to Capture the Beauty of Stars**

Star track allows you to capture the movement of stars in the night sky.

- For best results, choose a clear night in a location free of light pollution with an unobstructed view of the sky.
  - Place your device on a tripod or solid surface so that it does not move during the exposure.

Go to Camera > More > Light painting > Star trails. Hold your Phone steady, then touch to start shooting. A preview of the image will be displayed in the viewfinder. Touch when you are finished.

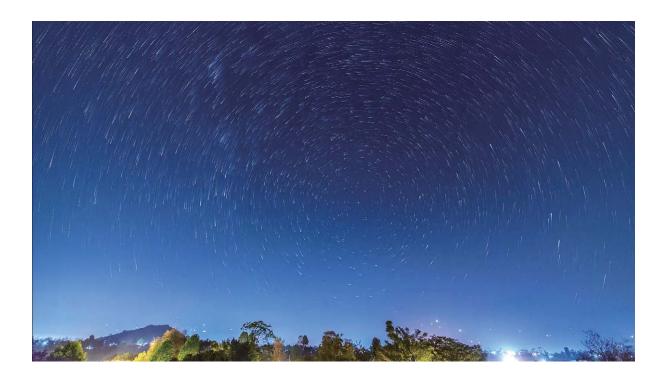

# **More Capture Modes**

### **Use Time-Lapse to Create a Short Video**

Use Time-lapse mode to capture images over a long period of time and condense them into a short video. Capture and watch nature in its entirety: blooming flowers, drifting clouds, or even star trails against the night sky.

- Recording a time-lapse video continuously for long period of time may consume battery power and use up storage space.
  - Place your device on a tripod or flat surface to keep it steady while recording.
  - Before you start, ensure that the scene is well lit and the camera is in focus. Position the camera carefully to fit relevant background objects as much as possible.
- **1** Go to Camera > More > Time-lapse, and touch to start recording a time-lapse video.
- **2** Touch to finish recording.
- **3** You can then go to **Gallery** to play your time-lapse video.
  - For best and optimal result, the recording and playback speeds are automatically adjusted by the system.

#### **Custom Shooting Modes**

Want to discover new ways of using your camera besides the preset functions? You can download or delete shooting modes based on your needs.

**Download more shooting modes**: Open **Camera** > **More** > **Download**. Select the shooting modes to download, and touch **ADD**.

**Update shooting modes**: To update shooting modes, go to the **More** screen. The shooting modes with available updates will have red dots next to them. You can follow the onscreen prompts to update them.

**Delete shooting modes**: Go to **More** >  $\angle$ , and touch  $\bigotimes$  to delete unneeded shooting modes. To ensure that Camera works normally, preset shooting modes cannot be deleted.

### **Take Moving Pictures**

Make your photos more dynamic and fun by taking moving pictures to prolong life's wonderful moments.

With moving pictures, you can record a scene approximately one second before and after pressing the shutter button. When browsing photos in Gallery, view the static picture taken or play a dynamic moving picture effect and sound.

**Take moving pictures**: Open **Camera**, go to **More** > **Moving picture**, then touch to take a moving picture.

**View moving pictures**: Moving pictures will be saved to **Gallery** in JPG format. Go to **Gallery** Albums > Camera, touch pictures with the icon, and touch on the top of the picture to view a dynamic effect. The moving picture automatically stops after a complete playback. You can also touch the screen to stop the playback.

**Share moving pictures**: Go to **Select a sharing method**. **Camera**, touch the moving picture you want to share, then touch **Select a sharing method**.

Moving pictures can be shared directly through Wi-Fi, Bluetooth, Huawei Share, and more. The receiving device must be a Huawei device that supports the capture of moving pictures in order to play the moving picture effect. When you share moving pictures to third-party apps or incompatible devices, moving pictures will be displayed as static images.

# **Gallery**

# **Highlights**

### **Highlights: Bring Your Memories to Life**

Highlights creates albums of your best photos and videos based on time and location information and generates a short video clip so you can instantly relive the good times. You can edit Highlights albums and share the video clips with your friends.

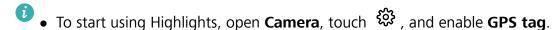

- Check that your Phone is connected to the Internet.
- Highlights albums are created automatically when your Phone is charging, the screen is turned off, and the battery is at least 50% charged. This process may take some time. Highlights albums will not be created if there are fewer than 7 photos or videos in Gallery.

Use Highlights to do the following:

- **Automatically create scenario-based albums**: Highlights creates albums based on different scenarios during a certain period of time or at a certain location (such as a birthday party or graduation ceremony). You will be notified when a new Highlights album is ready.
- **Remind you of great moments**: Get reminded of Highlights albums created during the same time one year ago, or at the same location that you are visiting again.
- Edit a Highlights album: Rename an album, add or remove photos, and edit the background music or animations for the video clip. Save and share the clip with your friends.

### **Customize Highlights Albums**

Highlights creates albums based on time and location information and generates a short video clip so you can instantly relive the good times. You can make a custom Highlights album by choosing your favorite photos and videos, then selecting a video template and the background music.

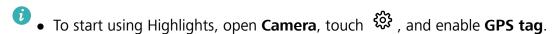

- Check that your Phone is connected to the Internet.
- Highlights albums are created automatically when your Phone is charging, the screen is turned off, and the battery is at least 50% charged. This process may take some time. Highlights albums will not be created if there are fewer than 7 photos or videos in Gallery.

Open **Gallery**. From the **Highlights** tab, touch the Highlights album you want to view or edit. Now you can do any of the following:

• Play or edit Highlights: Touch to play the video. During playback, touch the video to select a preset template at the bottom of the screen. To customize even more, like changing the background

music or filters, touch  $\Box$  at the top of the screen. Touch  $\Box$  to save and  $\Box$  to export. Share what you've created with your friends.

- Exported Highlights clips are saved under Gallery > Albums > Videos.
- Add or delete photos and videos from Highlights: To add a photo or video, touch +, select a photo or video, then touch ✓. To delete, touch and hold a photo or video, touch ↑, then touch Move.
  - Only videos in MP4 format can be added to Highlights.
- Share photos and videos from Highlights: Touch and hold any photo or video in the album, touch 2, select a sharing method, and follow the steps to complete the process.
- **Rename the album**: Go to Pename to enter a new name.
- **Delete the album**: Go to : > **Delete**, then touch **Delete**.

# **Photo Management**

### **Photo Recognition Helps You Sort Photos Intelligently**

Is sorting your photos taking too long? Are you having a hard time finding the photo you're looking for? Photo recognition can automatically sort your photos into categories such as portraits, locations, scenery, and food in Gallery, so you can quickly find what you're looking for.

Sort photos intelligently: Gallery will automatically sort the photos you take into categories such as portraits, locations, scenery, and food, so you can quickly find what you're looking for.

Customize photo aggregation: After Gallery automatically aggregates different portrait albums for you, you can manually change the album names of portraits and set the relationship (for example, "Baby" and "Mom"). After the setting is complete, you can view different photo albums by name. You can also search for a photo by searching for the name and relationship in the Gallery search bar.

Aggregate group photos into albums: After Gallery intelligently identifies the categories, you can name the generated albums. If there are more than 10 group photos, Gallery will cluster them and generate a group photo album.

### **Edit Videos**

**Crop a video**: Open **Gallery**, select the video you want to edit, and touch **to** enter the video editing screen. You can drag the slider in the crop area to select the segment you want to keep, and touch **to** finish cropping the video.

**Adjust the video resolution**: As you drag the slider to select the video segment you want to keep, you can touch to preview the cropped video. You can also touch the video resolution options on the editing screen to adjust the video resolution.

The higher the resolution, the clearer the video, but also the greater the storage space required. Choose according to your needs.

### **Adjust Slow Motion Video Playback**

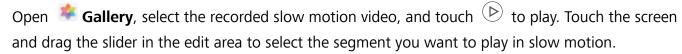

• Videos shot in (32) mode cannot be edited.

### **Edit Photos**

Crop, rotate, and apply a variety of effects (such as graffiti, custom watermarks, and filters) to your photos in Gallery.

Open **Gallery**, select the photo you want to edit, then touch **C**. Edit the photo in the following ways:

- **Rotate**: Touch  $\widehat{\Box}$  and drag the angle wheel to the desired orientation. You can also touch **Rotate** to rotate your photo 90 degrees or touch **Mirror** to flip it.
- **Crop**: Touch and drag the grid or its corners to make your selection. You can also select a fixed ratio and drag the corners of the grid to crop the photo.
- Add filter effects: Touch to select a filter.
- **Color splash**: Touch oselect the colors you want to highlight. Other parts of the photo will be black and white.
- ullet Blur: Touch igcirc , select a blur mode, and drag the slider to adjust the blurriness.
- Adjust photo effects: Touch of a photo.
- **Beautify a portrait**: **Beauty** is provided for portraits. Touch to apply features such as **Smooth**, **Blemish**, **Thin face**, and **Enhance eyes** to make a portrait more attractive.
- **Pixelate**: Touch to select a mosaic style and size to censor parts of a photo.
- **Graffiti**: Touch to select a brush and color to add graffiti.
- Add watermarks: Touch  $\stackrel{\triangle}{=}$  to select a watermark (such as **Time**, **Location**, **Weather**, or **Mood**).
- Add a text element: Touch  $^{\diamondsuit}$  to select an element style and font format.

### **Browse and Share Photos or Videos**

All photos and videos are stored in Gallery and can be viewed by time, location, or album.

**View photos in full screen**: Open **Gallery** and touch a photo to view it in full screen mode. Touch the screen again to hide the menu. In full screen mode, you can:

- View basic information about a photo or video: Swipe up on a photo or video to view basic information.
- **Zoom in and out**: Spread or pinch together two fingers on the screen to zoom in and out. If a photo has a higher resolution than that of the screen, you can zoom in using two fingers. Once you take your fingers off the screen, the photo can only be enlarged up to twice its original size.
- **View shooting settings**: Touch i and scroll down to view details about the photo in the popup box, including ISO (sensitivity), EV (exposure compensation), and resolution.
- **Rename the photo**: Touch : > **Rename** to enter a new name.
- Set the photo as a home screen wallpaper or contact picture: Go to Set as, then select Wallpaper or Contact photo.

**Share a photo or video**: Open **Gallery**. On the **Photos** tab, touch and hold any item to access the selection screen. Select the items you want to share, touch , then select a sharing method, and follow the steps to complete the process.

**Switch between daily and monthly views**: On the **Photos** tab, separate or pinch together two fingers on the screen to view photos by day or by month.

View by shooting location: Photos or videos taken while GPS tag is enabled (in Camera settings) can be viewed in Map view. On the Photos tab, touch . Photos or videos containing location information will be marked on the map. Separate two fingers on the screen to zoom in on the map and view details about the shooting location. Touch a photo thumbnail to view all the photos and videos taken at that location.

**View by album**: You can view photos and videos by album. Some photos and videos are stored in default albums. For example, videos recorded with the camera are saved in the **Videos** album. Screenshots and screen recordings are saved in the **Screenshots** album.

### **Organize Albums**

**Add an album**: From the **Albums** tab, touch **Add album**, name the album, then touch **OK**. Select the photos or videos you want to add.

Move photos and videos: Move photos and videos from various albums into the same one for easy management and browsing. Touch and hold a photo or video you want to move until is displayed, then select all the photos and videos that you want to move. Touch it is desired album. Once the items are moved, they will no longer be in their original albums.

| Add photos and videos to favorites: Add photos and videos to favorites for easier viewing. Open                                                                                                    |
|----------------------------------------------------------------------------------------------------|
| the photo or video that you want to add to the <b>My favourites</b> album, then touch $	extstyle 	extstyle 	$ |
| photos and videos will remain in their original albums and have a $\stackrel{	ext{to}}{\sim}$ icon on their thumbnails.                                                                                                    |
| <b>Delete photos and videos</b> : Touch and hold a photo or album until the icon appears. Select the                                                                                                    |
| items you want to delete, then go to $\Box$ > <b>Delete</b> . Deleted photos and videos will remain for a time                                                                                                    |
| in the <b>Recently deleted</b> album before being permanently deleted. Days remaining before deletion are marked on the photos. To permanently delete a photo or video manually, touch and hold its                                                                                                    |
| thumbnail, then go to $\Box$ > <b>Delete</b> .                                                                                                    |
| Recover deleted photos and videos: In the Recently deleted album, touch and hold a photo or                                                                                                    |
| video until the $\checkmark$ icon appears. Select the items you want to recover and touch $\circlearrowleft$ to restore them to their original albums. If the original album has been deleted, a new one will be created.                                                                                                    |

# **Phone Manager**

# **Use Optimize**

Have you noticed that your Phone has slowed down recently? Do you worry that it might be vulnerable to malware and other security threats? Use Optimize to make your Phone run smoother and protect it from security threats.

Open Phone Manager, and touch OPTIMIZE. Your Phone will automatically optimize its overall performance, security, battery performance, and device management. You can also customize the optimization options. The system will recommend that you use Optimize. This will help you increase running speed, check for security risks, optimize power consumption, and monitor and block unknown phone numbers and harassment calls.

# **Manage Mobile Data Usage**

Manage mobile data usage to avoid incurring extra charges.

Open Phone Manager and touch Data usage to view data usage statistics or enable Smart data saver.

- Data usage this month: Check the data usage ranking of apps.
- **Network access**: Manage Internet access permissions for each app.
- **Smart data saver**: Enable the data saver and select the apps that are allowed to use mobile data while running in the background.

# **Enable Smart Power Saving Management to Optimize Power Consumption**

Smart power saving management helps you effectively extend the battery life of your Phone.

Open Phone Manager and touch to perform the following:

- Comprehensive power consumption analysis and optimization: Touch Optimize battery usage to check for power consumption problems and automatically perform optimizations.
- Enable Power saving mode or Ultra power saving mode: Enable Power saving mode or Ultra power saving mode based on your device's battery level to extend battery life. Once Power saving mode is enabled, the icon will be displayed in the status bar, depending on the battery level. Power saving mode reduces power consumption by limiting background app activity, visual effects and sounds. Ultra power saving mode adopts stricter background app control, allowing you to disable all features except Wi-Fi, mobile data, and any other specified ones.
- View power consumption details: Touch Power consumption details. In the Power consumption details section, colored bars beneath the Charging graph indicate when your device

was charging. Gaps between the bars mean it was not charging. This feature does not consume power. Touch **Battery usage** to view power-intensive apps and hardware.

- Enable smart resolution to save power: Smart resolution is a function that automatically decreases the resolution of your device to save power. Enable Screen resolution, and select Smart resolution. Your device will automatically adjust the screen resolution based on the apps that are currently running to save power. Enabling smart resolution may affect image quality. You can also manually set the screen resolution to save power when high resolution is unnecessary.
- Display remaining battery percentage in the status bar: Enable Battery percentage.
- Darken interface colors to save power: Enable Darken interface colors to darken the colors of some app interfaces to reduce power consumption.

To learn more about power saving settings, open Phone Manager and go to  $\overline{\mathbb{P}}$  > More battery settings. From here you can perform the following:

**Check power-intensive apps**: Touch **Power-intensive app history**. Disable apps that are not in use.

Once **Performance mode** is enabled, device performance can be enhanced and adjusted to different scenarios. This improves your gaming experience, but also increases power consumption and may cause your device to heat up.

# **Use Auto-launch to Prevent Unwanted App Activities**

Worried about third-party apps secretly running, occupying system resources, and consuming power in the background? Use Auto-launch to help you identify and prohibit unwanted app activities.

Open Phone Manager, touch XX min > App launch, and you can:

- **Automatically manage apps**: Enable **Manage all automatically** or toggle on the switches for individual apps. The system will automatically analyze app usage and prohibit apps from automatic launch, secondary launch, and background running.
- Manually manage apps: If you have not enabled Manage all automatically, touch the switch of
  a desired app and enable or disable automatic launch, secondary launch, and background running
  accordingly.
- **View launch records**: Go to > **Launch records** to view the detailed launch history for each app.

### **Enable Virus Scanner**

Accessing unauthorized ads or links may infect your device with Trojans and malware that may secretly install themselves and steal your personal data. Running a virus scan can locate and remove potential threats on your Phone.

**Virus scan** is enabled by default. To view it, open Phone Manager and touch **Virus scan**. The **Secure** icon indicates that your device is safe. You can also return to the **Phone Manager** home screen and go to to configure the following settings:

- Smart tune-up: If this option is selected, the system will obtain the latest app configuration data from the cloud to ensure better app performance.
- Auto-clean junk files: If this option is selected, the system will automatically identify junk files and permanently delete them after 14 days.
- Auto-update cleanup database and Online virus scan: Auto-update the cleanup database, or scan for viruses under the conditions of Wi-Fi only or Any network. Select Never to disable these options.
- The virus scan reminder is enabled by default. You will be notified if no anti-virus scan has been performed for more than 30 days.

# **Email**

### **Add Email Accounts**

Add your email account to your Phone for convenient email access at any time. If you have questions about specific settings while configuring your email, please consult your email account provider.

Add a personal email account: Open , select an email service provider or touch Other, enter your email address and password, then touch Sign in and follow the onscreen instructions to configure your account. The system will automatically connect to the server and check server settings.

Add an Exchange account: Exchange is developed by Microsoft and used by companies as their internal email system. If your company email uses Exchange servers, you can log in to your work email on your Phone. Go to Sexchange, enter your email address, username, and password, then touch Sign in and follow the onscreen instructions to configure your account. The system will automatically connect to the server and check server settings.

After configuration, the system will open the **Inbox** screen by default.

# **Manage Email Accounts**

You can manage multiple email accounts concurrently on your Huawei Phone.

Open **Email**. You can:

- **Check emails**: On the **Inbox** screen, touch  $\equiv$  , and then select an email account to view the list of your emails. Swipe down to refresh the list of emails. Open an email to read, reply, forward, or delete it. Swipe left or right on the screen to view the previous or next email. To delete multiple emails, touch and hold an email to go to the email management screen, select the emails, and touch  $\stackrel{\square}{\sqcup}$ .
- **Sync emails**: Swipe down on the **Inbox** screen to refresh the emails list. Go to = > **Settings**, touch an account, and then enable **Sync email**. To sync automatically, touch **Sync frequency** and select the syncing time to complete configuration.
- **Search emails**: On the emails list screen, touch the search bar, and enter a keyword, such as email subject and content.
- Add multiple email accounts: Go to  $\equiv$  > Settings > Add account, select your email service provider, and enter your information.
- Switch between email accounts: On the emails list screen, touch  $\equiv$  , and then touch an account name to switch to.
- Configure email accounts: On the emails list screen, go to = > Settings, select an account to set Account name, Default account, and Remove account.

# **Manage VIP Email Contacts**

Done.

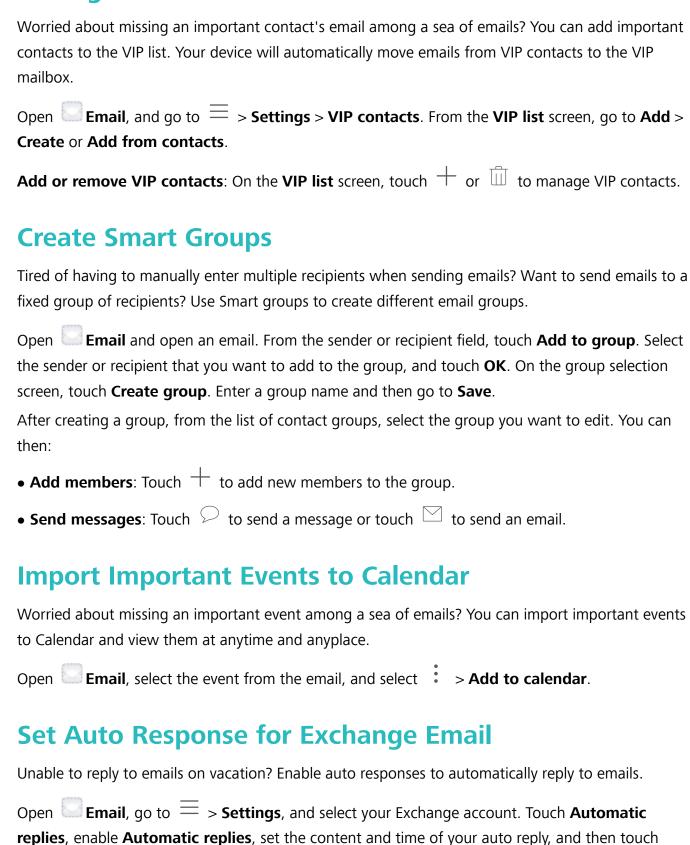

# **Calendar**

# **Navigate the Calendar**

Want to bring order to your busy life? Try using the app **Calendar** on your Huawei Phone to manage your daily schedule.

Create an event: Open Calendar, touch , and enter your event information including title, location, and start and end times. Go to **Add reminder** to add a reminder for your event, then touch

**Search events**: On the **Calendar** page, touch  $\bigcirc$  and enter the event keywords, such as title or location.

**Configure Calendar**: On the **Calendar** page, go to  $\equiv$  > **Settings** to customize calendar display and reminders.

Check the exact location of the destination: Open Calendar. In a view or schedule, touch the event where the destination has been set to view the exact location information about the event.

**Query weather**: Open **Calendar**, and touch an event in a view or schedule to view the weather of the day in the event.

# Import To-Dos to Keep Your Work Organized

Many to-dos cannot be handled in time. What can I do if I forget to handle them? Import each to-do item to Calendar for easy reference and you will not miss any important events.

Import meeting reminders: Open  $\Box$  Calendar, go to  $\equiv$  > Manage accounts > Add account, and follow the onscreen prompts to add your work emails (Exchange account) to the calendar to check meeting reminders.

**Share an event**: Touch an event on the calendar or under schedule, then touch onscreen prompts to share the event using any of the multiple methods.

# **View Global Holidays**

Traveling overseas for work or holiday? Download your destination country's holiday information ahead of time to better plan your work and schedule.

This feature requires an Internet connection. Connect to a Wi-Fi network to avoid incurring unnecessary data charges. 

# Clock

### **Use the Clock**

You can find various functions, including alarm, world clock, stopwatch, or timer in Clock.

View the time all over the world: Open  $\bigcirc$  Clock, touch + on the World clock tab, and enter the name of a city or select one from the list of cities.

Display the time in two different regions: Open Settings, and then go to System > Date & time. Enable Dual clocks, and set Home city to display the time in the region where you are currently located and the time in your home city on the lock screen.

Two times will only be displayed if you are in a different region than the one you selected as your home city; otherwise you will only see one.

# **Notepad**

# Manage Your Notes to Keep Your Records in Order

Want to share important notes or add something to favorites? Manage your notes to keep your records in order.

**Share a note**: Want to send your meeting notes to your colleague? On the list page of **All notes** or **All to-dos**, open the note you want to share, then touch to select a sharing method and follow the onscreen prompts.

Add a note to favorites: Want to add a note to favorites so you can refer to it later? On the list page of All notes, swipe left on a note and touch ② . Alternatively, open the note you want to add to favorites and touch 🌣 .

**Delete a note**: Want to delete an outdated note? On the list page of **All notes** or **All to-dos**, swipe left on a note, then touch . Alternatively, touch and hold a note to view options, select the note(s) you want to delete, and touch ...

**Search notes**: Want to quickly find a note? Touch the search bar on the list page of **All notes** and enter the keywords into the search bar. Alternatively, swipe down on the home screen to access the search bar, and enter the keywords into the search bar.

**Generate a to-do list**: Want to create a shopping list? On the page of **Notepad**, touch  $\bigcirc$  > +, enter an item, and then touch **Save**. Add multiple items to generate a to-do list.

i After completing an item, go to the editing page of **All to-dos**, and select on the left of the completed item.

Add a handwritten note: Want to quickly record your drawing or handwriting? Go to Notes > \(^+\), touch \(^{\infty}\), write your notes, and touch \(^{\infty}\) to save it. You can write and draw in Notepad.

Add tags to notes: Want to easily view the categories of your notes? On the editing page of Notes, touch \(^{\infty}\), and use different colored tags to categorize different content for a clearer view of your notes.

# **Utilities**

### **Check Your Screen Time**

Digital balance allows you to check the app usage, helps you manage your screen time and guides you towards healthier Phone usage habits.

To check your Phone usage, open Settings, and go to Digital balance > More.

Check today's screen time: Touch Today, and you can check your Screen time, App usage, Unlocks.

Check last seven days' screen time: Touch Last seven days, and then check your Screen time, App usage, Unlocks.

### **Use Recorder to Make Audio Notes**

Have you ever felt like you do not have enough time to take important notes during a meeting? Do you need to sort out a pile of notes from an interview or class? Recorder lets you record audio files that you can conveniently play back later.

Open Recorder, and touch to begin recording. While recording, you can add tags at important points. Touch to finish recording and save the audio file.

After the recording is completed, you can:

- Play recording from tag: In the recording file list, touch a recording to go to the play screen. On the play screen, you can then touch a tag that you have added and play the recording from that point.
- Manage recordings: Touch and hold a recording for options such as sharing or deleting the recording.
- In the recording file list, touch and hold a recording file, and then touch storage location.

### **Phone Clone**

### Data Backup to a Memory card

Worried about losing your data during a system update? Do you want to transfer data from an old device to your new Phone? If your Phone supports Memory card, you can back up your data to a Memory card at any time, giving you a convenient way to protect yourself from data loss.

To back up your data to a Memory card, open Settings, and go to System > Backup & restore > External storage > Memory card. Then touch BACK UP, from Select data, select the data you want to back up and touch Back up.

- You can enable **Auto-backup** on the backup page, and then connect your phone to the power supply. The system automatically backs up the data when the screen is off.
  - You can touch \* > Backup encryption > Encrypt backups to enable Backup encryption on the backup page, and then set a password when prompted. The password will be used when you want to restore files later. Always remember your backup password or set security questions to help remember the password as you will not be able to retrieve your backup files without it.

You can view your backup files in the **Huawei\Backup** folder by going to **Files > Categories > Memory card**.

### **Data Backup to a USB Storage Device**

If you are running out of storage space on your Phone or you want to back up your important data to an external storage device, you can connect your Phone to a USB storage device using a USB OTG cable and back up your data to the storage device. USB storage devices compatible with your Phone include USB flash drives, card readers, and devices with an Memory card inserted.

Open Settings, go to System > Backup & restore > Data backup > External storage > USB storage, then touch BACK UP. On the Select data screen, select the data you want to back up and touch Back up.

You can go to : > Backup encryption > Encrypt backups to enable Backup encryption on the backup page, and then set a password when prompted. The password will be used when you want to restore files later. Always remember your backup password or set security questions to help remember the password as you will not be able to retrieve your backup files without it.

### **Reset Your Phone**

If the operating speed of your Phone starts to slow down due to long-term accumulation of caches and residual files, you can reset your Phone to erase these cached files completely and restore your device's factory settings.

**Reset network settings**: This will restore your Wi-Fi, mobile data network, and Bluetooth settings, including hotspot tethering and Bluetooth pairing information. It won't change other settings on your Phone, or delete any data or files.

Open Settings, go to System > Reset > Reset network settings, touch RESET NETWORK SETTINGS, and follow the onscreen instructions to reset the settings.

**Restore all settings**: This will restore your device's initial network settings, fingerprint data, face data, and lock screen passwords. It won't reset settings for Find my Phone or HUAWEI ID, nor will it delete any data or files.

Open Settings, go to System > Reset > Reset all settings, touch Reset all settings, and follow the onscreen instructions to reset the settings.

**Restore factory settings**: This will delete all data in your device's memory and storage, including your account settings, system settings, app data, installed apps, music, images, and documents, and restore your Phone to its original factory settings. Back up your data before restoring your device to its factory settings.

Open Settings, go to System > Reset > Reset phone, touch Reset phone, enter the screen unlock password (if any), and follow the onscreen instructions to reset the settings.

### **Restore Your Backup Data**

You need to select the corresponding method to the original backup method to restore the data on your Phone.

- 1 Open Settings, then touch System > Backup & restore > Data backup > external storage.
- **2** Select the location from which your backup data will be restored:
  - **a** If you are using a memory card for backup, ensure that your NM card (nano memory card) has been inserted into slot 2 in your Phone. Then touch **Memory card** and select an appropriate backup record to access.
    - Not all devices support nano memory (NM) cards.
      - Insert the NM card (nano memory card) into card slot 2. You can buy an NM card (nano memory card) in Huawei stores.
  - **b** If you are using a USB storage device for backup, ensure that your Phone has been connected to a USB storage device. Then touch **USB storage** and select an appropriate backup record to access.
  - **C** If you are using a shared folder for backup, ensure that your Phone has detected the shared folder on your computer or home NAS devices through Wi-Fi scanning. Then touch **Shared folder** and select an appropriate backup record to access.
  - (including automatic and manual backups). When there are more than three backup records, the earliest records will be deleted.
- **3** Select the data you want to restore and touch **Restore**. If you have enabled **Encrypt backups**, enter the password as prompted and restore your data.

### Data Backup by Shared Folders to Your Computer or Home NAS Devices

Did you store important data, pictures, or large files on your Phone? You can back up your data to a computer or home NAS device by using a shared folder to prevent data loss and free up storage space on your Phone.

Open Settings, go to System > Backup & restore > Data backup > External storage > Shared folder, and touch Scan for shared folders. After your Phone detects PCs or NAS devices on the same network through Wi-Fi scanning, touch to access a device and add its shared folder. Then touch BACK UP, select the data you want to back up in Select data and touch Back up.

You can touch : > Backup encryption > Encrypt backups to enable Backup encryption on the backup page, and then set a password when prompted. The password will be used when you want to restore files later. Always remember your backup password or set security questions to help remember the password as you will not be able to retrieve your backup files without it.

# **Multiple Users**

# **Set and Use Multiple Users**

Want to have more than one user account on your Phone to keep your work and personal life separate? You can add multiple users to your Phone and switch between them with a single touch.

### **Add Users or Guests**

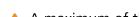

A maximum of three users and one guest can be added.

Add a user: Touch Settings, and go to Users & accounts > Users. Touch Add user, enter a name for the user and touch ADD. After you add a new user, you can switch to the new user and follow the onscreen instructions to configure the user's account settings.

Add a guest: Touch Settings, and go to Users & accounts > Users. Touch Add guest > ADD to create a guest.

**Set a user account name and profile picture**: After adding a user, you can set a user account name and a profile picture for the user. To do this, switch to the relevant user, and touch . Follow the onscreen instructions to change the user name and profile picture.

Allow a user to make calls, send messages, and share call records: The basic call functions can still be used after you switch to a different user mode. The added new user can make calls, send messages, and share call records with the phone owner. The guest user can make calls and share call records with the phone owner. To do this, log in with the owner account, and touch Settings, and then go to Users & accounts > Users. Select the desired user, and touch Allow calls, messages, and sharing of communication history.

#### **Delete Users or Guests**

To delete a user, select one of the following methods:

- Log in with the owner account, touch Settings, and then go to Users & accounts > Users.

  Select the desired user, and touch Delete user > Delete.
- Log in with the owner account, swipe down from the status bar, and then go to P > More settings. Select the desired user, and touch Delete user > Delete.

To delete a guest, touch Settings. Go to Users & accounts > Users, and then touch Guest > Delete guest > DELETE.

### Switch Between the Owner Account, User, and Guest Modes

To switch between the owner account, user, and guest modes, select one of the following methods:

• Swipe down from the status bar, and touch . Then, touch the profile picture of the desired user.

• Touch Settings, and go to Users & accounts > Users. Then, touch the user name or profile picture of the desired user.

A You will be prompted to enter the password to unlock the screen when switching back to the owner from another user.

# **Device Connection**

### **Bluetooth**

### **Connect Your Phone to Bluetooth Devices**

Use Bluetooth to connect your Phone to Bluetooth headsets and in-car Bluetooth to navigate or listen to music while you drive. You can also connect your Phone to Bluetooth wearables to record and manage fitness data. Connecting Bluetooth devices to your Phone does not increase power consumption significantly.

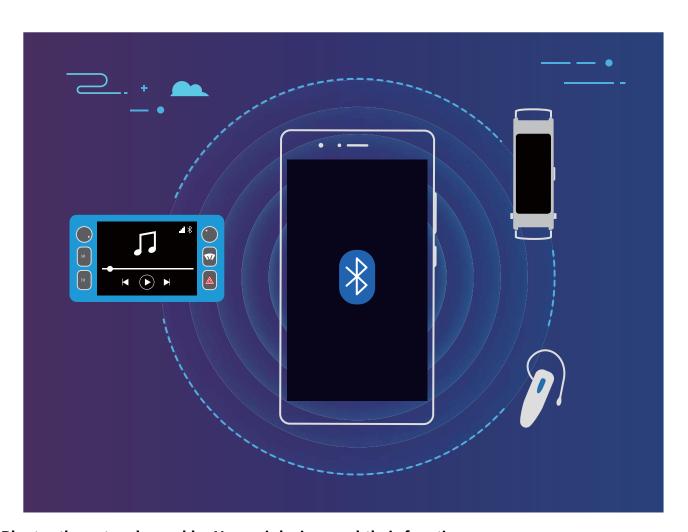

### Bluetooth protocols used by Huawei devices and their functions:

| HFP, HSP | Make calls             |
|----------|------------------------|
| A2DP     | Play music             |
| AVRCP    | Control music playback |
| OPP      | Transfer files         |
| РВАР     | Sync contacts          |
| MAP      | Sync text messages     |

| HID | Operate Bluetooth keyboards and mouses        |
|-----|-----------------------------------------------|
| PAN | Tethering                                     |
| BLE | Connect to Bluetooth Low Energy (BLE) devices |

**Enable or disable Bluetooth**: From the home screen, swipe down from the status bar, open the shortcuts panel, and then touch \* to enable or disable Bluetooth. Touch and hold \* to open the Bluetooth settings screen.

**Pair a Bluetooth device**: Enable **Bluetooth** from the Bluetooth device's settings screen. Check that the Bluetooth device is set to visible. From **Available devices**, touch the device you want to pair and then follow the onscreen instructions to complete pairing.

**Unpair a Bluetooth device**: Enable **Bluetooth** from the Bluetooth device's settings screen. Touch next to the name of the paired device and then touch **Unpair**.

**Change Bluetooth device name**: From the Bluetooth settings screen, enable **Bluetooth**. Touch **Device name**, enter a new name for the device, and then touch **Save**.

**View Bluetooth help**: From the Bluetooth settings screen, touch ? to view information on how to establish Bluetooth connections with in-car systems, headsets, speakers, wearables, Phone, tablets, and computers.

### **Use Bluetooth to Share Data**

Connect your Phone to another device over Bluetooth to share data, import and export contacts, and set up Internet tethering.

**Use Bluetooth to send files**: Ensure that your Phone is within Bluetooth range of the other device (10 m or 32 ft). You can then establish a Bluetooth connection and share multimedia files, web pages, contacts, documents between the two devices. Open **Files**, touch and hold the file that you want to send, and then go to **More** > **Share** > **Bluetooth**. Follow the onscreen instructions to enable Bluetooth. When the other device is detected (Bluetooth must be enabled and the device must be visible), touch the name of the device to establish a connection and start sending files.

Receive files over Bluetooth: From the home screen, swipe down from the status bar, open the shortcuts panel, and then touch to enable Bluetooth. Touch Accept on the file transfer notification to begin receiving the files. Received files are saved to the bluetooth folder in Files by default.

**Import or export contacts over Bluetooth**: Open Contacts and go to > Import/Export to perform the following:

• Import contacts: Touch Import via Bluetooth and follow the onscreen instructions to establish a Bluetooth connection with the other device. Contacts from the other device will then be imported to your Phone automatically.

• **Export contacts**: Touch **Share contacts**, select the contacts that you want to share, touch and select **Bluetooth**. Follow the onscreen instructions to establish a Bluetooth connection with the other device. Those contacts selected will be exported from your Phone to the other device automatically.

### **NFC**

### **Introduction to NFC**

Near Field Communication (NFC) is a technology that enables short-distance wireless communication. Through NFC's contactless communication, two devices can transfer data in real time when they are within 10 cm (4 inches) of each other. In addition to data transfer, NFC also allows you to make payments.

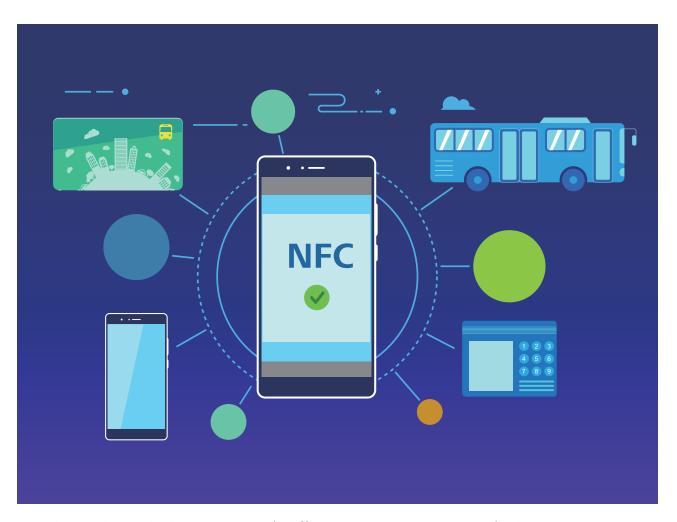

NFC can be used in multiple scenarios with different requirements and methods.

**Point-to-point mode**: Transfers data between two NFC-enabled devices within a short distance. No pairing is required and a more secure connection is established.

### **Scenarios**

- Transfer files (such as images, apps, and contacts).
- Quickly establish a connection between devices (like Bluetooth pairing or hotspot sharing).

#### Limitations

- Both devices need to support NFC.
- During data transmission, devices must be within 10 cm (4 inches) of each other.
- Screen must be on and unlocked when using NFC.

**Read/Write mode**: Supports reading and writing NFC tags.

**Scenarios**: Check product information with NFC tags.

#### Limitations

- Cards and products must support reading and writing NFC tags
- **Read and write/P2P** must be enabled on the NFC settings screen if available. This feature may vary depending on your carrier.

**Card emulation mode**: Allows your Phone to act as a smart card so it can access mobile ticketing for public transport, and mobile payments.

#### **Scenarios**

**HCE emulation**: Allows your Phone to act as a QuickPass-enabled bank card by associating your device with a physical bank card in a banking app.

#### Limitations

**HCE emulation**: For example, UnionPay Cloud QuickPass. First download the app for your bank card and associate your card with the app. For details, consult your bank's customer service center. Then enable NFC, set a specific bank app as your default payment app in NFC while keeping the screen on and unlocked. To make Cloud QuickPass payments, your card and the POS device must support QuickPass.

Not all devices support NFC.

### **Turn Your Phone into a Digital Key**

If you often forget your car keys or worry about lost keys when lending your car, put your car keys in your Phone. Share and revoke digital car keys at any time to minimize risks. Your Phone can still be used as your car key within 24 hours of powering off due to low battery. Digital key data is stored in your device's security chip and cannot be copied.

Follow these steps to use Phone Digital Key:

- **1** Activate your car key under the guidance of the automobile manufacturer's customer service personnel or the 4S shop staff.
- 2 Open Settings, go to Device connectivity > NFC, enable NFC, and set Default payment app to your automobile manufacturer's app.
- 3 To unlock your car, hold the NFC area of your Phone near your car's door handle. The screen can be on or off. To start your car, put your Phone into the Wireless Charging Shelf and press the start button on the car. After your car is started, you can remove your Phone from the Wireless Charging Shelf. To lock your car, close the door after you get out and hold the NFC area of your Phone near your car's door handle.

- **Compatible car models**: Currently, only the Audi A8/A7/A6/A5/A4/A3/Q8/Q7/Q5 and e-tron are compatible with this feature. More models will be supported in the future.
  - You can share multiple secondary keys to others and revoke them at any time from your automobile manufacturer's app. The number, sharing method, and usage of the shared keys vary depending on your car model. For details, see your car's user guide.
  - If your Phone is lost, you can revoke your digital key from your car or the manufacturer's app or website.
  - The NFC area is located around the rear camera on the Phone. Locations vary slightly between device models.

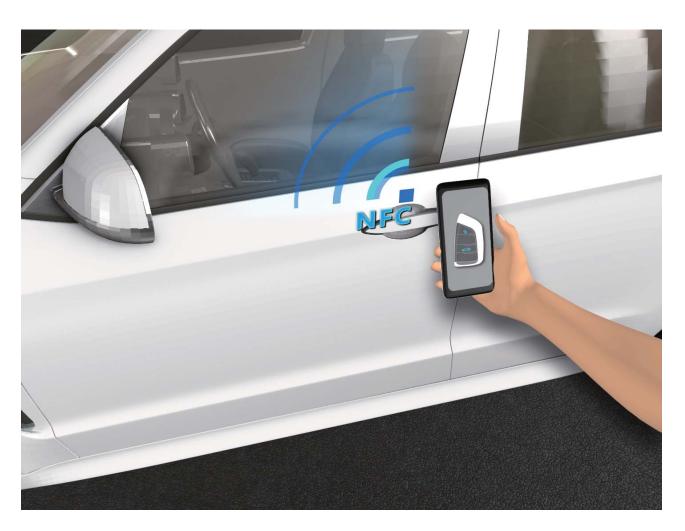

### **Use NFC to Share Data Quickly**

NFC lets you share data across two devices quickly without the hassle of pairing. Simply place the NFC detection areas of both your devices in close proximity to each other, and then you can transfer files and other data quickly between the two NFC-enabled devices.

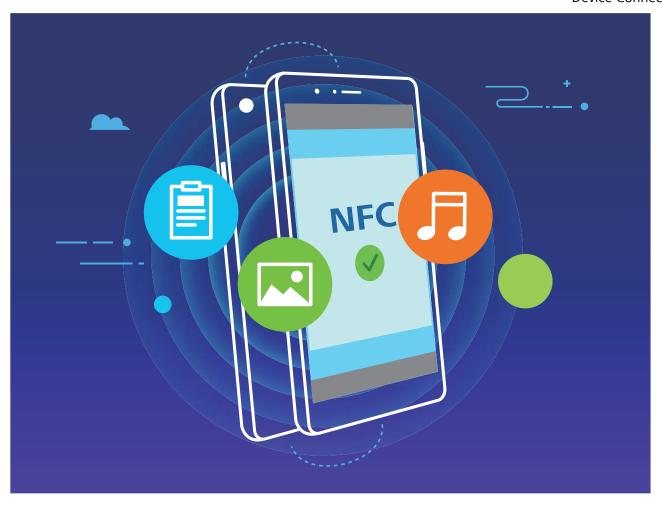

**Use NFC to send data**: Open Settings, touch Device connectivity and enable NFC and Huawei Beam. Select the files you want to send and touch Share > Huawei Beam. Keep your Phone unlocked and the screen on. Place the NFC detection areas of both devices close together. Once a connection is established, the transmitting device will play an audio alert and minimize the sharing screen. Touch the transmitting device's screen to send files.

Receive files over NFC: Open Settings, then touch Device connectivity and enable NFC and Huawei Beam. Keep your Phone unlocked and the screen on. Place the NFC detection areas of both devices close together. Once a connection is established, the transmitting device will play an audio prompt. After the prompt, please wait for the file transfer to complete. Received files are saved by default to the Beam folder of your Files.

- If there is an option to enable **Read and write/P2P** on the NFC screen, ensure that it is enabled. Features may vary depending on your carrier.
  - Not all devices support NFC.

### Use NFC to Quickly Establish Connections between Devices.

Place the NFC detection areas of two devices close together to quickly establish a Bluetooth or Wi-Fi connection between them. You can also use this method to establish a Wi-Fi Direct connection or share a Wi-Fi hotspot without searching for devices, pairing and entering connection details manually.

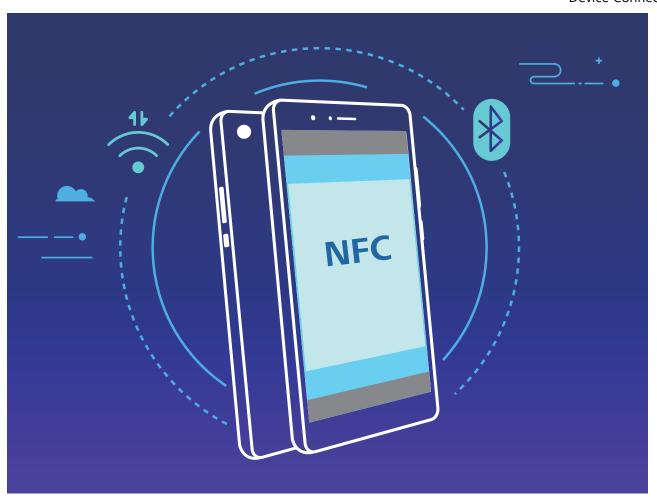

Using Bluetooth pairing as an example, enable NFC, Huawei Beam, and Bluetooth on both devices. Open the Bluetooth pairing screen on both devices and place the NFC detection areas of devices close together. When the sending device plays an audio prompt and content on the screen shrinks, follow the onscreen instructions and touch the screen on the sending device to establish a Bluetooth connection

- If there is a **Read and write/P2P** switch on the NFC screen, ensure it is also enabled. Features may vary depending on your carrier.
  - Not all devices support NFC.

# **Desktop Mode**

### **Connect Your Phone to an External Display for PC-Like Functionality**

Carrying your computer from home to the office and then back again every day can be tiring. Wouldn't it be great if you could just use your Phone instead? You can connect your Phone to an external display using a conversion cable (such as a Type-C to HDMI cable) or through Wireless projection, and then combine all the benefits of a desktop computer, with the convenience of a Phone.

Connecting your Phone to an external display gives you the following benefits:

- **Privacy protection**: Notifications, incoming calls, and chat messages will only be displayed as red dots on the notification panel of the device and not on the external display, preventing potential embarrassment.
- **Dual displays**: Display work-related content on the external display while you chat with friends on your Phone.
- **Desktop experience**: Enjoy a desktop experience with Android apps. Open multiple windows, manage files, search your device, or change the desktop wallpaper. You can also connect a mouse, keyboard, and other peripherals.
- Wireless projection: Can't project your Phone to an external display because the cable is too short? You can use wireless projection to connect your Phone to an external display.
- Large-screen conference: The PPT can be projected on a large screen. Pointer is supported and can be used to write notes directly on PPT that is projected on the large screen. It improves the level of engagement of your presentation tremendously.

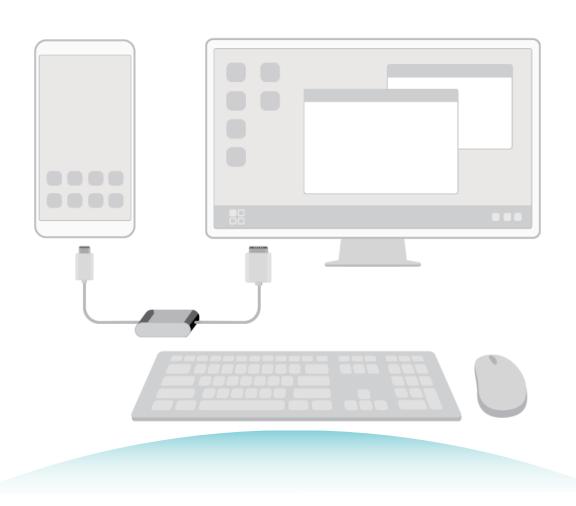

### **Connect Your Phone to an External Display**

### By using a cable, your Phone can be connected to an external display.

Use a docking station without USB ports to connect your Phone to an external display, or a docking station with USB ports to connect your Phone to a display, keyboard, and mouse simultaneously.

 Docking station without USB ports: supports the conversion of USB Type-C to one interface, such as USB Type-C to HDMI. If your external display has an HDMI port, use a USB Type-C to HDMI adapter to connect your device to the external display. • **Docking station with USB ports**: supports the conversion of USB Type-C to multiple interfaces, such as USB Type-C to HDMI/USB/USB. If your external display has an HDMI port, but you also want to connect a mouse and keyboard to your device, use a USB Type-C to HDMI/USB/USB adapter.

Alternatively, use a USB Type-C to DisplayPort/HDMI cable to directly connect your device to the external display.

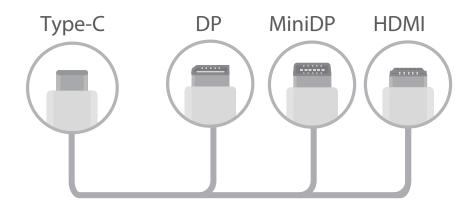

⚠ If you connect the adapter to too many devices, it may not function properly.

- To ensure full compatibility, visit Vmall and buy an adapter that is designed to work with your device.
  - When your Phone is connected to an external display via an adapter, you can plug the adapter into a charger to charge your Phone. The charger must meet Huawei's charging specification. Devices with a power output of less than 5 V/2 A should not be used.
  - You can also use Bluetooth to connect a mouse or keyboard to your Phone directly.
  - If the desktop screen does not fit onto the external display, go to the settings menu on the display device to change the image adjustment mode to automatic. You can also right-click the screen and adjust the screen mode you want on the desktop of the external display. The settings vary with TVs or projectors. The actual display of your TV or projector prevails.

### In a wireless manner, your Phone can be connected to an external display.

By using one of the following methods, your Phone can be connected to an external display:

- If the external display supports Miracast, you can turn on the Wi-Fi of your Phone and connect your Phone to the external display.
- If the external display does not support Miracast, you can use a wireless HDMI adapter to connect your Phone and the display. Insert the wireless HDMI adapter into the HDMI interface of the external display and connect the power cable to the wireless HDMI adapter. After the wireless HDMI adapter works properly, open Settings on your Phone, go to Device connectivity > Easy Projection, and enable Wireless projection to connect your Phone to the network of the wireless HDMI adapter.

Drag down from the status bar on your Phone, or open the notification center on the external display to switch between **PHONE MODE** and **DESKTOP MODE**.

### **Use Your Phone as a Touchpad**

Now that you've connected your Phone to an external display, what happens if you don't have a keyboard or mouse with you? You can turn your Phone into a touchpad in a few simple steps.

Swipe down from the status bar of your Phone and touch **Touchpad** in the notification panel. Use touch gestures to simulate mouse commands.

• Use touch gestures to simulate mouse commands.

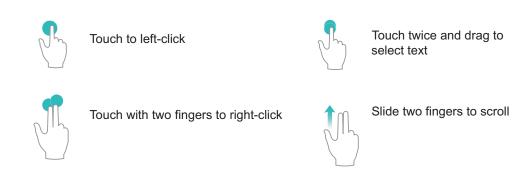

- Enter text using a virtual keyboard when an external keyboard is not connected.
  - 1 The virtual keyboard is unavailable when an external keyboard is connected.

### **Project Your Phone Screen onto an External Display**

**Desktop layout**: View content on your Phone in a desktop layout. Touch the signal status icon in the status bar to open the notification center; touch the time to open the calendar; or touch the onscreen navigation icons as you would in the navigation bar.

**Multiple windows**: When you're working on something important, open more than one window so that you can cross reference documents and increase your productivity.

**File management**: Manage your files conveniently. You can save files to the desktop, create new files or folders, and rename or delete files.

**Quick search**: Locate files in a flash. Search for documents, multimedia files, and start menu apps from the start menu search bar.

**Change your desktop wallpaper**: An inspiring desktop can brighten your mood and boost your productivity. Right-click the mouse on the desktop to change the desktop wallpaper.

**Create app shortcuts**: Want to open an app quickly from the desktop? From the start menu, you can touch and hold an app and then drag it to the desktop to create a shortcut. You can also right-click the app icon and choose Send to Desktop to create an app shortcut.

**Audio output**: Want to change the audio output device? You can select the external display or your Phone as an audio output device.

**Large-screen conference**: You can project a PPT on a large screen. With the touchpad, laser pointer, and fluorescent pen supported simultaneously, you can write directly on the PPT when it is projected on the large screen to make your presentation more vivid.

**Quick app projection**: On your Phone, touch and hold an app icon. After the projection menu is displayed, you can project the app to the large screen and open the app.

**Separate management of screens**: When using the external display for work, you can use online chat apps or answer calls on your Phone. The large screen can also be used for audiovisual entertainment.

# **Transfer Data between Your Phone and Computer**

Use a USB cable to connect your Phone to your computer and transfer data.

#### **Select USB connection mode**

Use a USB cable to connect your Phone to the computer, you can then select a default connection method. You can transfer photos and files between your Phone and computer, or charge your Phone through the USB connection to your computer.

Swipe down from the status bar to open the notification panel, then touch **Settings** > **Touch for more options** and select a method for connecting your device and your computer.

- Transfer photos: Transfer photos between your Phone and computer.
- **Transfer files**: Transfer files between your Phone and computer.
- Charge only: Charge your Phone with just a USB cable.
- Input MIDI: Use your Phone as a MIDI input device and play music on your computer.

### Transfer data over a USB port

Connect your Phone to your Computer using a USB cable to transfer data and perform other tasks.

- **Transfer files**: Media Transfer Protocol (MTP) is a type of transmission protocol for media files. You can transfer files between your Phone and computer using this connection method. First, install Windows Media Player 11 or later on your computer.
  - Swipe down from the status bar to open the notification panel, and then set your USB connection method to **Transfer files**. Your computer will automatically install the necessary drivers. After the installation is complete, click the new drive icon named Phone on the computer to view the files on your Phone. You can use Windows Media Player to view the media files on your Phone.
- **Transfer images**: Picture Transfer Protocol (PTP) is a protocol that allows you to transfer images. You can upload and share photos between your Phone and computer using this connection method.
  - Swipe down from the status bar to open the notification panel, and then set your USB connection method to **Transfer photos**. Your computer will automatically install the necessary drivers. After the installation is complete, click the new drive icon named Phone on the computer to view the images on your Phone.

• Transfer MIDI data to your Phone: MIDI (Musical Instrument Digital Interface) is an industry standard audio format for composing music established by electronic instrument manufacturers. Swipe down from the status bar to open the notification panel, and then set your USB connection method to Input MIDI. You can then use Phone to receive and process MIDI messages transmitted by other devices.

### **Huawei Share**

### Use Huawei Share to Quickly Share Files Between Huawei Devices

You can use Huawei Share to quickly transfer photos, videos and other files between Huawei devices. Huawei Share uses Bluetooth to detect other nearby Huawei devices and then uses Wi-Fi Direct to quickly transfer files without using mobile data.

Huawei Share uses Wi-Fi and Bluetooth to transfer data. When Huawei Share is enabled, both Wi-Fi and Bluetooth are automatically enabled.

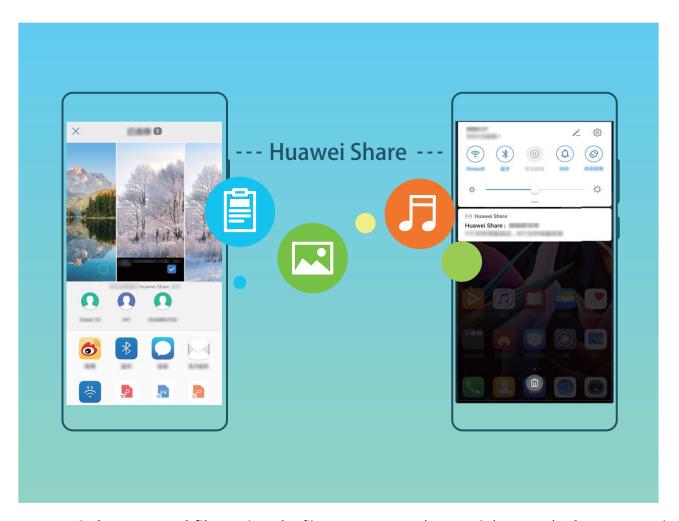

**Use Huawei Share to send files**: Select the files you want to share and then touch **Share**. To send files, select a receiving device from the list of nearby devices and confirm.

**Use Huawei Share to receive files**: Swipe down from the status bar to open the notification panel, and then touch ((•)) to enable Huawei Share. Touch **ACCEPT** when the file transfer notification is displayed. Received files are saved by default to your **Huawei Share** folder in **Files**.

No confirmation is required if the two Huawei devices have been logged in using the same HUAWEI ID.

### Transfer Files Between Your Phone and Computer with Huawei Share

Want to quickly transfer pictures and videos from your Phone to computer (Windows PC or Mac)? Huawei Share makes it simpler than before, without even needing a USB cable.

### From your Phone to your Windows PC

- **1** To start, make sure your Phone is connected to the same network (for example, the same Wi-Fi network) as your computer.
- 2 Open Settings on your Phone, go to Device connectivity > Huawei Share, then enable Huawei Share and Computer share.
- **3** On the same screen, check and record the **Name shown on computers**, then touch **Verification on computers** to view and record the username and password.
- **4** On your Windows PC, go to **Computer** > **Network**, double click **Name shown on computers**, and enter the username and password you recorded in the previous step. The Internal storage or Albums folders on your Phone are then displayed on your computer.
  - The content of these folders is not automatically saved to your Windows PC, but can be accessed, copied, and saved locally as needed on the computer.
- **5** You can also edit the files or photos in Internal storage or Albums on your Windows PC, and the changes will be synced to your Phone automatically. Similarly, if you edit any files or photos on your Phone, the changes will be synced to your computer as well.

### From your Phone to Mac

- **1** To start, make sure your Phone is connected to the same network (for example, the same Wi-Fi network) as your computer.
- 2 Open Settings on your Phone, go to Device connectivity > Huawei Share, then enable Huawei Share and Computer share.
- **3** On the same screen, check and record the **Name shown on computers**, then touch **Verification on computers** to view and record the username and password.
- **4** On the Mac, go to **Finder** > **Go to** > **Network**, double-click **Name shown on computers**, choose to register a user account, and enter the username and password you recorded in the previous step. The Internal storage or Albums folders are then displayed on your Mac.
  - 7 The content in these folders is not automatically saved to your Mac, but can be accessed, copied, and saved locally as needed on your computer.
- You can also edit the files or photos in Internal storage or Albums on your Mac, and the changes will be synced to your Phone automatically. Similarly, if you edit any files or photos on your Phone, the changes will be synced to your Mac as well.
- 7 This function is supported on Mac computers running iOS 10.8 or later.

### **One-Touch Printing with Huawei Share**

How do I quickly print travel photos, work files, or my children's homework from my Phone? Experience the ease of one-touch printing with Huawei Share.

- Huawei Share now supports one-touch printing for images and PDF files.
  - For a list of supported printers, touch **Learn more** in the Huawei Share section (access this section by touching the Share icon on the picture or PDF you want to share), swipe left on the screen, then touch **What printers are supported?** to see the list.

Huawei Share's one-touch printing feature is convenient and easy to use. To start using it, swipe down from the status bar to display all shortcuts, and enable **Huawei Share**, then follow the steps below to pair with different types of printers:

### Wi-Fi printer/Wi-Fi Direct printer:

- **1** Power on the printer, and make sure that it connects to the same network as your Phone, or that Wi-Fi Direct is enabled.
- **2** Preview the file you want to print on your Phone, and then touch **Share**. Once the printer has been discovered, touch its name, and adjust specifications on the preview screen. Then simply touch **PRINT** to print.
- **Bluetooth printer**: Power on the printer, preview the file you want to print on your Phone, and then touch **Share**. Once the printer has been discovered, touch its name, and adjust specifications on the preview screen. Then simply touch **PRINT** to print.
  - When pairing the Bluetooth printer for the first time, start by making sure your Phone can find the printer, then press the power button on the printer for 1 second to ensure successful pairing.

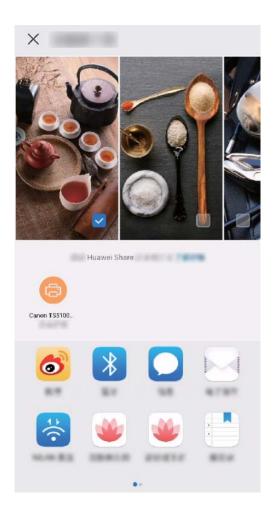

# **Quickly Share Files Between Your Phone and Computer with Huawei Share OneHop**

Huawei Share OneHop allows you to quickly transfer files between your Phone and computer without a cable or third-party app.

- This feature is supported by HUAWEI MateBooks and Honor MagicBooks running PC Manager 9.1 or later and with the Huawei Share label or Magic-link label.
  - Huawei Share OneHop is supported on NFC-enabled devices only. The NFC area is located near the rear camera on the Phone. Locations vary slightly between device models.

### Transfer files, photos, videos, or recordings with Huawei Share OneHop

- **1** Swipe down on the notification panel and enable **NFC**.
  - Alternatively, open Settings, go to Device connectivity > NFC, and enable NFC.
- 2 Hold the NFC area of your Phone against the Huawei Share label (or Magic-link label vour computer until your Phone sounds or vibrates. In the pop-up box on your Phone, touch **CONNECT**, and follow the instructions to connect your Phone with your computer.
- After your Phone is successfully paired with your computer, the next time you enable **NFC** and **Bluetooth** on your Phone, the two devices will be automatically paired when they are within range.

Huawei Share OneHop allows you to do the following:

### Share photos and videos

- From your Phone to computer: Open Gallery on your Phone and select up to 500 photos or videos. Hold the NFC area of your Phone against the Huawei Share label (or Magic-link label on your computer until your Phone sounds or vibrates. The selected photos or videos can then be transferred to your computer. Touch to identify text in the images sent to your computer and to generate a text file.
- From your computer to Phone: If you exit Gallery or are on the home screen of your Phone, the image opened with Windows Photo Viewer on your computer or your computer's current screenshot will be transferred to your Phone when you tap the NFC area of your Phone against the Huawei Share label on your computer.

### **Share screen recordings**

- 1 Shake your Phone, then hold the NFC area of your Phone against the Huawei Share label (or Magic-link label) on your computer until your Phone sounds or vibrates. When the computer screen is projected to your Phone, recording starts automatically (for up to 60 seconds).
- 2 Touch to stop recording on your Phone. The recorded content will be automatically saved to Gallery.

### **Share files**

- From your Phone to computer: Open an Office file on your Phone. Hold the NFC area of your Phone against the Huawei Share label (or Magic-link label ) on your computer until your Phone sounds or vibrates.
- From your computer to Phone: If you exit Office or are on the home screen of your Phone, the file opened with an Office tool on your computer will be transferred to your Phone when you tap the NFC area of your Phone against the Huawei Share label on your computer.

**Share clipboard content**: If your Phone is paired with your computer, when browsing a web page or reading an article on your Phone or computer, copy the content you need to the clipboard. The copied content will be shared to the clipboard on both devices.

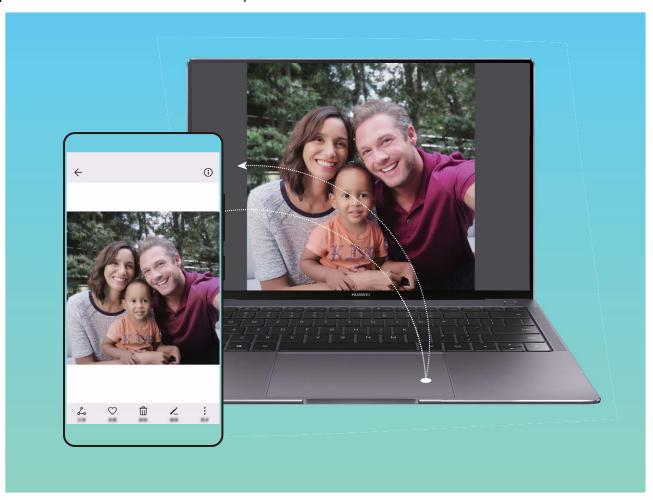

# **Security and Privacy**

### **Face Unlock**

#### **Enroll Your Facial Information and Enable Face Unlock**

Face unlock allows you to unlock your Phone quickly and securely, without the need of a password.

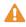

- $\triangle$  Face unlock can only be used when the owner account is logged in. It is not supported by PrivateSpace.
  - Face unlock is not available if the lock screen password has not been entered for three or more days in a row, or if your Phone has been remotely locked or restarted.
  - When using Face unlock, keep your eyes open, and face your Phone straight on from a distance of 20-50 cm (about 8-20 in.). In order to scan your face accurately, avoid using this feature when you are in a dark environment or facing direct light.
  - Currently, only one face can be enrolled. Delete the current facial data to enroll again.
- 1 Open Settings. Go to Security & privacy > Face recognition and enter your lock screen password.
  - 👔 If you haven't set up a lock screen password, set one first. Besides the 6-digit PIN, you can set up other types of passwords: Pattern, 4-digit PIN, Custom PIN, or Password.
- 2 Selecting Enable Pick up to wake device to enhance the Face unlock experience will allow the screen to turn on and unlock when you pick up your Phone and hold it to your face. If you do not need this feature, leave it deselected. Touch Enroll face, and enroll your face.
- **3** Face unlock modes:
  - Select an unlock method: On the Face recognition screen, touch Unlock device. If you select **Direct unlock**, your Phone identifies your facial features and unlocks your screen when the screen is on. If you select **Slide to unlock**, after your Phone identifies your facial features, you can slide the lock screen to unlock. Selecting **Off** will disable Face unlock.
  - Smart display of lock screen notifications: Enable Show notifications. On the lock screen, your Phone hides notification details and displays them only after recognizing the owner's face.
  - Access App lock: Enable Access app lock to access App lock and locked apps using Face unlock.

#### **Delete Face Data**

If you no longer use Face unlock or want re-input your face data, you can delete the current face data.

Open Settings, go to Security & privacy > Face recognition, follow the onscreen instructions and enter the lock screen password, then touch **Delete facial data** and follow the onscreen instructions to delete your current face data.

- Facial data will be erased if you reset all settings, restore your device to its factory settings, or set your password to none.
  - Facial data will not be erased after a HOTA update.

### **Pick Up to Unlock**

Open Settings, and go to Security & privacy > Face recognition. When enrolling facial data, select Enable Pick up to wake device to enhance the Face unlock experience, and set the Face unlock method to **Direct unlock**. Once the setup is complete, you can simply raise your Phone to unlock the screen, without a password or fingerprint.

If you haven't selected Enable Pick up to wake device to enhance the Face unlock experience when enrolling facial data, you can open Settings, go to Security & privacy > Face recognition, and set the Face unlock method to Direct unlock. Then, open 🙆 Settings, go to Smart assistance > Shortcuts & gestures > Wake screen, and select Pick up to wake.

# **Fingerprint**

### Fingerprint Recognition: Enjoy Faster Navigation and Enhanced Security

Fingerprint recognition not only allows you to unlock your Phone faster, it also provides added security to your personal information.

You can use your fingerprint to:

- Unlock your screen with a single touch: Want to avoid the hassle of using PIN codes and patterns to unlock your screen? Use your fingerprint to guickly and securely unlock your screen with a single touch.
- Access your private files: Afraid of forgetting your password for the Safe or app lock, or having it fall into the hands of someone you don't trust? Set fingerprint access for the Safe and app lock to keep your files and apps secure and accessible by only you.

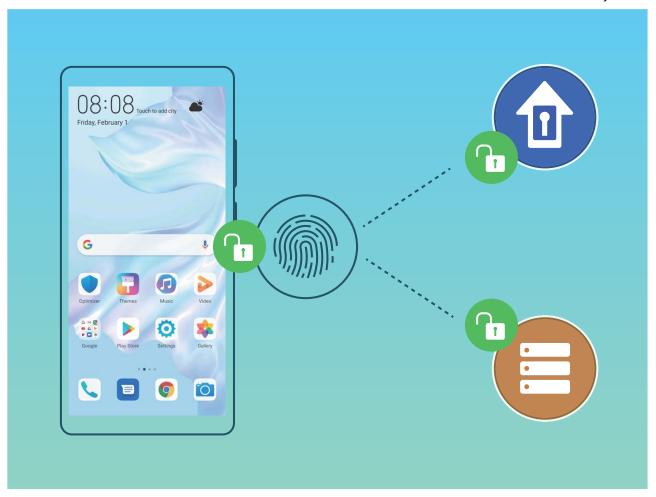

### **Enroll a Fingerprint**

You can enroll a fingerprint on your Phone and then use your fingerprint to unlock your screen and access your Safe or App lock without a password.

- 🛕 When your Phone restarts or your fingerprint is not recognized, you will need to use your lock screen password to unlock.
  - Before enrolling a fingerprint, make sure your finger is clean and dry.
- 1 Open Settings.
- 2 Go to Security & privacy > Fingerprint ID and follow the instructions to set or enter the lock screen password.
- **3** Go to **New in-screen fingerprint** > **ENROLL FINGERPRINT** to enroll your fingerprint.
- 4 Place your fingertip on the fingerprint sensor and hold until your device vibrates. Repeat this step using different parts of your fingertip.
- **5** After enrollment is complete, touch **OK**.

To unlock the screen, simply place your finger on the fingerprint sensor.

### Add or Modify a Fingerprint

You can enroll a maximum of five fingerprints on your device. You can also delete or rename your fingerprints.

1 Open Settings.

- **2** Go to **Security & privacy** > **Fingerprint ID**.
- **3** Enter the screen unlock password and then follow the onscreen instructions to enter the fingerprint configuration screen.
- **4** In the **Fingerprint list** section, you can:
  - Enroll a new fingerprint: Touch New in-screen fingerprint > ENROLL FINGERPRINT to enroll a new fingerprint.
  - Rename or delete a fingerprint: Touch a previously enrolled fingerprint to rename or delete
    it.
  - **Identify a fingerprint**: Touch **Fingerprint recognition** to identify and highlight enrolled fingerprints.

### **Use a Fingerprint to Quickly Access Private Information**

Tired of having to enter a password each time you want to access private information in your Safe or a locked app? You can use your fingerprint to quickly access your private information. This method is convenient and safe.

- 1 Open Settings.
- **2** Go to **Security & privacy** > **Fingerprint ID**.
- **3** Enter the screen unlock password and then follow the onscreen instructions to enter the fingerprint configuration screen. Enable **Access safe** and **Access app lock**, and then follow the onscreen instructions to enter the passwords.

Now you can:

- Use a fingerprint to access the Safe: Open Files and touch Safe, you can then access the Safe using your fingerprint.
- Use a fingerprint to access apps locked by App lock: You can now open locked apps on your home screen using your fingerprint.

### **Enable or Disable Location Services**

After obtaining the location information permission, apps can obtain your location at any time. If your location information is obtained by a malicious app, you may be at risk of harm or fraud. You can enable or disable location services as needed and regularly monitor and manage the allowed permissions for your apps to protect your privacy and security.

Enable or disable location services: Open Settings, go to Security & privacy > Location access, and enable or disable Access my location. When location services are disabled, aside for pre-installed software, your Phone will stop all apps and services from collecting and using your location information. The system will ask you to enable location services when you attempt to use these apps.

- Features may vary depending on your carrier.
  - Huawei only uses location data to provide you with necessary functions and services, not for the purpose of identifying and collecting your private information.

**Set indoor positioning assistance**: Open Settings, go to Security & privacy > Location access > Advanced settings, and enable or disable Wi-Fi and Bluetooth scanning. Scanning Wi-Fi networks and Bluetooth devices will improve the accuracy of indoor positioning.

## **PrivateSpace**

### **Enable PrivateSpace**

Do you worry that potentially embarrassing information might be seen by your friends and co-workers when you are showing them photos and other things on your Phone? PrivateSpace lets you store private information in a hidden space within your device that can only be accessed with your fingerprint or password.

You can add up to three users to Users and PrivateSpace on your Phone. If you have already added three users under Settings > Users & accounts > Users > Add user, you cannot add more users to PrivateSpace.

**Enable PrivateSpace**: If you are using PrivateSpace for the first time, open **Sectings**, go to **Security & privacy** > **PrivateSpace** > **Enable**, and follow the onscreen instructions to create your PrivateSpace.

? You can only create one PrivateSpace.

**Quickly switch between MainSpace and PrivateSpace**: From the lock screen, you can quickly switch between spaces using your fingerprint or password. After you restart your Phone, you are required to first enter the MainSpace using your password. You can then switch between spaces from your lock screen.

Enter PrivateSpace: You can enter your PrivateSpace directly from the lock screen using your fingerprint or password. Alternatively, open Settings in MainSpace, and go to Security & privacy > PrivateSpace > Log in to enter your PrivateSpace.

**Exit PrivateSpace**: After entering your PrivateSpace, open Settings, and go to Security Settings privacy > PrivateSpace > Exit. When you exit your PrivateSpace, all system memory used by the PrivateSpace will be freed. You can still switch back to your PrivateSpace when you need it.

**Delete PrivateSpace**: Deleting your PrivateSpace will permanently delete all apps and data stored within your PrivateSpace and this data will be unable to be restored. You can delete your PrivateSpace in the following ways:

• From the MainSpace, open Settings, then go to Security & privacy > PrivateSpace and touch : > Delete PrivateSpace.

• In PrivateSpace, open Settings, and go to Security & privacy > PrivateSpace > Delete.

### **Hide the Entrance to Your PrivateSpace**

Want to keep all traces of your PrivateSpace hidden from other people? You can hide the entrance to your PrivateSpace in the MainSpace, keeping your PrivateSpace hidden and secret.

After entering your PrivateSpace, open Settings, go to Security & privacy > PrivateSpace, and enable Hide PrivateSpace. After you hide the entrance to your PrivateSpace, you can only enter the space by using your fingerprint or password on the lock screen.

#### **Transfer Files Between PrivateSpace and MainSpace**

Quickly transfer private photos, music, or videos between your PrivateSpace and your MainSpace.

- 1 In PrivateSpace, open Settings and go to Security & privacy > PrivateSpace.
- 2 Touch MainSpace to PrivateSpace or PrivateSpace to MainSpace.
- **3** Follow the onscreen instructions to select files and transfer them to the target location.
  - Files stored on your device or NM card can be transferred from your MainSpace to your PrivateSpace. Only files stored locally on your device can be transferred from your PrivateSpace to your MainSpace. Files stored in the cloud cannot be transferred between your PrivateSpace and MainSpace. Not all devices support nano memory (NM) cards.

By default, transferred image files are stored in **Gallery** > **Shared images** > **Albums**, video files are stored in **Gallery** > **Albums** > **Shared videos**, and audio files are stored in **Files** > **Internal storage** > **Move files** > **Shared audio**.

### **Transfer Your PrivateSpace Data to Your New Device**

You can clone your PrivateSpace to quickly transfer your private files to another device.

- Before transferring your data, ensure that the new device has enough storage space remaining.
  - You can transfer the following data from one device to another: pictures, audio files and videos.
- 1 Enter PrivateSpace on your new device and open Settings. Go to Security & privacy > PrivateSpace > Space Clone > THIS IS THE NEW PHONE to generate a QR code.
- 2 Enter PrivateSpace on your old device and open Settings. Go to Security & privacy > PrivateSpace > Space Clone > THIS IS THE OLD PHONE. Follow the onscreen instructions to scan the QR code displayed on your new device. Alternatively, connect your old device to your new device's Wi-Fi hotspot manually. After establishing a connection, select and transfer data from your old device to your new device.
- (i) You can cancel the file transfer anytime during the transfer process and continue your progress when you re-establish a connection.

#### **Reset Your PrivateSpace Password**

Too many passwords to remember? Can't enter my PrivateSpace without a password? Set a security question so that when you forget your PrivateSpace password, you can answer the security question to quickly reset your PrivateSpace password.

Enable the security question feature: After entering your PrivateSpace, open Settings, and go to Security & privacy > PrivateSpace. Touch Password protection and follow the onscreen instructions to enter your MainSpace and PrivateSpace passwords to enter the password security question screen.

**Set your security question**: Touch the security question and either select one of the preset security questions or create your own. Enter the answer to the security question and touch **Finish** to enable the security question feature.

After you enable the security question feature, you can also modify the security question and its answer.

Modify your PrivateSpace password: Enter the MainSpace, open Settings, and go to Security Settings privateSpace. Touch Security > Reset password. Follow the onscreen instructions to enter your MainSpace password and the answer to the security question, and then set your PrivateSpace password.

- ? You can reset the PrivateSpace password in the MainSpace only after you set the password security question in your PrivateSpace.
- In case the entrance to PrivateSpace is hidden and you cannot enter the reset

  PrivateSpace screen: Enter the MainSpace and open Settings. Go to Security & privacy >

  More settings > Show all settings and touch OK to display the entrance to PrivateSpace.

# **Enable App Lock**

App lock allows you to set a password for your important apps. Once you restart your Phone or unlock the screen, you will be asked to enter your App lock password when opening these apps. App lock adds an extra layer of protection for your private information and prevents unauthorized access to important apps on your Phone.

**Enable App lock**: Open Settings. Go to Security & privacy > App lock. When you first access App lock, select Lock screen password or Custom PIN as your App lock verification password. Enter your password as prompted and on the App lock screen, toggle on the switch for the apps you want to lock.

**Set your App lock password**: Touch on the **App lock** screen, then touch **Password type**. Select **Lock screen password** or **Custom PIN**.

# **More Security Settings**

#### **Introduction to the Password Vault**

As you install more and more apps on your device, you may start finding it difficult to remember all your login names and passwords. Password vault can help resolve this problem by automatically saving your usernames and passwords, and associating them with your 3D facial image, fingerprint, and lock screen password, helping you to log in to apps securely and conveniently.

The Password vault provides the following functions:

- Daily login to device apps: When you download an app for the first time or log in to an app again, Password vault saves your username and password and associates the password with the facial image, fingerprint, or screen lock password. When you log in to the app again, you only need to use one of the associated decryption methods to automatically fill in the password, and log in to the app securely and conveniently.
- Login to device apps after device replacement: After phone cloning is complete, if you have saved your usernames and passwords for various apps on the old device to Password vault, you can use the facial image, fingerprint, or lock screen password to log in to the apps securely and conveniently.
- Usernames and passwords are encrypted in the hardware of the device and stored locally. They cannot be read by any parties, including Huawei.

#### **Introduction to the Password Vault**

As you install more and more apps on your device, you may start finding it difficult to remember all your login names and passwords. Password vault can help resolve this problem by automatically saving your usernames and passwords, and associating them with your 3D facial image, fingerprint, and lock screen password, helping you to log in to apps securely and conveniently.

The Password vault provides the following functions:

- Daily login to device apps: When you download an app for the first time or log in to an app again, Password vault saves your username and password and associates the password with the facial image, fingerprint, or screen lock password. When you log in to the app again, you only need to use one of the associated decryption methods to automatically fill in the password, and log in to the app securely and conveniently.
- Login to device apps after device replacement: After phone cloning is complete, if you have saved your usernames and passwords for various apps on the old device to Password vault, you can use the facial image, fingerprint, or lock screen password to log in to the apps securely and conveniently.
- Usernames and passwords are encrypted in the hardware of the device and stored locally. They cannot be read by any parties, including Huawei.

#### **Use Password Vault**

Password vault saves and fills in your passwords, allowing you to log in to apps on your Phone more conveniently and securely.

**Enable or disable Password vault**: Password vault is enabled by default. After you update your Phone, enable Password vault by performing the following operations:

- 1 Enter the lock screen password to access the Password vault settings. Open Settings, and go to Security & privacy > Password vault.
- **2** Enter your lock screen password to access the **Password vault** screen.
- **3** Enable **Password vault**. When you log in to an app for the first time or after logging out, select **SAVE**, and your username and password will be saved. Next time you log in, use the method you picked, for example Face unlock, to automatically fill in your username and password to log in to the app.
- **4** Enable or disable **Autofill settings** for individual apps. If the autofill feature is enabled for an app, you can use your face, fingerprint, or lock screen password to fill in the password when you log in. If this feature is disabled, your username and password must be entered manually.

#### **Use Password Vault**

Password vault saves and fills in your passwords, allowing you to log in to apps on your Phone more conveniently and securely.

**Enable or disable Password vault**: Password vault is enabled by default. After you update your Phone, enable Password vault by performing the following operations:

- 1 Enter the lock screen password to access the Password vault settings. Open Settings, and go to Security & privacy > Password vault.
- **2** Enter your lock screen password to access the **Password vault** screen.
- **3** Enable **Password vault**. When you log in to an app for the first time or after logging out, select **SAVE**, and your username and password will be saved. Next time you log in, use the method you picked, for example Face unlock, to automatically fill in your username and password to log in to the app.
- **4** Enable or disable **Autofill settings** for individual apps. If the autofill feature is enabled for an app, you can use your face, fingerprint, or lock screen password to fill in the password when you log in. If this feature is disabled, your username and password must be entered manually.

### **Introduction to User Data Protection**

Worried that your photos, bank account information, or other private data might get leaked if your Phone is lost or stolen? Huawei Phones now feature security chips in addition to the combined protection provided by the trusted root key and lock screen password. Whether your data is stored in a memory card or internal storage, it will receive the highest level of protection.

**Stronger encryption and safeguards**: Huawei Phones use a hardware key that cannot be used to decrypt data when separated from the Phone. Based on the trusted root key, the encrypted components are incorporated into the memory control chip to enhance the data protection capability

of the hardware. This works together with your lock screen password to protect your private data. When you use PrivateSpace, Multi-user, encrypted memory card files, or other features to encrypt photos, personal information, or other personal data, others cannot gain access to your data unless the trusted root key, lock screen password, and security chip are simultaneously cracked.

Not all devices support memory cards.

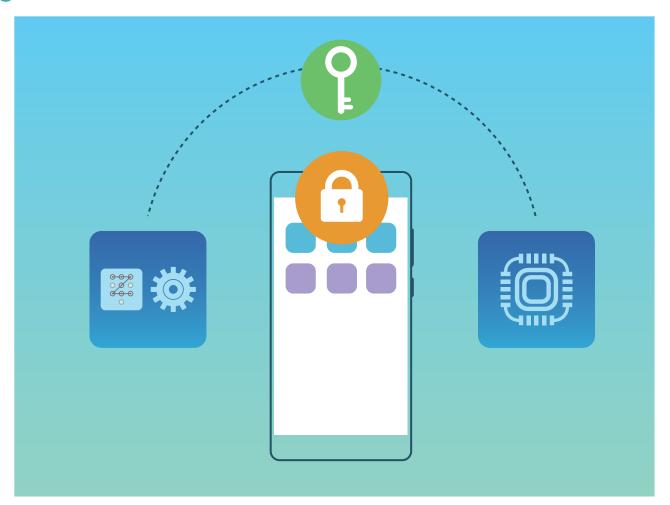

# Wi-Fi and Network

### Wi-Fi

#### Introduction to Wi-Fi+

Wi-Fi+ intelligently connects to Wi-Fi networks to save mobile data consumption. When your device detects a known or free Wi-Fi network, it will automatically turn on Wi-Fi and connect to the network. Your device will also automatically select the optimal network in the area for the best Internet connection.

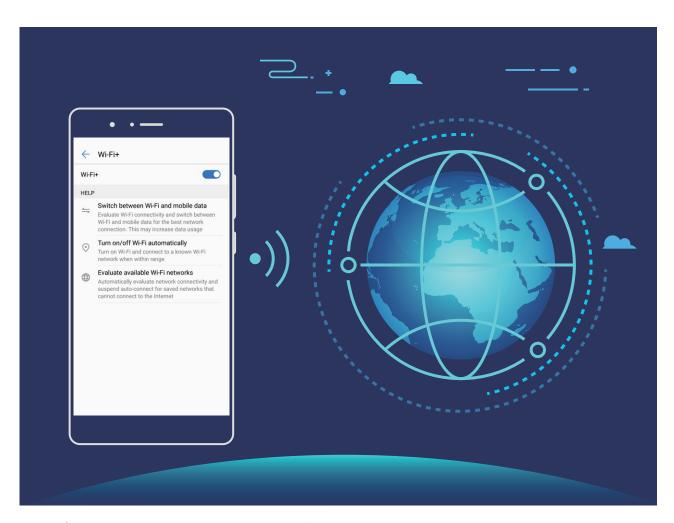

Once you have enabled Wi-Fi+, your device will:

- Automatically select and connect to the optimal network: Automatically select and connect to Wi-Fi networks you've previously connected to, free networks, or your mobile data network, depending on the signal strength at your current location.
  - You can view the connection status by checking the icons in the status bar:
    - The sicon indicates that your device is connected to the Internet over Wi-Fi.
    - The (1) icon in the bottom left of the signal bar indicates that your device is connected to the Internet over mobile data.

- Automatically turn Wi-Fi on: Depending on the Wi-Fi networks you have connected to previously, Wi-Fi will be automatically enabled in specific locations. This will prevent your device from constantly searching for new networks.
- Assess the quality of available networks: Evaluate currently available network hotspots and prevent your device from automatically connecting to networks with no Internet connection.

#### **Connect to Wi-Fi**

By connecting your device to a Wi-Fi network, you can effectively save mobile data.

To avoid potential security risks (such as unauthorized access to your personal data and financial information), please exercise caution when connecting to a public Wi-Fi network.

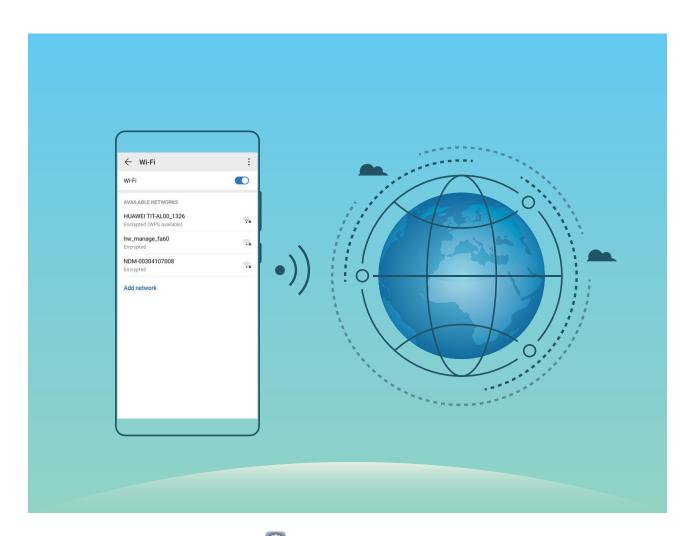

Connect to a Wi-Fi Network: Open Settings, go to Wireless & networks > Wi-Fi, and enable Wi-Fi. Touch a Wi-Fi network to access it, and enter the network password or complete the authentication if required. Alternatively, you can scroll to the bottom of the menu, touch Add network, and follow the onscreen instructions to add a network hotspot by entering its name and password.

### Share a Wi-Fi Network with Wi-Fi Bridge

Wi-Fi bridge allows you to share your home Wi-Fi to friends and guests without having to reveal the password to them.

**Enable Wi-Fi bridge**: Open Settings, go to Wireless & networks > Personal hotspot > More, and enable Wi-Fi bridge.

**Set Wi-Fi bridge**: Touch **Set Wi-Fi bridge** to view or set a temporary name and password for the shared Wi-Fi network.

Once you provide your friends or guests with the temporary name and password, they will be able to connect to the network until the feature is disabled.

1 Up to 4 devices can be connected to your home Wi-Fi through Wi-Fi bridge at any given time.

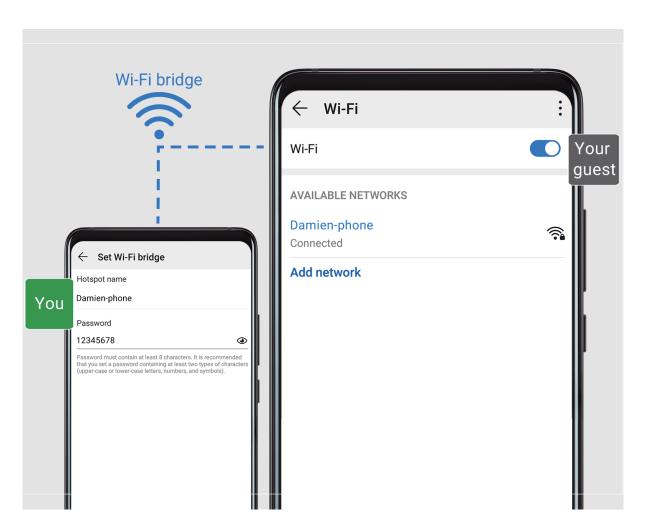

### **Transfer Data Using Wi-Fi Direct**

Wi-Fi Direct allows you to rapidly transfer data between Huawei devices. Wi-Fi Direct is faster than Bluetooth and does not require devices to be paired. It is better suited to transferring large files over short distances.

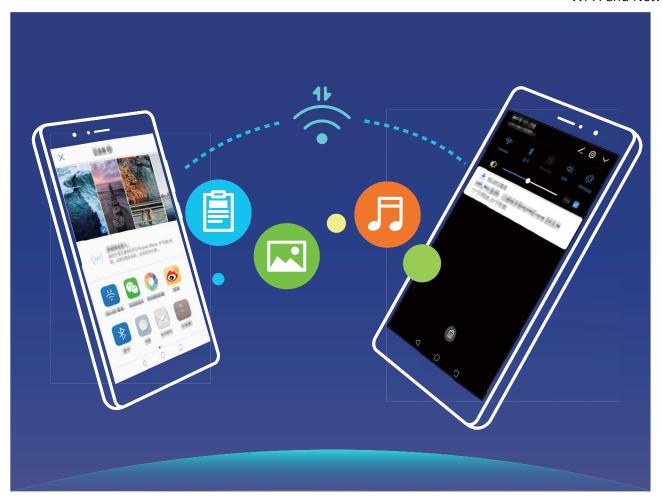

**Send files with Wi-Fi Direct**: Open Files, touch and hold a file you want to send, and go to **More** > **Share** > **Wi-Fi Direct**. When another device is detected, touch its name to establish the connection and begin file transfer.

Receive files with Wi-Fi direct: Enable Wi-Fi. In the Wi-Fi settings screen, touch > Wi-Fi Direct to enable detection. When you receive an incoming file prompt, touch Accept to begin the transfer. The received file will be saved under Files in the Wi-Fi Direct folder by default.

#### Turn Wi-Fi+ On or Off

Open Settings, go to Wireless & networks > Wi-Fi > : > Wi-Fi+, and choose to enable or disable Wi-Fi+.

- Your Phone will automatically connect to the optimal network available after Wi-Fi+ is enabled.
  - Wi-Fi+ may automatically switch to your mobile data network, depending on strength of Wi-Fi+ signals in your area. Note that using mobile data to download or view videos and other large files may incur additional data usage fees. To avoid excessive data charges, purchase an appropriate data plan.
  - After Wi-Fi+ is enabled, even if Wi-Fi is disabled manually, the device may automatically switch to a Wi-Fi network when it detects a viable Wi-Fi network you have previously connected to.

# **Connecting to the Internet**

Connect to Wi-Fi networks effortlessly with your device.

#### **Connecting to a Wi-Fi network**

- **1** Swipe down from the status bar to open the notification panel.
- **2** Touch and hold  $\widehat{\ }$  to open the Wi-Fi settings screen.
- **3** Switch on **Wi-Fi**. Your device will list all available Wi-Fi networks at your location.
- **4** Select the Wi-Fi network you want to connect to. If you select an encrypted network, you will also need to enter the Wi-Fi password.

#### Connecting using mobile data

- Before using mobile data, ensure that you have a data plan with your carrier to avoid incurring excessive data charges.
- **1** Swipe down from the status bar to open the notification panel.
- **2** Touch to enable mobile data.
  - To save battery power and reduce data usage, disable your mobile data connection when you don't need it.

### **Share Your Mobile Network with Other Devices**

You can share your mobile data with your friends.

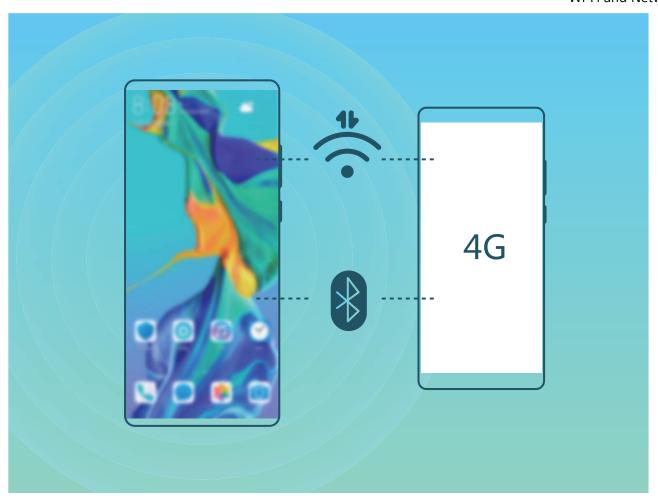

Use personal hotspot to share mobile data: Open Settings and go to Wireless & networks > Personal hotspot. Set Device name and Password, then enable the hotspot to use it.

Set data limit for shared mobile data: Go to Settings > Wireless & networks > Personal hotspot > More, and touch Data limit to set the data limit for a single session. When this limit is reached, your device will automatically disable the hotspot.

Use Bluetooth to share mobile data: Connect your device to another device using Bluetooth, then enable Bluetooth tethering to share your mobile data. Open Settings, go to Wireless & networks > Personal hotspot > More, and enable Bluetooth tethering. On the Bluetooth settings screen of the paired device, touch next to the paired device, then enable Internet access to establish an Internet connection and share your mobile data.

**Use USB to share mobile data**: Use a USB cable to connect your device to a computer. Open **Settings**, go to **Wireless & networks** > **Personal hotspot** > **More**, and enable **USB tethering** to start sharing your mobile data.

Depending on your computer's operating system, you may need to install device drivers or establish the relevant network connection on your computer before using this feature. Refer to your computer's operating system guide for more information.

# **Apps and Notifications**

# App Twin: Log In to Two Social Media Accounts at Once

Have you ever wished you could log in to two WeChat and Facebook accounts on your Phone without the hassle of constantly switching between them? App twin lets you log in to two WeChat and Facebook accounts at the same time, allowing you to keep your work and private life separate.

The App twin feature is currently limited to WeChat, QQ Messenger, LINE, Facebook, Snapchat, WhatsApp, and Messenger. Please download and install the latest version of these apps before using the App twin feature.

Touch Settings, and go to Apps > App twin. Enable App twin as required.

When App twin is enabled for an app, two app icons are displayed for the app on the home screen. This means that you can log in to two accounts at the same time. Touch and hold the twinned app icon on the home screen to quickly disable App twin.

# **Customize App Permissions to Use Your Phone Your Way**

Worried about third-party apps obtaining too many important permissions and disclosing your personal information? You can monitor the permissions of each app and deny unwanted permissions.

i Disabling a permission may cause an app function to become unavailable. For example, if the location permission for a map app is disabled, the app will be unable to provide you with location and navigation services.

**Set app permissions**: Want to deny unwanted permissions? Open Settings, and go to Apps > Apps, select the app and touch Permissions on the App info screen and then enable or disable the unwanted permissions.

Check and modify permissions: Want to check which apps are allowed important permissions?

Open Settings and touch Apps > Permissions, select the permission you want to view and touch the switch next to an app to allow or deny the permission for that app.

# **Sound and Display**

### Set Up Do Not Disturb Mode

Do not disturb mode blocks calls from strangers and only notifies you when you receive calls and messages from chosen contacts.

Open Settings, then go to Sounds > Do not disturb to do the following:

- **Do not disturb**: Touch **Do not disturb** to immediately enable or disable this function.
- **Schedule rule**: Prevent interruptions at set times, such as weekends or evenings. Touch **Scheduled** to set the time period and repeat cycle.
- Allow calls from important contacts: Select Calls, then select Contacts only or Favourites
  only.
- Allow messages from important contacts: Select Messages, then select Contacts only or Favourites only.
- Allow repeated calls to ring: Repeated calls is enabled by default. Your device will ring when the same phone number calls more than once within 3 minutes.

# **Configure Your Sound Settings**

When you are watching movies or playing games, your device will automatically switch to stereo sound to enhance your audio experience. You can also adjust ringtone and audio reminder settings to suit different occasions.

Adjust system volume: Press a Volume button, then slide to adjust the media volume. Alternatively, you can touch to display the sound settings screen and adjust the ringtone, media, and alarm volume from there.

- i You can also adjust the volume in the system settings. Open Settings, touch Sounds and slide to adjust the volume.
- On the sound settings screen, touch **Default volume button control** and select **Ringtone volume**. You can now use the Volume buttons to adjust the ringtone volume.

**Switch between sound, vibration, and silent mode**: Swipe down from the status bar to open the notification panel. Touch  $\widehat{\bigcirc}$  to switch between **Sound** mode, **Silent** mode, and **Vibration** mode.

**Enable keypad and notification sounds**: Open Settings, and go to Sounds > More sound settings to enable or disable keypad touch sounds, screenshot sounds, and touch vibration.

**Set your Phone to Silent mode**: From the **Sounds** screen, enable **Silent mode**, then enable **Vibrate in silent mode**. Now when you receive an incoming call, your screen will light up and your device will vibrate.

**Customize your ringtone and notification sound**: From the **Sounds** screen, choose a ringtone or notification sound according to your personal preference.

**Disable startup sound**: Go to **Sounds** > **More sound settings**, and disable **Power on tone**.

# **Enable Eye Comfort Mode to Prevent Eye Strain**

Do your eyes get tired and sore after looking at your Phone for a long time? Eye comfort mode can effectively reduce blue-light and adjust the screen to warmer colors, relieving eye fatigue and protecting your eyesight.

Enable Eye comfort mode: Open Settings, go to Display > Eye comfort, and enable Eye comfort. The Eye comfort mode icon will be displayed in the status bar. Once Eye comfort mode is enabled, blue light will be filtered out and the screen will take on a yellow tint.

**Quickly enable or disable Eye comfort mode**: Swipe down from the status bar to open the notification panel. From the notification panel, expand the shortcuts panel, then enable or disable

Enable Eye comfort mode at set times: You can configure your Phone to enable Eye comfort mode for a set period of time each day. When Eye comfort mode is disabled, open Settings, go to Display > Eye comfort, and enable Scheduled, then set your desired Start time and End time.

Adjust the color temperature in Eye comfort mode: Once Eye comfort mode is enabled, blue light will be filtered out and the screen will take on a mild yellow tint. This is normal and does not

light will be filtered out and the screen will take on a mild yellow tint. This is normal and does not indicate an issue of your device. You can adjust the color temperature as needed. After you have enabled **Eye comfort**, you can adjust the color temperature slider for a cooler or warmer screen color.

- After using your mobile phone for half an hour, rest your eyes for 10 minutes.
  - While you are resting, look into the distance to adjust the focusing muscles of your eyes and avoid eye fatigue.
  - Cultivating good eye care habits will protect your vision and prevent near-sightedness.

# **More Display Settings**

### **Use Shortcuts to Access Frequently Used Features**

You can touch and hold an app icon to display a menu of frequently used features for quick access. You can also touch and hold a feature and drag it to your home screen to create a shortcut.

1 If you touch and hold an app icon and no shortcut is created, the app does not support home screen shortcuts.

**Quickly access frequently used app features**: Touch and hold an app icon on your home screen, and then touch a frequently used feature to access it. Each app supports up to four frequently used

features. These are preset by the app and cannot be changed. For example, to take a selfie, touch and hold the camera icon, and then touch **Selfie** in the pop-up menu to create a selfie shortcut.

**Add shortcuts to your home screen**: Touch and hold an app icon on your home screen to bring up the menu. Touch and hold the desired feature, and then drag it to your home screen to create a shortcut. For example, you can add a shortcut for the camera's selfie feature for quick access to the selfie feature.

### **Change the Display Settings**

Change the font size and adjust the screen brightness on your Phone to suit your needs.

Open Settings, touch Display, and you can:

- **Display full screen**: Go to **More display settings** > **Full screen display** to set apps to display in full screen mode as required.
- Configure the notch display settings: Go to More display settings > Notch to configure the notch display settings.
- Change the image and font size: Touch Text and display size and drag the sliders to suit your needs.
- Adjust the color temperature: Go to Color mode & temperature. You can choose from the preset **Default**, **Warm**, or **Cold** options recommended by the system. Alternatively, touch anywhere on the circle or drag the spot to adjust the color temperature manually.
- Automatically adjust the screen resolution: Touch Screen resolution and enable Smart resolution. Your Phone will then automatically adjust the screen resolution to save power.
- Display more information on the status bar: Touch More display settings, then enable Display carrier name or Display network speed according to your preference.
- Change the screen-on time: Touch Sleep and select the desired duration.

# **Storage**

# **Enable Memory Cleanup**

Your Phone may slow down over time as your storage space gets smaller. Use Memory cleanup to free up storage space, improve system performance, and keep your Phone running smoothly.

Open Phone Manager, then touch Cleanup to clean up memory and clear the cache to optimize performance. If your storage space is still low, perform a deep clean to free up additional storage space.

# **Smart Assistance**

# Access Phone Functions from Anywhere with Navigation Dock

In order to close an app or return to the home screen, you must use the navigation bar at the bottom of your Phone. You can enable the Navigation dock feature on your Phone to avoid using navigation buttons and to comfortably operate your device with one hand.

Open Settings. Go to System > System navigation > Navigation dock and enable

Navigation dock. The Navigation dock will appear on the screen. You can then drag it to your preferred location. The Navigation dock can perform the following actions:

- Back: Touch the Navigation dock once to go back one step, or touch it twice to go back two steps.
- Home: Touch and hold the Navigation dock and then release it to go to the home screen.
- View background apps: Touch and hold the Navigation dock and then swipe left or right to view any apps that are running in the background.

# **Use a Flip Cover to Protect Your Phone**

A flip cover not only protects your Phone from external damage, but also allows you to view the date, time, and notifications, answer phone calls, listen to music, and turn off alarms through its display window.

- For best results, it is recommended that you purchase and use an official Huawei flip cover from Vmall.
  - Different models of Phone support different types of protective cases. Please check the case types supported before making a purchase.

**Enable Smart cover mode**: Open Settings, go to Smart assistance > Smart cover, and enable Smart cover. Based on the type of flip cover you are using, enable or disable Window.

**Open or close a flip cover**: Your Phone detects the magnetic chip in the flip cover using Hall sensor. This means that when you close the cover, your Phone automatically locks the screen as well. As you open the cover, the magnetic chip can no longer be detected and your device's screen automatically lights up.

- Close a flip cover without window: If you close the cover when your device is on standby, your Phone will automatically lock the screen.
- Close a flip cover with window: After closing the cover, you can still view the date, time, weather, charging information, notifications, step count, music or alarm screen, and other information through the display window. If your current location is different from your home city, the time and weather for both places will be displayed.

**Answer calls**: If you are using a flip cover without a window, you can close the cover and continue with the current call. To hang up, open the cover to end the call. If your flip cover has a display window, from the incoming call screen, drag  $\bigcirc$  to  $\bigcirc$  to answer the call. To hang up the call, drag  $\bigcirc$  to  $\bigcirc$ .

**Play music**: Closing the flip cover will not stop music playback. If your flip cover has a display window, you can touch ◀ or ▶ to switch between songs. Touch ▮ or ▶ to pause or resume playback.

**Silence alarms**: To silence a ringing alarm, open and close the flip cover or press the Power button. Your Phone will continue to give you alarm reminders according to the snooze settings. If your flip cover has a display window, you can disable the alarm by swiping the screen as prompted or touch the screen to silence it.

### **Enable or Disable Mistouch Prevention**

Enable **Mistouch prevention** to prevent unintended operations from accidental presses on the screen.

Open Settings, touch Smart assistance, and then enable or disable Mistouch prevention.

# **System**

# **Change Input Method**

Change the input method on your Phone according to your personal preference.

Switch input method: Open Settings, go to System > Language & input > Default keyboard, and select an input method.

## **Accessibility**

#### **Enable TalkBack to Have Onscreen Content Read Aloud**

Your Phone reads aloud content on the screen that you touch, select, or activate, helping you interact with your Phone when you can't read content on your screen clearly.

- 1 Open Settings and go to Smart assistance > Accessibility > TalkBack > to enter the TalkBack settings screen.
- **2** Enable **TalkBack** and touch **OK**. Your device will launch a tutorial when you enable TalkBack for the first time. If you need to listen to the tutorial again, touch to enter the TalkBack settings screen, and launch the tutorial.
- **3** Touch and enable **Explore by touch**. Your device will read aloud content that you touch. You may have enabled TalkBack by accident. To disable TalkBack, press and hold the Volume up and down buttons for at least three seconds, or press and hold the Power button until your device vibrates, then touch the screen with two fingers for at least three seconds.

#### **Learn TalkBack Gestures**

TalkBack uses a special set of gestures. When TalkBack is enabled, these gestures are required to interact with your device.

To disable TalkBack, press and hold the Volume up and down buttons for at least three seconds, or press and hold the Power button until your device vibrates, then touch the screen with two fingers for at least three seconds.

**Navigate the screen**: Swipe up or down with two fingers to scroll through screen. Swipe left or right to move between pages and screens.

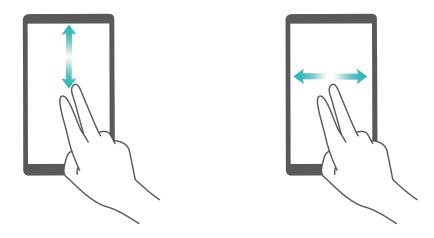

**Single-tap on focused item**: Touch an item with one finger to select it (not open it). Your device will read out the content of the selected item.

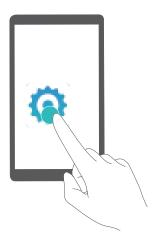

**Double-tap to activate an item**: Double-tap any part of the screen using one finger to confirm your selection from the previous step.

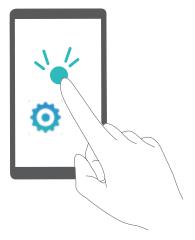

For example, if you want to open **Settings**, touch the **Settings** icon once with one finger, then touch twice anywhere on the screen.

#### Other gestures:

• Swipe right with one finger on the screen to move to the next item.

- Swipe left with one finger on the screen to move to the previous item.
- Swipe down with one finger on the screen to move to the item downwards.
- Swipe up with one finger on the screen to move to the item upwards.
- Swipe down then right with one finger on the screen to open the global TalkBack menu. You can quickly access certain TalkBack features here.
- Swipe up then right with one finger on the screen to open the local TalkBack menu. You can set browsing mode for TalkBack.
- Swipe down then left with one finger on the screen to return to the previous screen. This serves as the Back key.

### **Customize TalkBack Settings**

After enabling TalkBack on your Phone, you can enable or disable sound feedback, adjust the sound feedback volume, and configure gestures and other settings to your preference.

Open Settings, go to Smart assistance > Accessibility > TalkBack > More settings, and enable or disable sound feedback, adjust the volume, and configure gestures and other settings.

### **Use Text-to-Speech Output with TalkBack**

The text-to-speech feature can read aloud texts on the screen of your Phone. It can also be used with TalkBack to help you interact with your Phone when you can't read content on your screen clearly.

Open Settings, go to Smart assistance > Accessibility > Text-to-speech, then configure your preferred engine and adjust the speech rate and pitch.

#### **Enable Color Correction**

Color correction enables your device to compensate for color blindness.

When color correction is enabled, users with normal color vision may have difficulty viewing some colors.

Open Settings, go to Smart assistance > Accessibility > Color correction, then enable Color correction. Touch Correction mode to select the required color correction mode.

### **Use Select to Speak**

Enable Select to Speak to hear selected screen content read aloud.

Open Settings, go to Smart assistance > Accessibility > Select to Speak, enable Select to Speak, and touch OK. The icon will be displayed in the lower right corner of your screen. You can also:

Read text on images: Touch More settings, then enable Read text on images.

To use **Select to Speak**, touch the icon, then tap texts or images with text on your screen to hear content read aloud.

You need to use the three-key navigation method for this feature to work.

# **General Settings**

### **Change Your System Language**

You can change the system language on your Phone as needed.

Open Settings, go to System > Language & input > Language and region, then select the language you want to use. If the language you want to use is not listed, touch Add language to search for additional languages. You can also touch Region to select the country/region. The system interface is displayed according to the local habits of the selected region.

#### **Set the System Date and Time**

If you travel abroad or change your SIM card, your Phone will automatically display the date and time provided by the local mobile network. You can also adjust the date and time manually, change the time format, or set dual clocks on your lock screen.

Open Settings, and go to System > Date & time. From here you can:

- Change the date and time: Enable Set automatically to sync your device's date and time with that of your mobile network. Disable Set automatically to set your date and time manually.
- Change the time zone: Enable Set automatically to sync your device's time zone with that of your mobile network. Disable Set automatically to set your time zone manually.
- Change the time format: Enable 24-hour time to set your time format to 24 hours. Disable 24-hour time to set your time format to 12 hours.
- Set dual clocks on your lock screen: When you are roaming outside of your home country, your Phone will automatically display the local date and time provided by the local mobile network. Enable **Dual clocks** and set **Home city** to display dual clocks on your lock screen. One clock will display the local time and the other clock will display the time in your home country.

#### **Print Documents and Photos from Your Phone**

Connect your Phone to a printer over Wi-Fi to print out documents and photos with ease.

- Mopria allows you to print directly from your Phone to a Mopria-certified printer. The printer connects to your Phone over Wi-Fi.
  - If your printer is not Mopria-certified, contact the printer manufacturer to obtain a plug-in for your model.
- **1** Connect your Phone and printer to the same Wi-Fi network.
  - Connect to your printer's hotspot: If your printer has a wireless hotspot, follow the instructions in the printer manual to enable the hotspot and set a password. On your Phone, open Settings and go to Wireless & networks > Wi-Fi. Enable Wi-Fi, select the printer hotspot, and then follow the onscreen instructions to establish the connection.

- Connect with Wi-Fi Direct: If your printer supports Wi-Fi Direct, follow the instructions in the printer manual to enable this feature. On your Phone, open Settings, and go to Wireless
   & networks > Wi-Fi. Enable Wi-Fi, touch
   > Wi-Fi Direct, and then select your printer from the list of detected devices.
- **Connect to your router**: On your printer, enable Wi-Fi and connect to your home router. On your Phone, open Settings and go to Wireless & networks > Wi-Fi. Enable Wi-Fi, select your router, and then follow the onscreen instructions to complete the settings.
- 2 Open Settings, go to Device connectivity > Printing > Default Print Service, and check that Default Print Service is enabled. Select a printer from the search results and follow the onscreen instructions to manually add the printer.
- **3** You can now print directly from your Phone:
  - Print an image: Go to Gallery. Open the image that you want to print, go to More > Print
     or export to PDF, and then follow the onscreen instructions to send the image to the printer.
  - **Print a webpage**: In your browser, open the webpage that you want to print, and then select the print option from the menu.
  - **Print a document**: Open the document that you want to print in a productivity app and select the print option from the menu.
  - **Print a note**: Open Notepad. Open the note that you want to print, touch **Print**, and then follow the onscreen instructions to send the note to the printer.

#### **Enable Gloves Mode**

Gloves mode makes it easier to use your phone when you are wearing gloves on cold winter days.

Go to Settings > Smart assistance, and enable Gloves mode.

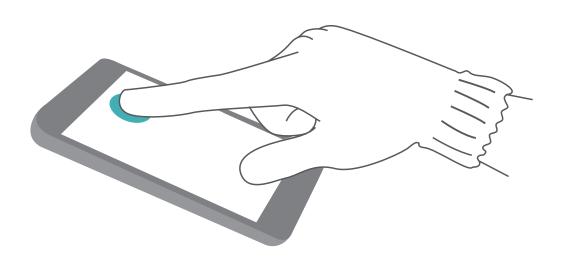

#### Set Scheduled Power On/Off

Use the Schedule power on/off feature to power your Phone on and off at set times in order to save power and prevent interruptions while resting.

Open Settings, go to Smart assistance > Scheduled power on/off, enable Scheduled power on/off, then set the power on and power off times as well as the repeat cycle. Your device will power on and off automatically at the selected times.

To disable **Scheduled power on/off**, toggle the switch off.

### **View Memory and Storage Status**

Unsure of how much memory and storage you have left after using your Phone for a long time? You can view your Phone's memory and storage information to help you monitor your memory and storage use and decide whether to perform a cleanup.

Not all devices support memory cards.

Open Settings, and touch Storage to view the memory usage, and free up more space in a timely manner based on the available storage space.

**Clean up space**: Select **CLEAN UP**, you can view the usage details of apps. Based on the scan result, you can also manually clean up the system as recommended or specify items to clean up.

# **System Update**

## **Update the Phone System Online**

Your Phone will prompt you to download and install a system update whenever one is available. Online updates are secure and convenient.

- Before installing the update, connect your Phone to the Internet. Online updates consume mobile data, so it is recommended that you connect your Phone to a Wi-Fi network when updating.
  - Make sure that the level of remaining battery power is greater than 30% during the update.
  - Using unauthorized third-party software to update your Phone may damage your Phone or put your personal information at risk. You are advised to update your Phone online or bring your Phone and proof of purchase to an Authorized Huawei Customer Service Center for updates.
  - Your data may be erased after a system update. Back up important data before updating your Phone.
  - After the update, certain third-party apps, such as e-banking and game apps, may be incompatible with the new system. Regularly update these third-party apps to fix compatibility issues.
- 1 Open Settings.
- **2** Go to **System > Software update**.When the system detects a new version, go to **New version > DOWNLOAD AND INSTALL**.

Phone update take some time. Do not perform any operations during the update. After an update, your Phone will automatically restart.

# **Legal Notice**

## **Laser safety information**

• Laser class: CLASS 1. Compliance with 21 CFR 1040.10 and 1040.11 except for deviations pursuant to Laser Notice. 50, dated June 24, 2007

• Wavelength: 940 nm

Laser standard (International): IEC/EN 60825-1:2014

• Laser standard (US): FDA 21 CFR Part 1040.10

### **Water and Dust Resistance**

Under controlled tests, the device is water and dust resistant. The resistance level complies with IP53 as described by the international standard IEC 60529. Water and dust resistance are not permanent, and resistance may decrease as a result of normal wear over time. Do not charge the device while it is wet.

#### To prevent damage caused by liquid, do not:

- Expose the device to pressurized or high-speed water. For example, carrying the device with you when taking a shower, swimming, sailing, or surfing.
- Use the device in environments with high temperature or humidity. For example, using the device in saunas, spas, and bathrooms.
- Expose the device to liquids other than pure water. For example, salt water, beverages containing alcohol or sugar, cosmetic lotions, or detergents.
- Intentionally soak the device in water or place it in other environments that may cause damage.
- Connect the device to accessories or charge it when it is wet.
- Allow the device to be impacted against, or disassembled by anyone other than authorized repair technicians.
- Use the device when the card tray is not properly inserted.

#### If the device has already soaked in liquid, do as follows:

- Avoid drying the device using external heat sources (such as, hairdryers and microwave ovens).
   Avoid placing objects such as cotton swabs and tissues into the charging port or speaker holes.
- Thoroughly wipe the device dry, then place it in a dry and ventilated environment. Place the device in front of the fan. Let the fan blow cold air against the charging port and speaker holes. This may dry the device faster.
- If the device has been dropped in water or the microphone, receiver, or speaker are wet, the sound may not be clear during a call. To rectify this issue, refer to the aforementioned operations.
- If the device gets exposed to liquid, do not connect the device to any accessories, and use a piece of clean, soft cloth (such as, camera lens cloth) to wipe the device dry. Do not charge the device immediately. Make sure the device is dried enough before charging it or connecting it to any

accessories. If in doubt, take your device to the nearest authorized Huawei authorized service center.

- The device has oleo-phobic (oil resistant) layer on it. The oleo-phobic layer will wear out over time. Cleaning and corrosive products will decrease the oil resistance of this layer, and may damage the device.
- Despite the foregoing, the device may still be damaged in particular situations.

# **Legal Notice**

#### Copyright © Huawei Technologies Co., Ltd. 2019. All rights reserved.

No part of this manual may be reproduced or transmitted in any form or by any means without prior written consent of Huawei Technologies Co., Ltd. and its affiliates ("Huawei").

The product described in this manual may include copyrighted software of Huawei and possible licensors. Customers shall not in any manner reproduce, distribute, modify, decompile, disassemble, decrypt, extract, reverse engineer, lease, assign, or sublicense the said software, unless such restrictions are prohibited by applicable laws or such actions are approved by respective copyright holders.

#### **Trademarks and Permissions**

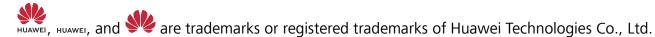

Android™ is a trademark of Google Inc.

The Bluetooth® word mark and logos are registered trademarks owned by Bluetooth SIG, Inc. and any use of such marks by Huawei Technologies Co., Ltd. is under license.

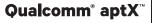

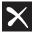

Qualcomm° aptX" HD

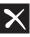

are registered trademarks of Qualcomm Inc.

(NASDAQ: QCOM).

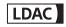

is a registered trademark of Sony Corporation.

The N-Mark is a trademark or registered trademark of NFC Forum, Inc. in the United States and in other countries.

Manufactured under license from Dolby Laboratories. Dolby, Dolby Atmos, and the double-D symbol are trademarks of Dolby Laboratories.

Other trademarks, product, service and company names mentioned may be the property of their respective owners.

#### **Notice**

Some features of the product and its accessories described herein rely on the software installed, capacities and settings of local network, and therefore may not be activated or may be limited by local network operators or network service providers.

Thus, the descriptions herein may not exactly match the product or its accessories which you purchase.

Huawei reserves the right to change or modify any information or specifications contained in this manual without prior notice and without any liability.

#### **Third-Party Software Statement**

Huawei does not own the intellectual property of the third-party software and applications that are delivered with this product. Therefore, Huawei will not provide any warranty of any kind for third party software and applications. Neither will Huawei provide support to customers who use third-party software and applications, nor be responsible or liable for the functions or performance of third-party software and applications.

Third-party software and applications services may be interrupted or terminated at any time, and Huawei does not guarantee the availability of any content or service. Third-party service providers provide content and services through network or transmission tools outside of the control of Huawei. To the greatest extent permitted by applicable law, it is explicitly stated that Huawei shall not compensate or be liable for services provided by third-party service providers, or the interruption or termination of third-party contents or services.

Huawei shall not be responsible for the legality, quality, or any other aspects of any software installed on this product, or for any uploaded or downloaded third-party works in any form, including but not limited to texts, images, videos, or software etc. Customers shall bear the risk for any and all effects, including incompatibility between the software and this product, which result from installing software or uploading or downloading the third-party works.

This product is based on the open-source Android™ platform. Huawei has made necessary changes to the platform. Therefore, this product may not support all the functions that are supported by the standard Android platform or may be incompatible with third-party software. Huawei does not provide any warranty or representation in connect with any such compatibility and expressly excludes all liability in connection with such matters.

#### **DISCLAIMER**

ALL CONTENTS OF THIS MANUAL ARE PROVIDED "AS IS". EXCEPT AS REQUIRED BY APPLICABLE LAWS, NO WARRANTIES OF ANY KIND, EITHER EXPRESS OR IMPLIED, INCLUDING BUT NOT LIMITED TO, THE IMPLIED WARRANTIES OF MERCHANTABILITY AND FITNESS FOR A PARTICULAR PURPOSE, ARE MADE IN RELATION TO THE ACCURACY, RELIABILITY OR CONTENTS OF THIS MANUAL.

TO THE MAXIMUM EXTENT PERMITTED BY APPLICABLE LAW, IN NO EVENT SHALL HUAWEI BE LIABLE FOR ANY SPECIAL, INCIDENTAL, INDIRECT, OR CONSEQUENTIAL DAMAGES, OR LOSS OF

PROFITS, BUSINESS, REVENUE, DATA, GOODWILL SAVINGS OR ANTICIPATED SAVINGS REGARDLESS OF WHETHER SUCH LOSSES ARE FORSEEABLE OR NOT.

THE MAXIMUM LIABILITY (THIS LIMITATION SHALL NOT APPLY TO LIABILITY FOR PERSONAL INJURY TO THE EXTENT APPLICABLE LAW PROHIBITS SUCH A LIMITATION) OF HUAWEI ARISING FROM THE USE OF THE PRODUCT DESCRIBED IN THIS MANUAL SHALL BE LIMITED TO THE AMOUNT PAID BY CUSTOMERS FOR THE PURCHASE OF THIS PRODUCT.

#### **Import and Export Regulations**

Customers shall comply with all applicable export or import laws and regulations and be responsible to obtain all necessary governmental permits and licenses in order to export, re-export or import the product mentioned in this manual including the software and technical data therein.

# **Personal Information and Data Security**

The use of some functions or third-party applications on your device could result in your personal information and data being lost or becoming accessible to others. Use the following measures to help you protect your personal information:

- Put your device in a safe place to prevent unauthorized use.
- Set your device screen to lock and set a password or unlock pattern.
- Periodically back up personal information stored on your SIM card, memory card, or your device memory. If you change to a different device, be sure to move or delete any personal information on your old device.
- Do not open messages or emails from strangers to prevent your device from becoming infected with a virus.
- When using your device to browse the Internet, do not visit websites that might pose a security risk to avoid your personal information from being stolen.
- If you use services such as the portable Wi-Fi hotspot or Bluetooth, set passwords for these services to prevent unauthorized access. Turn these services off when they are not in use.
- Install device security software and regularly scan for viruses.
- Be sure to obtain third-party applications from a legitimate source. Downloaded third-party applications should be scanned for viruses.
- Install security software or patches released by Huawei or authorized third-party application providers.
- Using unauthorized third-party software to update your device may damage your device or put your personal information at risk. It is recommended that you update through your device's online update feature or download official update packages for your device model from Huawei.
- Some applications require and transmit location information. As a result, a third-party may be able to share your location information.
- Some third-party application providers may collect detection and diagnostic information on your device to improve their products and services.

# **Obtaining help**

Read the Quick Start Guide included with your phone.

Touch **Settings** > **System** > **About phone** > **Legal** to read the legal information.

Visit http://consumer.huawei.com/en/ for more information.

### **Get More Information**

For more information, you can enter a feature name in the search box of **Tips**.

This guide is for reference only. The actual product, including but not limited to the color, size, and screen layout, may vary. All statements, information, and recommendations in this guide do not constitute a warranty of any kind, express or implied.

Note: Remember the Google account your phone last logged in to. During an untrusted factory settings restoration or NM card-based update, Google's anti-theft mechanism requires you to enter the Google account your phone last logged in to on the startup navigation screen for identity authentication. Your phone can properly power on only after the identity authentication passes.

Please visit http://consumer.huawei.com/en/support/hotline for recent updated hotline and email address in your country or region.

Model: ELE-L09 ELE-L29

ELE-L04

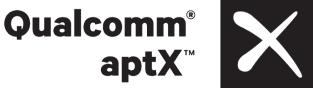

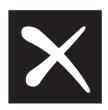

EMUI 9.1 01